Dell Lifecycle Controller 2 Version 1.3 - Benutzerhandbuch

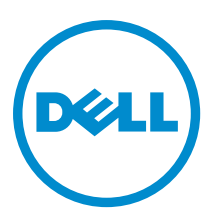

## Anmerkungen, Vorsichtshinweise und Warnungen

ANMERKUNG: Eine ANMERKUNG liefert wichtige Informationen, mit denen Sie den Computer besser einsetzen Ø können.

VORSICHT: Ein VORSICHTSHINWEIS macht darauf aufmerksam, dass bei Nichtbefolgung von Anweisungen eine Beschädigung der Hardware oder ein Verlust von Daten droht, und zeigt auf, wie derartige Probleme vermieden werden können.

WARNUNG: Durch eine WARNUNG werden Sie auf Gefahrenquellen hingewiesen, die materielle Schäden, Verletzungen oder sogar den Tod von Personen zur Folge haben können.

Copyright **©** 2014 Dell Inc. All rights reserved. This product is protected by U.S. and international copyright and intellectual property laws. Dell™ and the Dell logo are trademarks of Dell Inc. in the United States and/or other jurisdictions. All other marks and names mentioned herein may be trademarks of their respective companies.

12 - 2013

Rev. A00

## Inhaltsverzeichnis

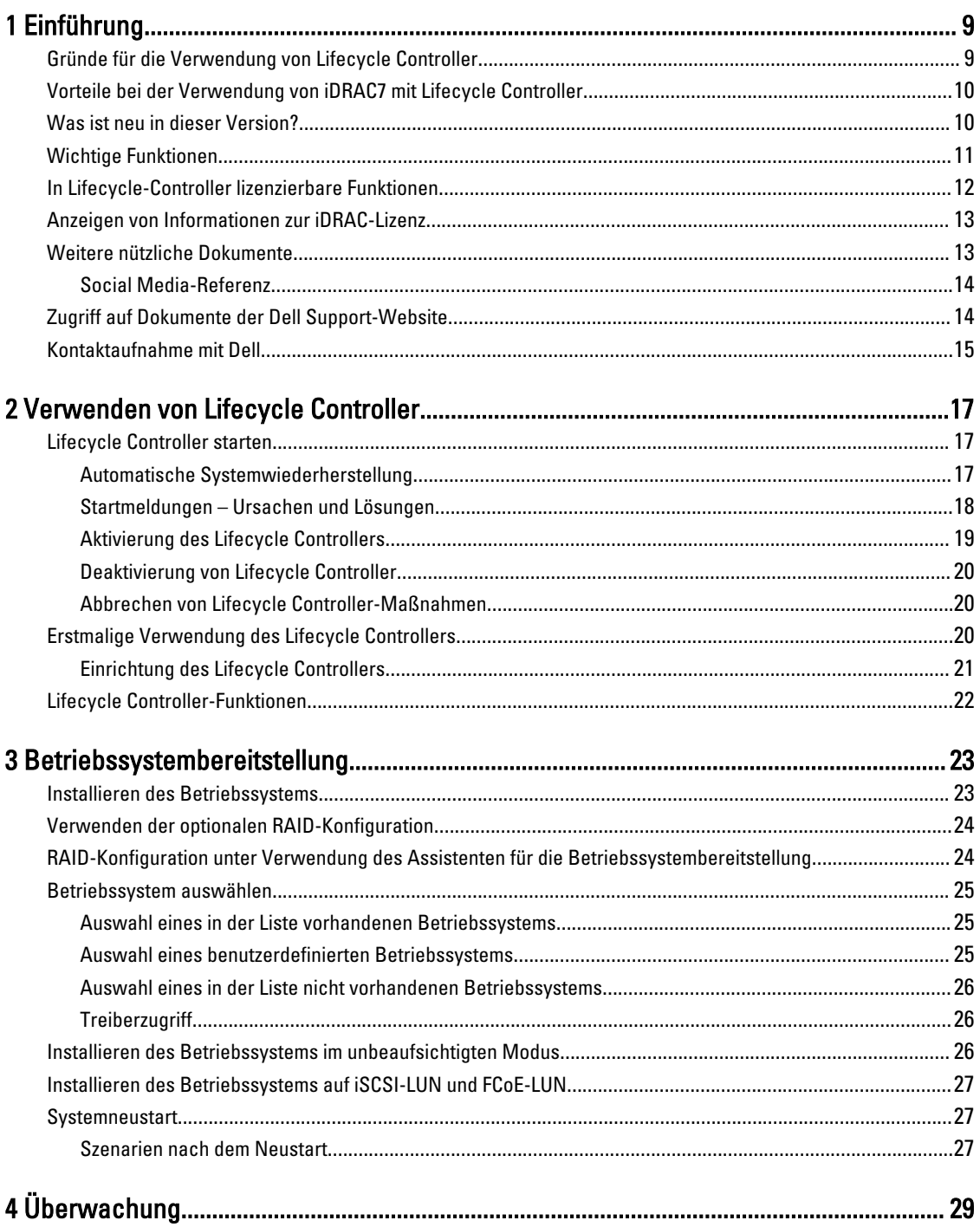

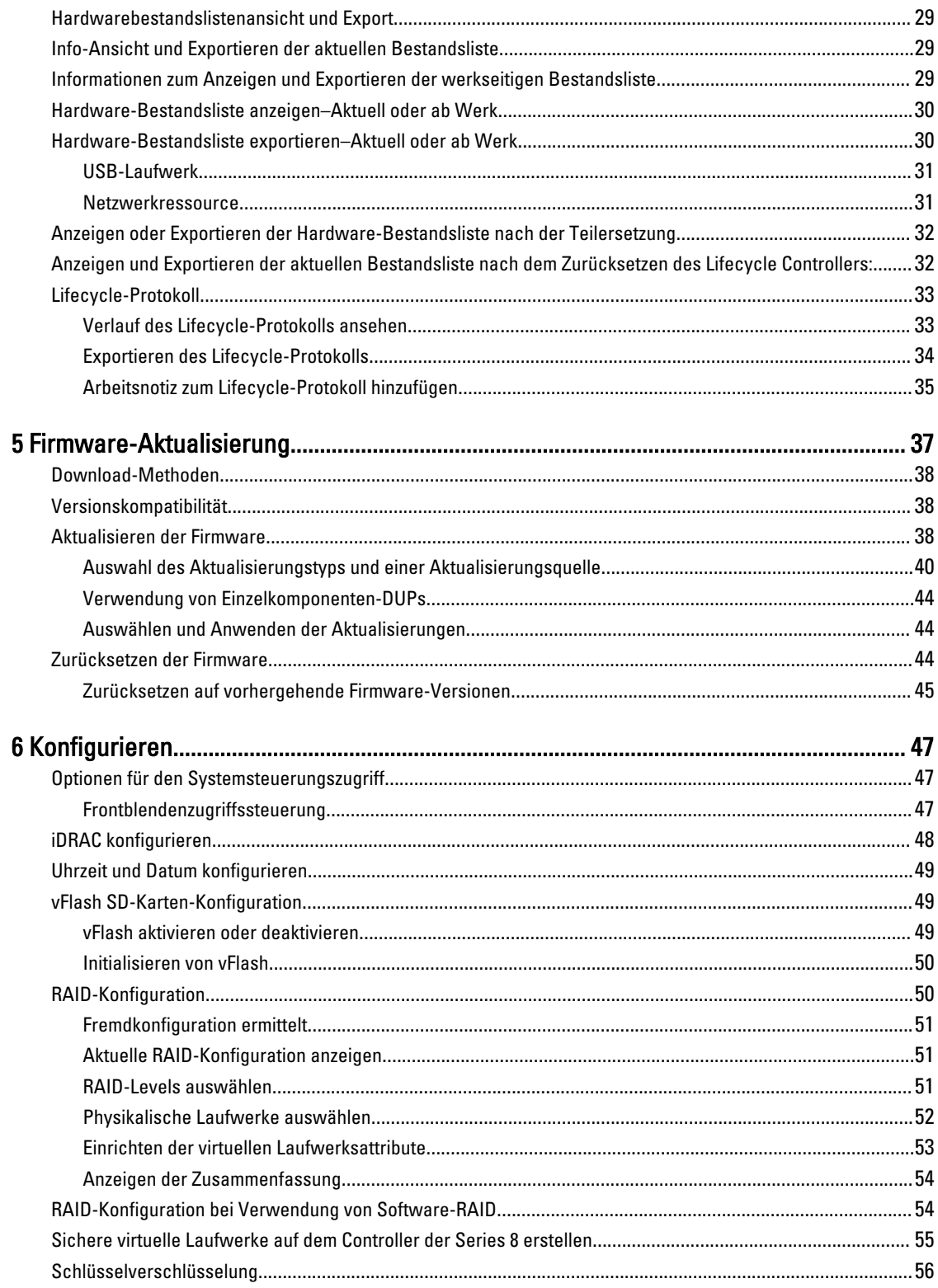

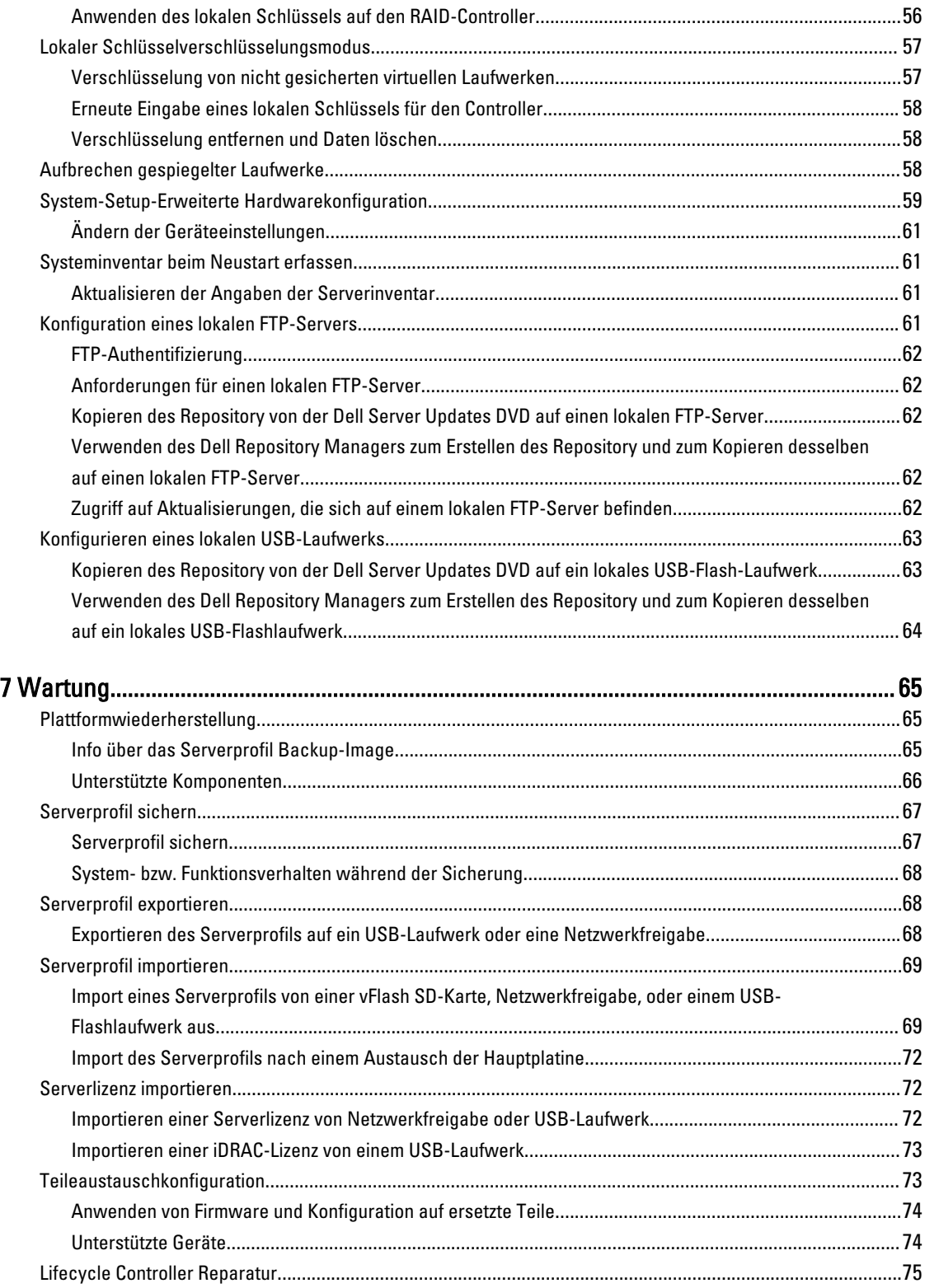

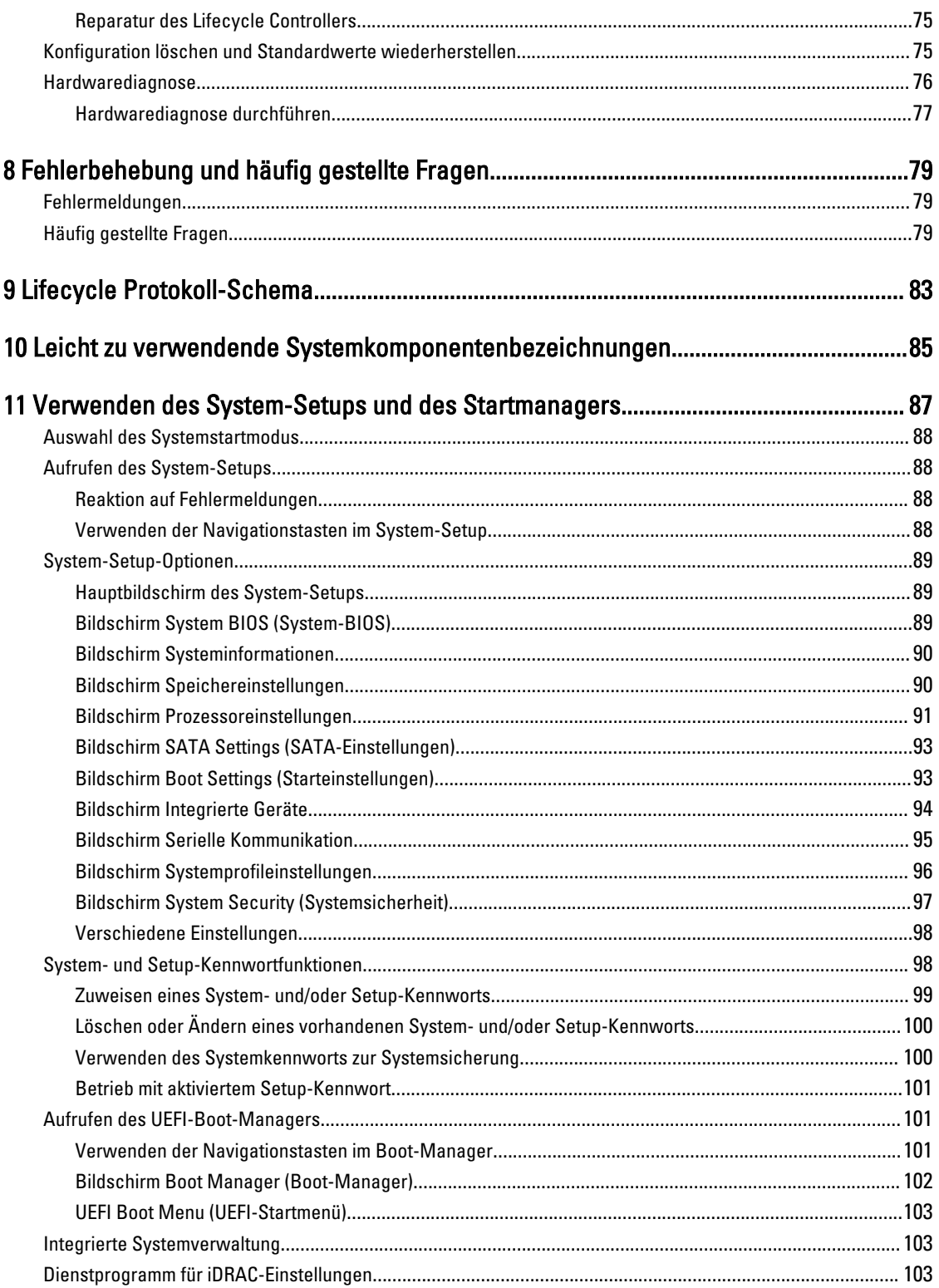

[Aufrufen des Dienstprogramms für iDRAC-Einstellungen](#page-102-0)............................................................................. 103

## <span id="page-8-0"></span>Einführung

Der Dell Lifecycle Controller bietet eine erweiterte integrierte Systemverwaltung zur Durchführung von Aufgaben wie z.B. Bereitstellung, Konfiguration, Aktualisierung, Wartung und Diagnose über eine grafische Benutzerschnittstelle an. Er wird als Teil einer bandexternen iDRAC7-Lösung und von integrierten UEFI (Unified Extensible Firmware Interface)- Anwendungen in den aktuellsten Dell-Servern geliefert. Der iDRAC7 arbeitet mit der UEFI-Firmware, um auf jeden Aspekt der Hardware zuzugreifen, einschließlich einer Komponenten- und Subsystemverwaltung, die über die herkömmlichen BMC (Baseboard Management Controller)-Funktionen hinausgeht.

ANMERKUNG: Die UEFI-Umgebung stellt dabei die lokale Konsolenschnittstelle sowie die Infrastruktur für lokal Ø verwaltete Systemkomponenten zur Verfügung.

Der Lifecycle Controller hat die folgenden Komponenten:

- GUI-basierter Lifecycle Controller:
	- Ist ein integriertes Konfigurationsdienstprogramm, das sich auf einer integrierten Flash-Speicherkarte befindet.
	- Ähnelt dem BIOS-Dienstprogramm, das während der Startsequenz gestartet wird und kann in einer Umgebung vor Starten des Betriebssystems verwendet werden.
	- Aktivieren System- und Speicherverwaltungsaufgaben aus einer integrierten Umgebung während des gesamten Lebenszyklusses des Servers.
- Remote-Dienste (WS-Management) vereinfacht die End-to-End Server-Lifecycle-Verwaltung unter Verwendung der One-to-Many-Methode. Es interagiert für die Remote-Bereitstellung mit Dell OpenManage Essentials und Partnerkonsolen. Weitere Informationen über Remote-Dienste-Einstellungen finden Sie in Erste Schritte für Dell Lifecycle Controller Remote-Dienste.

### Gründe für die Verwendung von Lifecycle Controller

Die Systemverwaltung ist üblicherweise ein zentraler Teil der Rolle eines Administrators. Die Fähigkeit zum Installieren eines Betriebssystems, Aktualisieren von Firmware aufgrund von Funktions- und Richtlinienerfordernissen, das Konfigurieren von Geräten und die effiziente Nutzung eines IT-Netzwerks sind wesentliche Aspekte dieser Rolle. Vor der Veröffentlichung des Lifecycle Controllers musste ein Administrator Tools wie z.B. Dell OpenManage Server Administrator (DSA), Dell Systems Build Update Utility (SBUU) und Dell Deployment Toolkit (DTK) verwenden, die auf mehreren CDs oder auf DVD geliefert wurden. Die Erhaltung und Verwendung der Vielzahl von Datenträgern mit all ihren Versionen nahm für den Administrator viel Zeit in Anspruch.

Die Lösung dieser Probleme liefert Dell in Form des Lifecycle Controllers, einem mit dem Lifecycle Controller im System selbst integrierten Flash-Chip. Mit dem Lifecycle Controller können Administratoren sämtliche Medien gemeinsam verwalten und Betriebssysteme mit lokal eingebetteten Treiber-Repositories, Firmwareaktualisierungen, Hardwarekonfiguration und plattformspezifischen Diagnose-Routinen einrichten. Da der Lifecycle Controller auch bei nicht funktionsbereitem Betriebssystem verfügbar ist, bietet er zusätzliche Flexibilität bei der Provisionierung des Systems und der Anpassung an Ihre Bedürfnisse. Und da dieses Werkzeug im System integriert und eingebettet ist, wird es durch Formatieren oder Reinstallieren nicht entfernt und spart so Zeit und Geld.

1

### <span id="page-9-0"></span>Vorteile bei der Verwendung von iDRAC7 mit Lifecycle Controller

Sie können die folgenden Vorteile nutzen:

- Verbesserte Verfügbarkeit Frühzeitige Benachrichtigungen zu potenziellen oder tatsächlichen Fehlern, die Sie dabei unterstützen, einen Server-Ausfall zu verhindern oder den zeitlichen Aufwand für die Wiederherstellung nach einem Ausfall zu reduzieren.
- Verbesserte Produktivität und geringere Gesamtbetriebskosten Die Erweiterung des Server-Wartungsbereichs für Administratoren auf eine größere Anzahl an entfernt liegenden Servern kann Sie dabei unterstützen, die Produktivität der IT-Mitarbeiter zu erhöhen und gleichzeitig die Gesamtbetriebskosten, z. B. für Reisen, zu reduzieren.
- Sichere Umgebung Durch die Bereitstellung eines sicheren Zugriffs auf Remote-Server können Administratoren kritische Verwaltungsaufgaben ausführen, ohne die Sicherheit von Servern und des Netzwerks zu beeinträchtigen.
- Verbesserte integrierte Verwaltung über Lifecycle-Controller Lifecycle-Controller bietet Bereitstellungsfunktionen und vereinfacht Wartungsaufgaben durch die Lifecycle-Controller-Benutzeroberfläche für die lokale Bereitstellung und über Schnittstellen für Remote-Dienste (WS-Management) für die Remote-Bereitstellung. Außerdem bietet Lifecycle-Controller eine Integration mit Dell OpenManage Essentials und Partner-Konsolen.

Lesen Sie für weitere Informationen zu iDRAC7 das Integrated Dell Remote Access Controller User's Guide (Benutzerhandbuch für den integrierten Dell Remote Access Controller) auf support.dell.com/manuals.

### Was ist neu in dieser Version?

Die neuen Funktionen für diese Version sind:

- Unterstützung der folgenden Betriebssysteme:
	- Windows Server 2012 R2
	- SUSE Linux Enterprise Server 11 Service Pack 3 (SP3)
	- vSphere Version 5.5
	- Citrix XenServer 6.2. Weitere Informationen zu den unterstützten Betriebssystemen finden Sie in den Anmerkungen zur Version des Lifecycle Controllers unter dell.com/esmmanuals.
- Firmware-Aktualisierung für die Typen Single-Level-Cell (SLC) und Multi-Level-Cell (MLC) von PCIe-Solid-State-Festplatten (SSDs).
- Zeigt die Katalogversion und ID an
- Unterstützung für 64-Bit-DUP-Aktualisierung unter Verwendung des Katalogs.
- Unterstützung für Mellanox Netzwerkkonfiguration
- Hardwarekomponenten in der Hardwarebestandsliste unterstützt FQDD-Benennungsregel.
- Support der folgenden Glasfaserkabel-Karten:
	- QLogic QLE2660 Single Port FC16 HBA
	- QLogic QLE2660 Single Port FC16 HBA (LP)
	- QLogic QLE2662 Dual Port FC16 HBA
	- QLogic QLE2662 Dual Port FC16 HBA (LP)
	- QLogic QME2662 Dual Port FC16 HBA Mezzanine
	- QLogic QLE2560 FC8 Single Channel HBA
	- QLogic QLE2562 FC8 Dual Channel HBA
	- QLogic FC8 Integrierte Mezz Karte QME2572
	- Emulex LPe16000 Single Port FC16 HBA
- <span id="page-10-0"></span>– Emulex LPe16000 Single Port FC16 HBA (LP)
- Emulex LPe16002 Dual Port FC16 HBA
- Emulex LPe16002 Dual Port FC16 HBA (LP)
- Emulex LPm16002 Dual Port FC16 HBA Mezzanine
- Support für die folgenden Broadcom-Karten:
	- Broadcom 57840S Quad Port 10 G SFP+ Rack NDC
	- Broadcom 57840S-k Quad Port 10 GbE Blade KR
- Die Teilersetzungsfunktion steht mit einer iDRAC7 Express-Lizenz zur Verfügung.
- Support für 64-Bit-basierte Einzelkomponenten-DUP-Aktualisierung.
- Synchronisierter Mauscursor während der Verwendung des Lifecycle Controllers über die virtuelle iDRAC-Konsole. BIOS-Version 1.3.x oder aktueller erforderlich.
- Nach Firmware-Aktualisierungsvorgängen wurde die Aufgabenprüfung nach dem Neustart entfernt. Dadurch verringerte sich die zum Abschluss der Firmwareaktualisierung benötigte Zeit.

ANMERKUNG: Wenn CSIOR deaktiviert ist, führt der Lifecycle Controller eine einzige Überprüfungsaufgabe Ø durch, nachdem er die Aktualisierung aller Komponenten abgeschlossen hat.

- Reduzierte Anzahl der Neustarts bei Auswahl mehrerer Komponenten:
	- Während der Firmwareaktualisierung startet das System abhängig von den ausgewählten Komponenten neu.
	- Während des Firmware-Rollbacks startet das System nur während eines Rollbacks von iDRAC- und Netzteileinheit-Firmware neu.

**ANMERKUNG:** Lesen Sie für weitere Informationen in der Tabelle [Unterstützte Komponenten](#page-36-0) nach.

- Verbesserte Benutzerschnittstellennavigation.
- Importieren Sie die iDRAC-Serverlizenz unter Verwendung der Lifecycle Controller GUI.
- Verbesserte Tastaturnavigation, einschließlich Unterstützung der Taste <F1> zum Öffnen der Onlinehilfe.
- Auf der Info-Seite werden iDRAC-Lizenzinformationen angezeigt.
- Installieren Sie das Betriebssystem im unbeaufsichtigten Modus. Derzeit werden nur Windows-basierte Betriebssysteme unterstützt.
- Zeigen Sie die Firmware-ID und andere Details nach dem Importieren eines Profils an.
- Aktivieren Sie die VLAN-Einstellungen bei der Konfiguration der Netzwerkeinstellungen.
- Stellen Sie die Systemkonfiguration nach dem Austausch einer Hauptplatine wieder her. Bereitstellung zur manuellen Eingabe der Details einer Service-Tag-Nummer eines Systems.
- Erhöhung der Größe der exportierten Protokolldatei.

### Wichtige Funktionen

Dies sind die wichtigsten Funktionen des Lifecycle Controllers:

- Provisionierung Die gesamte Vorbetriebssystemkonfiguration über eine einheitliche Schnittstelle.
- Bereitstellung Vereinfachte Installation von Betriebssystemen mit integrierten Treibern auf dem Lifecycle Controller. Das Installieren eines Betriebssystems mithilfe des unbeaufsichtigten Installationsmodus für Windows Betriebssysteme.
- Treiber für die Betriebssysteminstallation von einer der folgenden Quellen herunterladen:
	- die Dell FTP-Website unter ftp.dell.com
	- Dell Lifecycle Controller OS Driver Packs-DVD für Windows und Linux.
- <span id="page-11-0"></span>• Patches oder Aktualisierungen – Betriebssystemkoordination und minimierte Wartungsausfallzeiten durch direkten Zugriff auf Aktualisierungen auf ftp.dell.com. Firmware-Aktualisierungen werden vereinfacht, indem eine funktionierende Version für den Rollback aufrechterhalten wird.
- Wartung Kontinuierliche Verfügbarkeit der Diagnoseprogramme, ohne dabei auf ein Festplattenlaufwerk angewiesen zu sein. Fähigkeit des automatischen Flashens von Firmware, während des Austauschens von vor Ort austauschbaren Komponenten, wie z.B. Dell PowerEdge Speichercontroller, NIC und Netzteileinheit. Support für VLAN in der Netzwerkkonfiguration.
- Zurücksetzen des Systems auf die Werkseinstellungen Löscht die aktuellen iDRAC-Einstellungen und setzt den iDRAC auf die Werkseinstellungen zurück. Löscht außerdem auf dem verwalteten Knoten die Lifecycle-Protokolle, die werkseitige Bestandsliste, Treiberpakete und Diagnoseinformationen sowie alle Benutzereinstellungen und konfigurationen.
- Sicherheit Unterstützt die lokale Schlüsselverschlüsselung.
- Plattformwiederherstellung Sicherung des Serverprofils (einschließlich der RAID-Konfiguration) und Wiederherstellen des Servers in einen vorherigen bekannten Zustand. Importieren einer Server-Lizenz, Aktualisieren der Firmware, und Wiederherstellen der Systemkonfiguration im Fall des Hauptplatinen-Austauschs.
- Lifecycle-Protokolle für die Fehlerbehebung
- Hardware-Bestandsliste Stellt Informationen zur aktuellen wie auch zur werkseitigen Systemkonfiguration bereit.
- Unterstützt H730P Controller auf dem Equinox-Server.

### In Lifecycle-Controller lizenzierbare Funktionen

Lifecycle Controller-Funktionen sind je nach Typ der von Ihnen gekauften Lizenz verfügbar (Basic Management, iDRAC7 Express, iDRAC7 Express for Blades, oder iDRAC7 Enterprise). In der Webschnittstelle des Lifecycle Controllers stehen nur lizenzierte Funktionen zur Verfügung. Lesen Sie für weitere Informationen über die Lizenzverwaltung das iDRAC7 Benutzerhandbuch. Die folgende Tabelle enthält die auf Basis der gekauften Lizenz verfügbaren Lifecycle Controller-Funktionen.

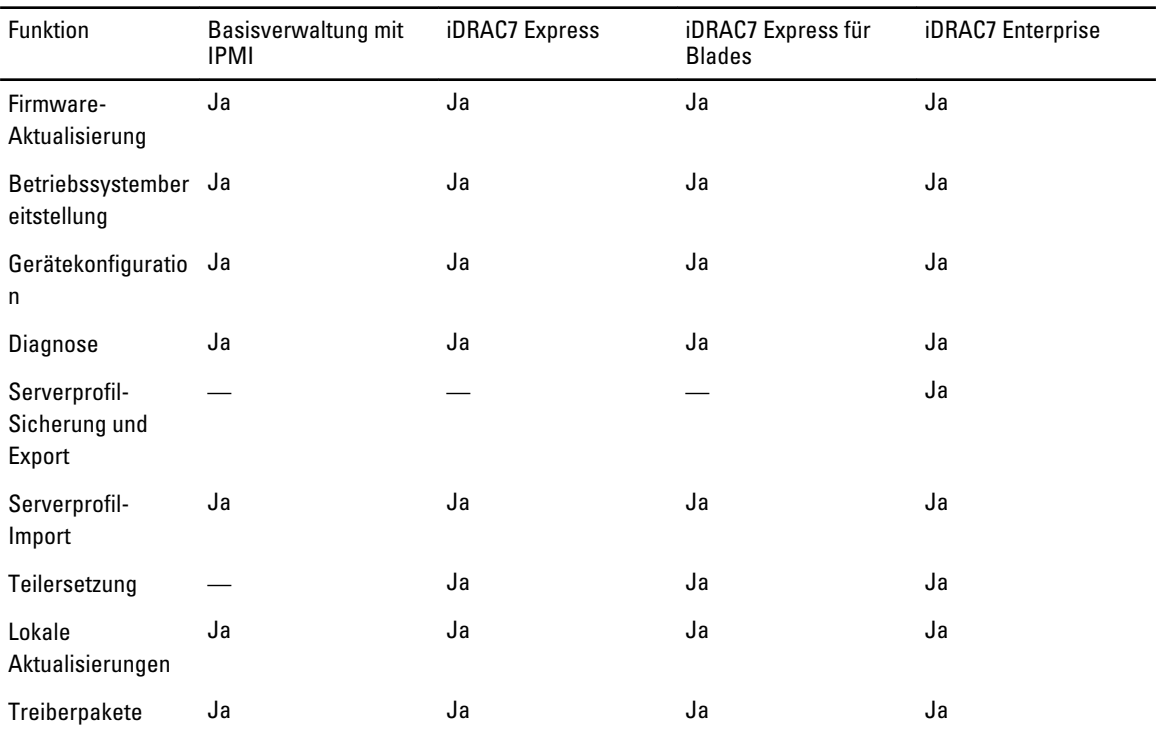

<span id="page-12-0"></span>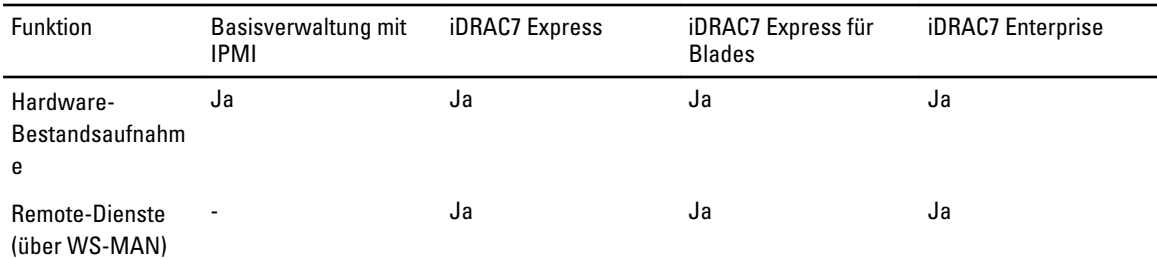

### Anzeigen von Informationen zur iDRAC-Lizenz

Nach dem Öffnen der Lifecycle Controller GUI Seite, können Sie Einzelheiten über die auf einem Server installierte iDRAC sehen. Sie können die iDRAC-Lizenzinformationen auf allen Seiten des Lifecycle Controllers sehen, indem Sie auf das Info-Symbol in der oberen rechten Ecke der Lifecycle Controller GUI klicken. So können Sie sich Informationen zu einer iDRAC-Lizenz anzeigen lassen:

1. Klicken Sie auf einer beliebigen Seite des Lifecycle Controllers auf Info in der oberen rechten Ecke. Auf der Info-Seite:

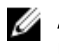

ANMERKUNG: Wenn eine Lizenz nicht auf dem Server installiert ist, werden Informationen wie Berechtigungs-ID und das Lizenzablaufdatum nicht angezeigt.

- 2. Klicken Sie auf Anmerkungen zur Version anzeigen, wenn Sie diese lesen möchten.
- 3. Klicken Sie für ausführliche Informationen zu iDRAC auf Lizenzinformation.

Auf der Seite **iDRAC-Lizenzbericht** werden die folgenden Informationen angezeigt.

Geräte-ID Gibt die Service-Tag-Nummer des Servers an, auf dem iDRAC installiert ist.

Lizenz

- Berechtigungs-ID: Gibt eine spezifische ID des Herstellers an.
- Status: Gibt den Status der installierten Lizenzen an. Die verschiedenen Lizenzstatus sind: a. b. c.
- Beschreibung: Gibt den Lizenztyp zusammen mit einer spezifischen ID an.
- Lizenztyp: Gibt den Lizenztyp des Geräts an. Beispielsweise Evaluation, Express oder Unternehmen.
- Ablaufzeit: Gibt das Datum und die Uhrzeit an, an dem die Lizenz abläuft. Das Format: YYYY-MMQDD T HQMQM

### Weitere nützliche Dokumente

Zusätzlich zu dieser Anleitung können Sie auf die folgenden Anleitungen zugreifen, die unter dell.com/support/manuals zur Verfügung stehen.

- Die Lifecycle Controller Online-Hilfe enthält detaillierte Informationen zu den Feldern, die auf der GUI verfügbar sind, und die Beschreibungen derselben. Klicken Sie auf Hilfe in der oberen rechten Ecke aller Lifecycle Controller Seiten, oder drücken Sie die Taste <F1>, um die Informationen der Online-Hilfe anzuzeigen.
- Die Lifecycle Controller Anmerkungen zur Version sind innerhalb des Produkts verfügbar. Klicken Sie auf das Info-Symbol, und klicken Sie dann auf Versionshinweise anzeigen, um sich die Versionshinweise innerhalb des Lifecycle Controllers durchzulesen. Es gibt auch eine Webversion, um kurzfristige Systemaktualisierungen oder Dokumentation oder erweitertes technisches Referenzmaterial für erfahrene Benutzer oder Techniker bereitzustellen.
- Den Dell iDRAC7 Lizenz-Informationsbericht Unterschiede zwischen iDRAC6 und iDRAC7 finden Sie unter [http://](http://en.community.dell.com/techcenter/extras/m/white_papers/20067892.aspx) [en.community.dell.com/techcenter/extras/m/white\\_papers/20067892.aspx.](http://en.community.dell.com/techcenter/extras/m/white_papers/20067892.aspx) Dieses Dokument gibt einen Überblick über die digitale Lizenzierung von iDRAC7 und wie sie sich von iDRAC6 unterscheidet. Verstehen der iDRAC7 Express und Enterprise Wertangebote
- <span id="page-13-0"></span>• Die Dell Lifecycle Controller-Remote Services Schnellstartanleitung enthält Informationen über das Verwenden der Remote-Dienste.
- Das Benutzerhandbuch zur Systemverwaltungsübersicht bietet zusammengefasste Informationen zu den verschiedenen Software-Produkten, die für Systemverwaltungsaufgaben verfügbar sind.
- iDRAC7 Übersichts- und Funktionshandbuch enthält Informationen über iDRAC7, seine lizenzierbaren Funktionen und Lizenzupgradeoptionen.
- Integrierter Dell Remote-Zugriff-Controller 7 (iDRAC7) Benutzerhandbuch enthält Informationen über Konfiguration und Verwendung eines iDRAC7 für Rack, Tower- und Blade-Server, um per Remote-Zugriff Ihr System und dessen freigegebene Ressourcen über ein Netzwerk zu verwalten und zu überwachen.
- Dell Repository Manager Benutzerhandbuch stellt Informationen über das Erstellen aus Dell Update Packages (DUPs) bestehenden benutzerangepassten Paketen und Repositories für Systeme bereit, auf denen Microsoft Windows-Betriebssysteme ausgeführt werden.
- Im Abschnitt Lifecycle Controller Unterstützte Dell-Systeme und Betriebssysteme der Dell Systems Software Support Matrix wird eine Liste der Dell-Systeme und Betriebssysteme, die auf den Zielsystemen bereitgestellt werden können, zur Verfügung gestellt.
- Das Technische Handbuch für PERC H710, H710P und H810 enthält Spezifikationen und konfigurationsbezogene Informationen über die PERC H710-, H710P- und H810-Controller.
- Das *Glossar* enthält Informationen zu den in diesem Dokument verwendeten Begriffen.
- Das Dell OpenManage Server Update Utility User's Guide (Dell OpenManage Serveraktualisierungsdienstprogramm-Benutzerhandbuch) enthält Informationen über die Verwendung der DVD–basierten Anwendung für die Identifizierung und Anwendung von Aktualisierungen auf das System.

Die folgenden Systemdokumente sind erhältlich, um weitere Informationen zur Verfügung zu stellen:

- In den mit dem System gelieferten Sicherheitshinweisen finden Sie wichtige Informationen zur Sicherheit und zu den Betriebsbestimmungen. Weitere Betriebsbestimmungen finden Sie auf der Website zur Einhaltung gesetzlicher Vorschriften unter www.dell.com/regulatory\_compliance. Garantieinformationen können möglicherweise als separates Dokument beigelegt sein.
- In der zusammen mit der Rack-Lösung gelieferten Anweisungen für die Rack-Montage wird beschrieben, wie das System in einem Rack installiert wird.
- Das Handbuch zum Einstieg enthält eine Übersicht über die Systemfunktionen, die Einrichtung des Systems und technische Daten.
- Im Benutzerhandbuch erhalten Sie Informationen über Systemfunktionen, zur Fehlerbehebung am System und zum Installieren oder Austauschen von Systemkomponenten.
- Lifecycle-Controller Web Services-Schnittstellenrichtlinie Windows und Linux

#### Social Media-Referenz

Wenn Sie mehr über das Produkt, optimale Verfahren und die Lösungen und Dienste von Dell erfahren möchten, können Sie die Plattformen für soziale Medien, wie z. B. Dell TechCenter und Youtube nutzen. Über die Lifecycle Contoller Wiki-Seite, die unter www.delltechcenter.com/idrac verfügbar ist, haben Sie Zugang zu Blogs, Foren, Informationsberichten, Anleitungen und vielem mehr.

Weitere Dokumente zum Lifecycle Controller und anderer zugehöriger Firmware finden Sie unter www.dell.com/ esmmanuals.

### Zugriff auf Dokumente der Dell Support-Website

Sie können auf eine der folgenden Arten auf die folgenden Dokumente zugreifen:

- Von den folgenden Links aus:
	- Für alle Systems Management-Dokumente dell.com/softwaresecuritymanuals
- <span id="page-14-0"></span>– Für Enterprise Systems Management-Dokumente – dell.com/openmanagemanuals
- Für Remote Enterprise Systems Management-Dokumente dell.com/esmmanuals
- Für Tools für die Betriebsfähigkeitsdokumente dell.com/serviceabilitytools
- Für Client Systems Management-Dokumente dell.com/OMConnectionsClient
- Für OpenManage Connections Enterprise Systems Management-Dokumente dell.com/ OMConnectionsEnterpriseSystemsManagement
- Für OpenManage Connections Client Systems Management-Dokumente dell.com/OMConnectionsClient
- Von der Support-Website von Dell können Sie wie folgt mehr erfahren:
	- Rufen Sie die Website dell.com/support/manuals auf.
	- Wählen Sie im Abschnitt Angaben zu Ihrem Dell System) unter Nein Aus einer Liste mit allen Dell-Produkten auswählen aus und klicken Sie auf Fortfahren.
	- Klicken Sie im Abschnitt Produkttyp auswählen auf Software und Sicherheit.
	- Wählen Sie im Abschnitt Wählen Sie Ihre Dell-Software aus unter den folgenden Optonen aus und klicken Sie auf den benötigten Link:
		- \* Client-Systemverwaltung
		- \* Unternehmens-Systemverwaltung
		- \* Unternehmens-Remote-Systemverwaltung
		- \* Tools für die Betriebsfähigkeit
	- Klicken Sie zur Anzeige des Dokuments auf die benötigte Produktversion.
- Verwenden von Suchmaschinen wie folgt:
	- Geben Sie den Namen und die Version des Dokuments in das Kästchen Suchen ein.

### Kontaktaufnahme mit Dell

U ANMERKUNG: Wenn Sie nicht über eine aktive Internetverbindung verfügen, können Sie Kontaktinformationen auch auf Ihrer Auftragsbestätigung, dem Lieferschein, der Rechnung oder im Dell-Produktkatalog finden.

Dell stellt verschiedene onlinebasierte und telefonische Support- und Serviceoptionen bereit. Da die Verfügbarkeit dieser Optionen je nach Land und Produkt variiert, stehen einige Services in Ihrer Region möglicherweise nicht zur Verfügung. So erreichen Sie den Vertrieb, den Technischen Support und den Kundendienst von Dell:

- 1. Besuchen Sie dell.com/support.
- 2. Wählen Sie Ihre Supportkategorie.
- 3. Wählen Sie das Land bzw. die Region im Drop-Down-Menü Land oder Region auswählen am oberen Seitenrand aus.
- 4. Klicken Sie je nach Bedarf auf den entsprechenden Service- oder Support-Link.

## <span id="page-16-0"></span>Verwenden von Lifecycle Controller

Dieser Abschnitt enthält Informationen über das Starten des Lifecycle Controllers, seine Aktivierung bzw. Deaktivierung und den Erststart. Stellen Sie vor dem Verwenden des Lifecycle Controller sicher, dass das Netzwerk und iDRAC7 konfiguriert wurden. Lesen Sie für weitere Informationen das iDRAC7 Benutzerhandbuch.

## Lifecycle Controller starten

Drücken Sie zum Starten des Lifecycle Controllers beim Systemstart innerhalb von 10 Sekunden nachdem das Dell-Logo angezeigt wird die Taste <F10>. Wenn der Lifecycle Controller zum ersten Mal gestartet wird, zeigt er den Assistenten Einstellungen an, der Ihnen die Konfiguration der bevorzugten Sprache und Netzwerkeinstellungen ermöglicht.

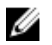

ANMERKUNG: Wenn das System Lifecycle Controller nicht aufruft, siehe [Startmeldungen – Ursachen und](#page-17-0)  [Lösungen](#page-17-0).

#### Verwandte Links

[Einrichtung des Lifecycle Controllers](#page-20-0)

#### Automatische Systemwiederherstellung

Verwenden Sie diese Funktion, um nach dem Austausch einer Hauptplatine die Systemkonfiguration automatisch wiederherzustellen. Die Systemkonfiguration muss auf einer vFlash-SD-Karte gesichert werden.

Eine Nachricht wird angezeigt, in der Sie aufgefordert werden, entweder ein Serverprofil von einer vFlash-SD-Karte zu importieren oder Informationen zur Service-Tag-Nummer manuell einzugeben. Die Option Automatische Systemwiederherstellung von vFlash-SD-Karten ist nicht zugänglich, wenn:

- Keine vFlash-SD-Karte im System vorhanden ist.
- Eine vFlash-SD-Karte vorhanden ist, aber die Sicherungsdatei der Systemkonfiguration nicht auf der Karte gespeichert ist.

Wenn jedoch eine Sicherungsdatei auf einem USB-Laufwerk, NFS oder CIFS vorhanden ist, klicken Sie auf Abbrechen und stellen Sie die Systemkonfiguration anschließend wieder her, indem Sie die Funktion Plattformwiederherstellung verwenden. Weitere Informationen zum Sichern eines Server-Profils sowie zur Wiederherstellung einer Systemkonfiguration finden Sie unter [Serverprofil sichern](#page-66-0) und [Plattformwiederherstellung](#page-64-0).

#### <span id="page-17-0"></span>Wiederherstellen eines Serverprofils von einem vFlash-Backup

Wenn Sie ein Backup auf einer vFlash-SD-Karte haben, jedoch keine Service-Tag-Nummer verfügbar ist.

- 1. Der Lifecycle Controller zeigt automatisch die folgende Meldung auf der Startseite an. Klicken Sie auf Ja. Do you want to restore the service tag?
- 2. Im Dialogfeld Service-Tag-Nummer wiederherstellen:
	- Importieren Sie ein Serverprofil, das auf einer vFlash-SD-Karte gespeichert ist, indem Sie auf Serverprofil importieren klicken. Weitere Informationen zum Importieren eines Serverprofils finden Sie unter Serverprofil [importieren.](#page-68-0)

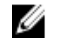

ANMERKUNG: Zum Importieren eines Serverprofils benötigen Sie eine Enterprise-Lizenz und Administrator-Zugriffsrechte.

– Klicken Sie auf Service-Tag-Nummer manuell konfigurieren, um eine Service-Tag-Nummer manuell einzugeben. Geben Sie auf der Seite Einstellungen der Service-Tag-Nummer die Service-Tag-Nummer ein, und klicken Sie anschließend auf OK.

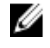

ANMERKUNG: Bevor Sie die System-Konfiguration wiederherstellen, stellen Sie sicher, dass die neueste BIOS-Version installiert ist.

#### Wiederherstellen der System-Konfiguration durch manuelle Eingabe des Service-Tags

Wenn Sie keine Sicherungskopie auf einer vFlash-SD-Karte haben:

1. Der Lifecycle Controller zeigt automatisch die folgende Meldung auf der Startseite an. Klicken Sie auf Ja. Unable to Detect Service Tag. Do you want to enter the service tag label?

ANMERKUNG: Bevor Sie die System-Konfiguration wiederherstellen, stellen Sie sicher, dass die neueste BIOS-Version installiert ist.

2. Geben Sie auf der Seite Einstellungen Service-Tag-Nummer die Service-Tag-Nummer ein und klicken Sie auf Anwenden.

#### Startmeldungen – Ursachen und Lösungen

Die Abbildung führt die Meldungen, die während des Systemstarts angezeigt werden, und deren Ursachen und Lösungen auf.

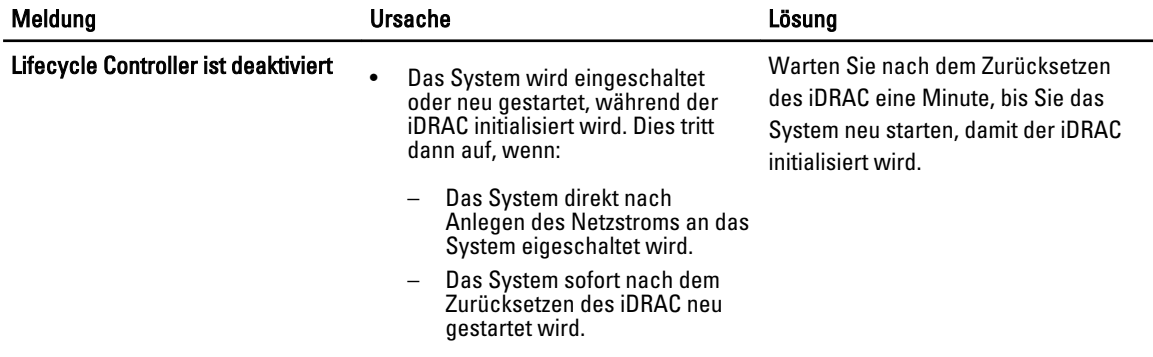

<span id="page-18-0"></span>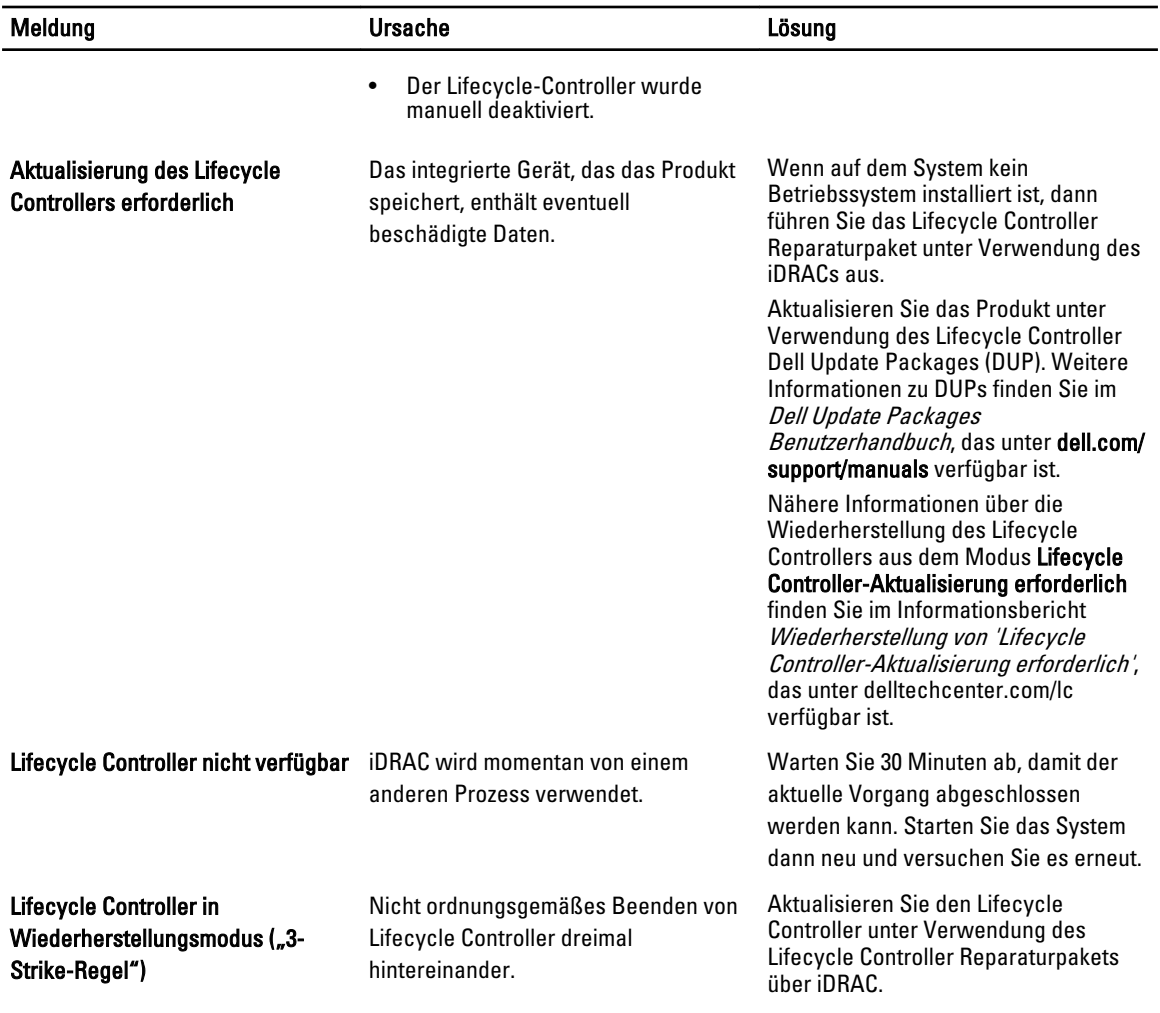

#### Verwandte Links

[Deaktivierung von Lifecycle Controller](#page-19-0) [Reparatur des Lifecycle Controllers](#page-74-0)

#### Aktivierung des Lifecycle Controllers

So starten Sie während des Systemstarts in den Lifecycle Controller:

- 1. Drücken Sie innerhalb von fünf Sekunden nach Systemstart <F2>. Die Seite System-Setup-Hauptmenü wird angezeigt.
- 2. Klicken Sie auf iDRAC-Einstellungen. Die Seite iDRAC-Einstellungen wird angezeigt.
- 3. Klicken Sie auf Lifecycle Controller.
- 4. Wählen Sie Aktiviert aus.
- 5. Klicken Sie auf der Seite System-Setup Hauptmenü auf Fertigstellen, um die Einstellungen zu speichern.
- 6. Klicken Sie auf Ja, um das System neu zu starten.

#### <span id="page-19-0"></span>Deaktivierung von Lifecycle Controller

Um zu verhindern, dass das System während des Startvorgangs den Lifecycle Controller aufruft:

- 1. Drücken Sie innerhalb von fünf Sekunden nach Systemstart <F2>. Die Seite System-Setup-Hauptmenü wird angezeigt.
- 2. Klicken Sie auf iDRAC-Einstellungen. Die Seite iDRAC-Einstellungen wird angezeigt.
- 3. Klicken Sie auf Lifecycle Controller.
- 4. Wählen Sie unter Lifecycle Controller Deaktiviert aus.
- 5. Klicken Sie auf der Seite System-Setup Hauptmenü auf Fertigstellen, um die Einstellungen zu speichern.
- 6. Klicken Sie auf Ja, um das System neu zu starten.

#### Abbrechen von Lifecycle Controller-Maßnahmen

Wenn der Lifecycle Controller das System zweimal zum Neustart veranlasst, dann beenden Sie die Lifecycle Controller-Aktionen. Wenn der Lifecycle Controller jedoch zum dritten Mal einen Neustart des Systems verursacht, dann wird die Meldung LC Update required (LC-Aktualisierung erforderlich) angezeigt und Sie müssen das Lifecycle Controller-Reparaturpaket verwenden, um den Lifecycle Controller wiederherzustellen.

#### VORSICHT: Durch diese Maßnahme werden alle Tasks abgebrochen, die durch den Lifecycle Controller ausgeführt werden. Es wird empfohlen, dass Sie die Lifecycle Controller-Vorgänge nur dann abbrechen, wenn dies absolut notwendig ist.

- 1. Drücken Sie innerhalb von fünf Sekunden nach Systemstart <F2>. Die Seite System-Setup-Hauptmenü wird angezeigt.
- 2. Klicken Sie auf der Seite System-Setup-Hauptmenü auf iDRAC-Einstellungen. Die Seite iDRAC-Einstellungen wird angezeigt.
- 3. Klicken Sie auf Lifecycle Controller.
- 4. Wählen Sie unter Lifecycle Controller-Aktionen beenden Ja aus.
- 5. Klicken Sie auf der Seite Hauptmenü System-Setup auf Fertigstellen, um die Einstellungen zu speichern.
- 6. Klicken Sie auf Ja, um das System neu zu starten.

### Erstmalige Verwendung des Lifecycle Controllers

Nach dem erstmaligen Starten des Lifecycle Controllers wird per Standardeinstellung die Seite Einstellungen → Sprache und Tastatur gestartet. Die Startseite wird jedoch erst nach weiteren Starts angezeigt.

- 1. Per Standardeinstellung sind Sprache und Tastatur-Layout Englisch und US-amerikanisch. Wählen Sie zum Ändern der Sprache und des Tastatur-Layouts Sprache und Tastatur-Layout und klicken Sie auf Weiter. Die Seite Netzwerk-Einstellungen wird angezeigt.
- 2. Konfigurieren Sie die Netzwerkeinstellungen, und klicken Sie anschließend auf Fertigstellen. Es wird empfohlen, dass Sie die Seite Firmware-Aktualisierung öffnen, um die erforderlichen Aktualisierungen durchzuführen.

#### Verwandte Links

[Einrichtung des Lifecycle Controllers](#page-20-0) [Automatische Systemwiederherstellung](#page-16-0) [Aktualisieren der Firmware](#page-37-0)

### <span id="page-20-0"></span>Einrichtung des Lifecycle Controllers

Mit Hilfe des Assistenten Einstellungen können Sie die Sprache, das Tastatur-Layout und die Netzwerkeinstellungen nur für den Lifecycle Controller festlegen. Dadurch werden keine System- oder Anwendungseinstellungen geändert.

#### Wählen Sie die Sprache und den Tastaturtyp aus:

- 1. Klicken Sie im linken Fensterbereich auf Einstellungen.
- 2. Klicken Sie im rechten Fensterbereich auf Sprache und Tastatur. Verwenden Sie zur Auswahl der Optionen die Nach-oben- und Nach-unten-Tasten.
	- Wählen Sie aus dem Dropdown-Menü Sprache die Sprache aus.
	- Wählen Sie aus dem Dropdown-Menü Tastaturtyp den Tastaturtyp aus.
- 3. Klicken Sie auf Fertig stellen, um die neuen Einstellungen zu speichern.

#### Konfigurieren der Netzwerkeinstellungen einer NIC

- 1. Klicken Sie im linken Fensterbereich auf Einstellungen.
- 2. Klicken Sie im rechten Fensterbereich auf Netzwerkeinstellungen.
- 3. Wählen Sie in dem Dropdown-Menü NIC-Karte die NIC-Karte aus, die Sie konfigurieren möchten. Sie können nur eine NIC auf einmal verwenden, um mit dem Netzwerk zu kommunizieren.
- 4. Wählen Sie im Dropdown-Menü IP-Adressenquelle eine der folgenden Optionen aus:

**ANMERKUNG:** Die IP-Adressenquellenfunktion unterstützt nur IPv4.

#### Eigenschaften der IP-Adresse

- Keine Konfiguration Auswählen, um anzuzeigen, dass die NIC nicht konfiguriert werden soll.
- DHCP Auswählen, um anzuzeigen, dass die NIC unter Verwendung einer IP-Adresse eines DHCP-Servers konfiguriert werden soll.
- Statische IP Auswählen, um eine statische IP-Adresse einzugeben. Geben Sie die folgenden IP-Adresseneigenschaften ein: IP-Adresse, Subnetzmaske, Standard-Gateway, DNS-Adresse. Falls Ihnen diese Informationen nicht zur Verfügung stehen, kontaktieren Sie bitte Ihren Netzwerkadministrator.

#### VLAN Eigenschaften des Lifecycle Controllers

Sie können die VLAN-Einstellungen einer Lifecycle Controller NIC konfigurieren.

**ANMERKUNG:** Weitere Informationen über die VLAN-Funktion finden Sie im Informationsbericht Configuring VLAN Settings in Lifecycle Controller for Dell PowerEdge Servers (VLAN-Konfigurationseinstellungen in Lifecycle Controller für Dell PowerEdge Server), der unter delltechcenter.com/lc verfügbar ist.

Sie können diese Einstellungen entweder aktivieren oder deaktivieren. Für weitere Informationen über die Felder in diesem Abschnitt, klicken Sie auf den Link Hilfe in der oberen rechten Ecke der Seite Netzwerkeinstellungen.

5. Klicken Sie auf Beenden, um die Einstellungen zu speichern.

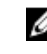

ANMERKUNG: Wenn die Lifecycle Controller Einstellungen nicht korrekt konfiguriert sind, wird eine Fehlermeldung angezeigt.

ANMERKUNG: Wenn Sie keine Verbindung zu einem Netzwerk herstellen können, überprüfen Sie die M Einstellungen. Für weitere Informationen über korrekte Netzwerkeinstellungen, wenden Sie sich an Ihren Netzwerkadministrator.

Wenn DHCP aktiviert ist, wird eine DHCP IP-Adresse auf der Seite Netzwerkeinstellungen angezeigt.

#### <span id="page-21-0"></span>Zugriff auf die Hilfe

Jeder Lifecycle Controller-Bildschirm hat eine zugehörige Hilfe. Drücken Sie die Taste <F1> oder klicken Sie auf Hilfe (in der oberen rechten Ecke), um die Hilfeinformationen zu den verfügbaren Funktionen auf einer Seite anzuzeigen.

#### Anzeigen der Anmerkungen zur Version

- 1. Klicken Sie bei allen Lifecycle Controller-Seiten (ausgenommen der Hilfeseite eines Themas, die durch Drücken von <F1> angezeigt wird) aufInfo, um die Anmerkungen zur Version anzuzeigen. Die Seite Info wird angezeigt.
- 2. Klicken Sie auf Anmerkungen zur Version.

### Lifecycle Controller-Funktionen

Dieser Abschnitt enthält eine Kurzbeschreibung der Lifecycle Controller-Funktionen und hilft Ihnen dabei, die effektivste Verwendung des Lifecycle Controllers mit den Assistenten kennenzulernen. Jede Funktion besitzt einen Assistenten in Lifecycle Controller, der die folgenden Funktionen unterstützt:

- Start Navigation zurück zur Startseite.
- Lifecycle-Protokoll Lifecycle-Protokoll anzeigen und exportieren und dem Lifecycle-Protokoll einen Kommentar hinzufügen.
- Firmware-Aktualisierung Aktualisierungen vornehmen oder Firmware für Systemkomponenten zurücksetzen, und die in einem Server verfügbare Firmware-Version anzeigen.
- Hardwarekonfiguration Konfigurieren von Systemgeräten, Anzeigen und Exportieren der Hardwarebestandsliste eines Systems.
- BS-Bereitstellung Installieren eines Betriebssystems im manuellen Modus oder in einem unbeaufsichtigten Modus mithilfe einer "Antwort"-Datei.
- Plattformwiederherstellung Sichern, exportieren und wiederherstellen des Systemprofils. Die iDRAC-Lizenz von der Lifecycle Controller GUI importieren.
- Hardwarediagnose Ermöglicht Ihnen, zur Überprüfung des Speichers, der E/A-Geräte, der CPU, der physikalischen Laufwerke und anderer Peripheriegeräte eine Diagnose durchzuführen.
- Einstellungen Angabe der Sprache, des Tastaturlayouts und der Netzwerkeinstellungen während der Verwendung des Lifecycle Controllers.
- System-Setup Konfiguration der Einstellungen für Geräte oder Komponenten wie iDRAC, BIOS, RAID und NIC.

#### Verwandte Links

[Lifecycle-Protokoll](#page-32-0) [Firmware-Aktualisierung](#page-36-0) [Zurücksetzen der Firmware](#page-43-0) [Hardwarebestandslistenansicht und Export](#page-28-0) [Konfigurieren](#page-46-0) [Betriebssystembereitstellung](#page-22-0) [Plattformwiederherstellung](#page-64-0) [Hardwarediagnose](#page-75-0) [Einrichtung des Lifecycle Controllers](#page-20-0) [Verwenden des System-Setups und des Startmanagers](#page-86-0) [Serverlizenz importieren](#page-71-0) [Installieren des Betriebssystems im unbeaufsichtigten Modus](#page-25-0) [Anzeigen von Informationen zur iDRAC-Lizenz](#page-12-0) [Wiederherstellen eines Serverprofils von einem vFlash-Backup](#page-17-0)

## <span id="page-22-0"></span>Betriebssystembereitstellung

Unter Verwendung des Assistenten für die Betriebssystembereitstellung können Sie auf dem verwalteten System verschiedene benutzerdefinierte und Standardbetriebssysteme bereitstellen, einschließlich einer RAID-Konfiguration während der Installation.

#### Verwandte Links

Installieren des Betriebssystems [Installieren des Betriebssystems im unbeaufsichtigten Modus](#page-25-0)

### Installieren des Betriebssystems

Stellen Sie vor dem Installieren des Betriebssystems sicher, dass die folgenden Voraussetzungen erfüllt sind:

- Ein optisches DVD-Laufwerk oder ein virtuelles Medium (ISO-Image) ist virtuell an einen Server angeschlossen.
- Software-RAID- oder PERC-Controller ist mit der neuesten Firmware installiert, und mindestens zwei Festplattenlaufwerke sind verfügbar, um das virtuelle Laufwerk zu erstellen. Weitere Informationen zu den unterstützten Controllern und der dazugehörigen Firmware finden Sie in der Dokumentation des Betriebssystems.
- Festplattenlaufwerk ist verbunden.
- Virtueller Datenträger ist verbunden. Weitere Informationen finden Sie im *iDRAC-Benutzerhandbuch*.

Ø ANMERKUNG: Der S110 Controller unterstützt nur SATA-Laufwerke, für die mindestens zwei Festplattenlaufwerke erforderlich sind.

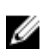

ANMERKUNG: Sie können das Betriebssystem auf einem Nicht-RAID-Festplattenlaufwerk installieren, das mit einem PERC H310 Controller verbunden ist.

So installieren Sie ein Betriebssystem:

- 1. Starten Sie den Lifecycle Controller, indem Sie das System einschalten, und drücken Sie dann die Taste <F10> innerhalb von 10 Sekunden nach Anzeige des Dell-Logos.
- 2. Klicken Sie im linken Fensterbereich auf BS-Bereitstellung.
- 3. Klicken Sie im rechten Fensterbereich auf Betriebssystem bereitstellen und wählen Sie eine der folgenden Optionen:
	- Zuerst RAID konfigurieren: Optional, falls ein virtuelles Laufwerk bereits vorhanden ist. Klicken Sie andernfalls auf Direkt zur BS-Bereitstellung wechseln. Klicken Sie, um ein RAID, das mit dem Server verbunden ist, zu konfigurieren. Informationen zur Konfiguration des RAID finden Sie unter [Verwenden der optionalen RAID-](#page-23-0)[Konfiguration.](#page-23-0)
	- Direkt zur BS-Bereitstellung wechseln: Klicken Sie hier, um ein Betriebssystem im manuellen Modus oder im unbeaufsichtigten Installationsmodus zu installieren.

<span id="page-23-0"></span>4. Wählen Sie aus der Liste das Betriebssystem aus. Wählen Sie aus, ob Sie ein BS manuell oder über die "unbeaufsichtigte BS-Installation" installieren wollen. Weitere Informationen über die Funktion unbeaufsichtigte BS-Installation erhalten Sie unter [Installieren eines Betriebssystems im unbeaufsichtigten Modus](#page-25-0).

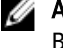

ANMERKUNG: Derzeit können Sie über die Funktion "unbeaufsichtigte BS-Installation" nur Windows-Betriebssysteme installieren.

ANMERKUNG: Ein detailliertes Verfahren zur Installation eines Betriebssystems mithilfe der Funktion unbeaufsichtigte Installation des Lifecycle Controllers wird im Informationsbericht Unbeaufsichtigte Installation des Lifecycle Controllers auf Dell PowerEdge-Servern behandelt, der unter delltechcenter.com/lc verfügbar ist.

5. Wählen Sie den Einsatzmodus aus, führen Sie den Betriebssystem-Datenträger ein und führen Sie danach alle verbleibenden Aufgaben aus.

ANMERKUNG: Wenn Sie ein Betriebssystem auswählen, das den UEFI-Startmodus unterstützt, werden BIOSund UEFI-Optionen für die Auswahl des Startmodus zur Verfügung gestellt.

6. Starten Sie das System neu.

Das Betriebssystem wird automatisch auf der ausgewählten virtuellen Festplatte installiert.

#### Verwandte Links

[Betriebssystem auswählen](#page-24-0) **[Systemneustart](#page-26-0)** Verwenden der optionalen RAID-Konfiguration

### Verwenden der optionalen RAID-Konfiguration

Beim Installieren eines Betriebssystems haben Sie die folgenden Möglichkeiten:

- Bereitstellung des Betriebssystems ohne RAID-Konfiguration.
- Konfiguration der Festplatten unter Verwendung des optionalen RAID-Konfigurationsassistenten und Bereitstellung des Betriebssystems.

Alternativ dazu können Sie RAID über die RAID-Konfigurationsseite der Registerkarte Hardwarekonfiguration → Konfigurationsassistenten  $\rightarrow$  RAID-Konfiguration konfigurieren.

### RAID-Konfiguration unter Verwendung des Assistenten für die Betriebssystembereitstellung

So konfigurieren Sie RAID unter Verwendung der Seite BS-Bereitstellung:

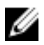

ANMERKUNG: Wenn das System über einen RAID-Controller verfügt, können Sie ein virtuelles Laufwerk als Startgerät konfigurieren.

- 1. Klicken Sie im linken Bereich der Startseite auf BS-Bereitstellung und klicken Sie dann auf Betriebssystem bereitstellen im rechten Fensterbereich.
- 2. Auf der Seite Betriebssystem bereitstellen klicken Sie auf Zuerst RAID konfigurieren und klicken Sie dann auf Weiter.

Auf der Seite für die RAID-Konfiguration werden alle für die Konfiguration verfügbaren Speicher-Controller angezeigt.

3. Wählen Sie einen Speicher-Controller aus. Die RAID-Konfigurationsoptionen werden angezeigt. <span id="page-24-0"></span>4. Verwenden Sie die Anweisungen auf dem Bildschirm, um die Aufgabe der RAID-Einstellung abzuschließen und klicken Sie dann auf Fertigstellen.

Die RAID-Konfiguration wird auf die virtuellen Datenträger angewendet, und die Seite Betriebssystem auswählen wird angezeigt.

### Betriebssystem auswählen

Sie können ein Betriebssystem basierend auf dessen Verfügbarkeit und der Benutzerpräferenz auswählen. Führen Sie eine der folgenden Aktionen aus:

- Auswahl eines in der Liste vorhandenen Betriebssystems
- Auswahl eines benutzerdefinierten Betriebssystems
- [Auswahl eines in der Liste nicht vorhandenen Betriebssystems](#page-25-0)

#### Auswahl eines in der Liste vorhandenen Betriebssystems

So installieren Sie ein in der Liste vorhandenes Betriebssystem:

- 1. Wählen Sie das benötigte Betriebssystem in der Liste aus und klicken Sie anschließend auf Weiter. Die Treiber werden in das Verzeichnis OEMDRV extrahiert und der Lifecycle-Controller fordert Sie zum Einlegen des Betriebssysteminstallationsdatenträgers auf.
- 2. Lifecycle Controller zeigt zwei Installationsarten an UEFI oder BIOS. Wählen Sie eine dieser Optionen und klicken Sie auf Weiter.

Wenn das ausgewählte Betriebssystem den UEFI-Modus nicht unterstützt, ist die UEFI-Option grau unterlegt. Wenn das Betriebssystem, das gerade installiert wird, eine UEFI-basierte Installation teilweise unterstützt, kann diese fehlschlagen und Sie können möglicherweise nicht in das Betriebssystem starten. Stellen Sie sicher, dass Sie die Dokumentation des Betriebssystems lesen, bevor Sie das Betriebssystem im UEFI-Modus installieren. Stellen Sie anderenfalls den Startmodus auf BIOS ein und installieren Sie das Betriebssystem.

- 3. Legen Sie bei entsprechender Aufforderung den Standard-Datenträger zur Installation des Betriebssystems ein und klicken Sie anschließend auf Weiter. Lifecycle Controller überprüft den Datenträger.
- 4. Wurde der Standard-Datenträger zur Installation des Betriebssystems akzeptiert, fahren Sie mit der Installation fort. Andernfalls legen Sie den korrekten Datenträger ein und klicken auf Weiter. Die Seite System neu starten wird angezeigt.

#### Auswahl eines benutzerdefinierten Betriebssystems

So installieren Sie ein benutzerdefiniertes Betriebssystem:

- 1. Wählen Sie das benötigte Betriebssystem in der Liste aus und klicken Sie auf Weiter. Die Treiber werden in das lokale Verzeichnis extrahiert, und der Lifecycle Controller fordert Sie zum Einlegen des Datenträgers für die Betriebssysteminstallation auf.
- 2. Legen Sie den Datenträger des benutzerdefinierten Betriebssystems mit allen für Ihre Anforderungen spezifischen Betriebssystemkomponenten ein und klicken Sie anschließend auf Weiter.
- 3. Wenn die Überprüfung fehlschlägt, wird die folgende Meldung angezeigt: The selected media doesn't match the standard media certification of the OS <name of the selected operating system>
- 4. Klicken Sie auf Ja, um fortzufahren oder Nein, um einen anderen Datenträger einzulegen und es erneut zu versuchen.

Die Seite System neustarten wird angezeigt.

#### <span id="page-25-0"></span>Auswahl eines in der Liste nicht vorhandenen Betriebssystems

So installieren Sie ein in der Liste nicht vorhandenes Betriebssystem:

- 1. Wählen Sie die Option Ein anderes Betriebssystem aus und klicken Sie auf Weiter. Keine Treiber werden extrahiert. Vorbereiten Sie die Treiber für das gewünschte Betriebssystem.
- 2. Legen Sie den Betriebssystem-Datenträger mit allen für Ihre Anforderungen spezifischen Betriebssystemkomponenten ein und klicken Sie auf Weiter.

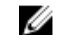

**ANMERKUNG:** Lifecycle Controller überprüfen den Datenträger nicht.

Die Seite System neu starten wird angezeigt.

#### Verwandte Links

**[Systemneustart](#page-26-0) Treiberzugriff** 

#### **Treiberzugriff**

Der Lifecycle Controller stellt ein lokales Repository für Treiber bereit, die für die Betriebssysteminstallation erforderlich sind. Basierend auf dem Betriebssystem, das gerade installiert wird, extrahiert der Assistent für die BS-Bereitstellung diese Treiber und kopiert sie in ein temporäres Verzeichnis auf dem verwalteten System. Diese Dateien werden nach einem Zeitraum von 18 Stunden oder wenn Sie die Taste <F10> drücken gelöscht, um entweder die Installation des Betriebssystems abzubrechen oder den Lifecycle Controller nach dem Neustart erneut aufzurufen, oder wenn der Netzstrom aus- und wieder eingeschaltet wird.

Ű

ANMERKUNG: Obwohl der Lifecycle Controller über integrierte Treiber verfügt, die werkseitig installiert sind, sind neuere Treiber verfügbar. Aktualisieren Sie die neuesten Lifecycle Controller-Treiberpakete vor der Installation des Betriebssystems, um sicherzustellen, dass die aktuellsten Treiber auf dem Server verfügbar sind.

### Installieren des Betriebssystems im unbeaufsichtigten Modus

Eine unbeaufsichtigte Installation ist ein skriptgesteuertes Betriebssysteminstallationsverfahren, das unter Verwendung einer Konfigurationsdatei automatisch das Windows-Setup auf dem Server ausführt. Unbeaufsichtigtes Installieren hilft Ihnen bei der Installation eines Betriebssystems ohne menschlichen Eingriff und mit einer schnelleren Datenübertragungsrate.

So installieren Sie ein Betriebssystem unter Verwendung des unbeaufsichtigten Installationsmodus:

<span id="page-26-0"></span>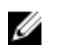

ANMERKUNG: Sie können ausschließlich ein Microsoft Windows Betriebssystem auswählen, da derzeit nur das Windows Betriebssystem unterstützt wird. Wenn Sie ein anderes Betriebssystem als Windows auswählen, wird die Option unbeaufsichtigte Installation ausgegraut.

- 1. Wählen Sie eine der folgenden Optionen für das Installieren eines Betriebssystems.
	- Unbeaufsichtigte Installation
	- Manuelle Installation

**ANMERKUNG:** Es werden nur dann beide Optionen angezeigt, wenn das Betriebssystem für eine unbeaufsichtigte Installation kompatibel ist. Andernfalls wird die Option unbeaufsichtigte Installation ausgegraut, und es wird nur die Option manuelle Installation angezeigt.

- 2. Wählen Sie auf den Seiten Installationsmodus auswählen entsprechende Daten für den Import einer Antwortdatei aus oder geben Sie diese ein und klicken Sie dann auf Weiter. Klicken Sie auf das Hilfe-Symbol in der oberen rechten Ecke der Lifecycle Controller GUI, um mittels der Online-Hilfe Informationen über die Felder zu erhalten, die auf diesen Seiten verfügbar sind. Informationen darüber, wie man eine Antwortdatei (Konfigurationsdatei) erstellt, die das unbeaufsichtigte Installieren eines Windows Betriebssystems unterstützt, finden Sie im Informationsbericht Unbeaufsichtigte Installation von Betriebssystemen des Lifecycle Controllers auf Dell PowerEdge-Servern, der unter delltechcenter.com/lc verfügbar ist.
- 3. Legen Sie einen BS-Datenträger ein, und klicken Sie dann auf Weiter.

### Installieren des Betriebssystems auf iSCSI-LUN und FCoE-LUN

Sie können ein Betriebssystem auf einer iSCSI-LUN und FCoE-LUN installieren, indem Sie die System-Setup-Seite verwenden. Eine detaillierte Anleitung zur Installation finden Sie im Informationsbericht Bereitstellen von Betriebssystemen auf iSCSI- und FCoE-LUN, der unter delltechcenter.com/lc verfügbar ist.

### **Systemneustart**

Klicken Sie auf Fertig stellen, um das System neu zu starten und mit der Installation des Betriebssystems fortzufahren. Das System startet den Datenträger zur Installation des Betriebssystems.

#### Szenarien nach dem Neustart

Die folgende Tabelle führt die Szenarien nach dem Neustart, ihre Benutzeraktivitäten und Auswirkungen auf.

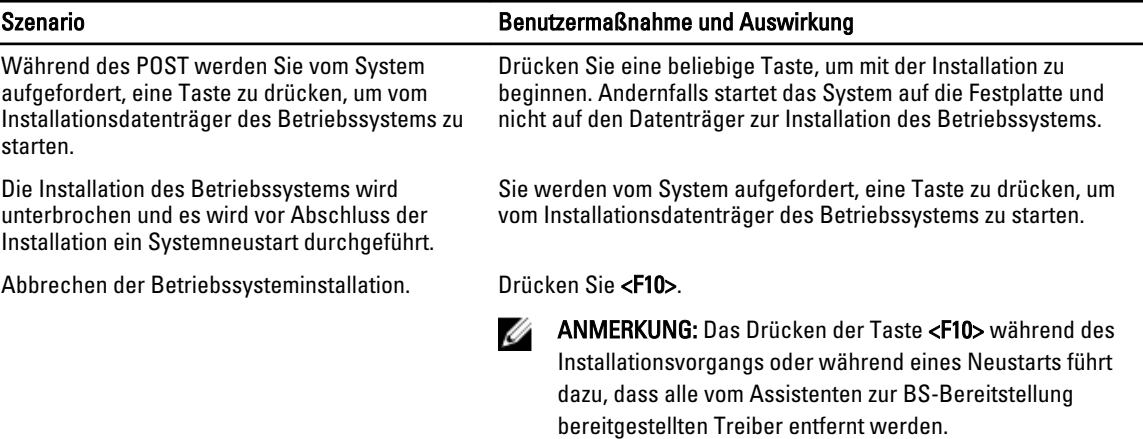

#### Szenario Benutzermaßnahme und Auswirkung

Während der 18-stündigen Periode, in der die Treiber nach Installieren des Betriebssystems auf einen temporären Speicherort extrahiert werden, können Sie die Komponentenfirmware nicht unter Verwendung eines DUPs aktualisieren. Wenn Sie

während dieses Zeitraums eine DUP-

Aktualisierung über das Betriebssystem

versuchen, zeigt das DUP eine Meldung an, dass eine weitere Sitzung aktiv ist.

Lifecycle Controller läßt dies nach der Betriebssysteminstallation nicht zu. Wenn Sie jedoch das Netzteil des verwalteten Systems trennen, wird der OEMDRV-Treiber gelöscht.

# <span id="page-28-0"></span>Überwachung

Unter Verwendung des Lifecycle Controllers können Sie den Hardwarebestand und die Ereignisse im System während seines Lebenszyklus überwachen.

### Hardwarebestandslistenansicht und Export

Lifecycle Controller stellt die folgenden Assistenten zur Verwaltung der Systembestandsliste bereit:

- Anzeigen der derzeitigen Systembestandsliste
- Exportieren der derzeitigen Systembestandsliste
- Anzeigen der werkseitigen Bestandsliste
- Exportieren der werkseitigen Bestandsliste
- Systeminventar beim Neustart erfassen

### Info-Ansicht und Exportieren der aktuellen Bestandsliste

Sie können die Informationen der derzeit installierten internen Hardwarekomponenten des Systemgehäuses und die Konfiguration für jede Komponente anzeigen. Die Tabelle führt alle derzeit installierten Hardwarekomponenten (z. B. Lüfter, PCI-Geräte, NICs, DIMMs, Netzteil usw.) und deren Eigenschaften und Werte auf. Sie können diese Informationen in eine komprimierte Datei exportieren und anschließend auf ein USB-Gerät oder eine Netzwerkfreigabe exportieren. Die XML-Datei wird in folgendem Format gespeichert: HardwareInventory\_<servicetag>\_<timestamp>.xml

Weitere Informationen zu den einfach zu verwendenden Bezeichnungen der Hardwarekomponenten finden Sie unter [Leicht zu verwendende Systemkomponentenbezeichnungen.](#page-84-0)

ANMERKUNG: Inkorrekte Bestandsdaten werden nach Durchführung von Konfiguration löschen und Ø Standardwerte wiederherstellen angezeigt bzw. exportiert. Lesen Sie für das Anzeigen der korrekten Bestandsdaten [Anzeigen und Exportieren der aktuellen Bestandsliste nach dem Zurücksetzen des Lifecycle](#page-31-0)  [Controllers.](#page-31-0)

#### Verwandte Links

[Hardware-Bestandsliste anzeigen–Aktuell oder ab Werk](#page-29-0) [Hardware-Bestandsliste exportieren–Aktuell oder ab Werk](#page-29-0) [Anzeigen oder Exportieren der Hardware-Bestandsliste nach der Teilersetzung](#page-31-0)

### Informationen zum Anzeigen und Exportieren der werkseitigen **Bestandsliste**

Sie können Informationen über die werkseitig installierten Hardwarekomponenten und deren Konfiguration anzeigen. Sie können diese Informationen in einem XML-Format auf ein USB-Laufwerk, eine Netzwerkfreigabe oder auf beide Speicherorte exportieren. Die XML-Datei wird in diesem Format gespeichert:

#### FactoryShippedHWInventory\_<servicetag>.xml.

Weitere Informationen zu den einfach zu verwendenden Bezeichnungen der Hardwarekomponenten finden Sie unter [Leicht zu verwendende Systemkomponentenbezeichnungen.](#page-84-0)

<span id="page-29-0"></span>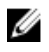

ANMERKUNG: Die Funktion "Anzeigen und Exportieren der werkseitigen Bestandsliste" ist ausgegraut, wenn die Option Konfiguration löschen und auf Standardeinstellungen zurücksetzen ausgewählt wurde, welches die werkseitige Bestandsliste unwiderruflich löscht.

#### Verwandte Links

Hardware-Bestandsliste anzeigen–Aktuell oder ab Werk Hardware-Bestandsliste exportieren–Aktuell oder ab Werk

### Hardware-Bestandsliste anzeigen–Aktuell oder ab Werk

So zeigen Sie die derzeit oder werkseitig installierten Hardwarekomponenten und deren Konfigurationdetails an:

ANMERKUNG: Für die werkseitige Bestandsliste wird der Status einiger weniger Parameter für die installierten Ø Komponenten als Unbekannt angezeigt.

- 1. Klicken Sie im linken Fensterbereich auf Hardware-Konfiguration.
- 2. Klicken Sie im rechten Fensterbereich auf Hardware-Bestandsliste.
- 3. Zeigen Sie die aktuelle oder die werkseitige Bestandsliste an und klicken Sie dazu auf Derzeitige Bestandsliste anzeigen bzw. auf Werkseitige Bestandsliste anzeigen.

ANMERKUNG: Lifecycle-Controller gibt die Treiberversion des RAID-Controllers nicht an. Verwenden Sie zur Anzeige der Treiberversion iDRAC7, OpenManage Server Administrator Storage Service, oder eine beliebige andere Drittanbieter-Speicherverwaltungsanwendung.

4. Auf der Seite Aktuelle Hardwarebestandsliste anzeigen wird eine Liste der Hardwarekomponenten angezeigt. Filtern Sie Komponenten auf der Grundlage der Hardwarekomponenten, indem Sie die Option Filtern nach Hardwarekomponente aus dem Dropdown-Menü auswählen. Die FQDD-Eigenschaft einer Komponente wird auch zusammen mit anderen Eigenschaften der Hardwarekomponente aufgelistet.

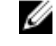

ANMERKUNG: Sie können Daten auch auf der Grundlage einer FQDD-Eigenschaft der Hardwarekomponente filtern. Per Standardeinstellung wird der Wert der Eigenschaft der FQDD DeviceDescription einer Komponente für jede aufgeführte Hardware-Komponente angezeigt.

#### Verwandte Links

[Info-Ansicht und Exportieren der aktuellen Bestandsliste](#page-28-0) [Informationen zum Anzeigen und Exportieren der werkseitigen Bestandsliste](#page-28-0)

### Hardware-Bestandsliste exportieren–Aktuell oder ab Werk

Um die derzeit bzw. werkseitig installierten Hardwarekomponenten und deren Konfiguration zu exportieren, müssen Sie sicherstellen, dass die folgenden Vorbedingungen erfüllt sind:

- Wenn Sie die Netzwerkfreigabe (freigegebener Ordner) verwenden, dann konfigurieren Sie die Netzwerkeinstellungen. Lesen Sie für weitere Informationen [Einrichten des Lifecycle Controllers.](#page-20-0)
- Wenn Sie die exportierte Datei in einem USB-Flashlaufwerk speichern, dann stellen Sie sicher, dass ein USB-Flashlaufwerk an das verwaltete System angeschlossen ist.

So exportieren Sie die derzeitige oder die werkseitige Hardware-Bestandsliste:

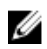

ANMERKUNG: Für die werkseitige Bestandsliste wird für die installierten Komponenten der Status einiger weniger Parameter als Unbekannt angezeigt.

- 1. Klicken Sie im linken Fensterbereich auf Hardware-Konfiguration.
- 2. Klicken Sie im rechten Fensterbereich auf Hardware-Bestandsliste.
- <span id="page-30-0"></span>3. Klicken Sie auf Derzeitige Bestandsliste exportieren oder Werkseitige Hardware-Bestandsliste exportieren.
- 4. Wenn Sie das Inventar auf ein lokales USB-Laufwerk exportieren, wählen Sie USB-Laufwerk aus. Wenn Sie die Datei in einen freigegebenen Ordner in einem Netzwerk exportieren, wählen Sie Netzwerkfreigabe aus.
- 5. Klicken Sie auf Netzwerkverbindung testen, um zu überprüfen, ob sich der Lifecycle Controller mit der von Ihnen eingegebenen IP-Adresse verbinden kann. Per Standardeinstellung PINGt der Lifecycle Controller die Gateway-IP, DNS-Server-IP und Host-IP an.

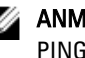

ANMERKUNG: Wenn der DNS den Domänennamen nicht auflösen kann, kann der Lifecycle Controller kein PING an den Domänennamen senden und zeigt seine IP-Adresse nicht an. Stellen Sie sicher, dass das Problem beim DNS behoben wird und versuchen Sie es erneut.

6. Klicken Sie auf Beenden, um die Bestandsliste zu exportieren.

Die Dateien HardwareInventory <servicetag> <timestamp>.xml oder FactoryShippedHWInventory\_<servicetag>.xml werden an den angegebenen Speicherort kopiert. Für die aktuelle Bestandsliste liegt der Zeitstempel im Format jjjj-mm-ttuhh:mm:ss vor, wobei "u" für die Uhrzeit steht.

#### Verwandte Links

[Info-Ansicht und Exportieren der aktuellen Bestandsliste](#page-28-0) [Informationen zum Anzeigen und Exportieren der werkseitigen Bestandsliste](#page-28-0) USB-Laufwerk **Netzwerkressource** 

#### USB-Laufwerk

So exportieren Sie eine Hardwarebestandsliste auf ein USB-Laufwerk:

- 1. Wählen Sie im Dropdown-Menü Gerät auswählen das USB-Laufwerk aus.
- 2. Geben Sie in das Textkästchen Dateipfad ein gültiges Verzeichnis bzw. Unterverzeichnis ein. Zum Beispiel 2011\Nov. Wird kein Pfad angegeben, wird die Datei im Stammverzeichnis des Gerätes gespeichert.

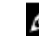

ANMERKUNG: Lifecycle Controller lässt 256 Zeichen in einem Pfad zu und unterstützt keine Sonderzeichen, wie z. B. :,  $*, ?, ", <, >, |, #, \%$ , und ^ in Ordnernamen.

#### Netzwerkressource

Wählen Sie zum Exportieren in eine Netzwerkfreigabe entweder CIFS oder NFS aus und geben Sie die erforderlichen Einzelheiten ein:

#### Verwandte Links

**CIFS** [NFS](#page-31-0)

#### CIFS

Für CIFS, geben Sie die folgenden Details ein:

- Freigabename Geben Sie den Pfad zum freigegebenen Ordner ein, um die Datei zu exportieren. Geben Sie zum Beispiel ein \\192.168.20.26\sharename oder \\servername\sharename.
- Domänen- und Benutzername Geben Sie den für die Anmeldung an der Netzwerkfreigabe erforderlichen Domänen- und Benutzernamen an. Zum Beispiel loginname@myDomain oder domain\user name. Wenn keine Domäne vorhanden ist, geben Sie nur den Benutzernamen ein.
- **Kennwort** Geben Sie das korrekte Kennwort ein.
- Dateipfad Geben Sie die Unterverzeichnisse ein, falls vorhanden. Zum Beispiel 2011\Nov.

<span id="page-31-0"></span>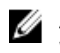

ANMERKUNG: Lifecycle Controller lässt 256 Zeichen in einem Pfad zu und unterstützt keine Sonderzeichen, wie z. B.:,  $*, ?, ", <, >, ], #, \%$ , und ^ in Ordnernamen.

#### **NFS**

Für NFS, geben Sie die folgenden Details ein:

- Freigabename Geben Sie den Pfad zum freigegebenen Ordner ein, in dem Sie die Datei speichern müssen. Geben Sie zum Beispiel ein \\xxx.xxx.xx.xx\Freigabename.
- Dateipfad Geben Sie die Unterverzeichnisse ein, falls vorhanden. Zum Beispiel 2011\Nov.

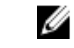

ANMERKUNG: Lifecycle Controller lässt 256 Zeichen in einem Pfad zu und unterstützt keine Sonderzeichen, wie z. B.:,  $*, ?, ", <, >, ], #, \%$ , und ^ in Ordnernamen.

### Anzeigen oder Exportieren der Hardware-Bestandsliste nach der **Teilersetzung**

So zeigen Sie die Hardware-Bestandsliste nach der Teilersetzung an oder exportieren diese:

- 1. Starten Sie den Lifecycle Controller.
- 2. Klicken Sie im linken Fensterbereich auf Hardware-Konfiguration.
- 3. Klicken Sie im rechten Fensterbereich auf Hardware-Bestandsliste.
- 4. Klicken Sie auf Aktuelle Bestandsliste anzeigen.

Lifecycle-Controller zeigt die alte Hardware-Bestandsliste an.

- 5. Führen Sie einen Neustart des Servers durch und starten Sie den Lifecycle Controller neu.
- 6. So zeigen Sie die aktuelle Bestandsaufnahme der Seite Hardwarebestandsliste: Klicken Sie auf Derzeitige Hardwarebestandsliste anzeigen, um die aktuelle Bestandserfassung anzuzeigen, oder klicken Sie auf Exportieren der aktuellen Bestandsliste zum Exportieren der aktuellen Bestandsliste auf einen externen Speicherort.

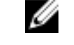

ANMERKUNG: Weitere Informationen über die Teileaustausch-Funktion finden Sie im Informationsbericht Teilersetzung in Lifecycle Controller, der unter delltechcenter.com/lc verfügbar ist.

#### Verwandte Links

[Info-Ansicht und Exportieren der aktuellen Bestandsliste](#page-28-0)

### Anzeigen und Exportieren der aktuellen Bestandsliste nach dem Zurücksetzen des Lifecycle Controllers:

Zum Anzeigen oder Exportieren der aktuellen Hardwarebestandslistendaten nach dem Zurücksetzen des Lifecycle Controllers:

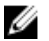

ANMERKUNG: Nachdem Sie die Option Konfiguration löschen und Standardeinstellungen wiederherstellen ausgewählt haben, wird das System automatisch ausgeschaltet.

- 1. Schalten Sie das System ein und warten Sie ein paar Minuten, bis der iDRAC den Betrieb aufnimmt.
- 2. Drücken Sie <F10>, um den Lifecycle Controller zu starten und es wird der Systembestand erstellt, wenn CSIOR per Standardeinstellung aktiviert ist.

<span id="page-32-0"></span>3. Gehen Sie nach Start des Lifecycle Controllers auf Hardwarekonfiguration und klicken Sie auf Aktuelle Hardwarebestandsaufnahme anzeigen oder Aktuelle Hardwarebestandsliste exportieren, um die aktuelle Hardwarebestandsliste jeweils anzuzeigen oder zu exportieren. Klicken Sie bei Anzeige der folgenden Meldung auf Nein, starten Sie das System neu und versuchen Sie es anschließend erneut.

Hardware change is detected on the system. The current hardware inventory does not contain the latest updates as the hardware inventory update is in progress. To view or export the latest hardware inventory, relaunch Lifecycle Controller and retry. Do you want to continue with the old current hardware inventory information?

#### Verwandte Links

[Hardware-Bestandsliste anzeigen–Aktuell oder ab Werk](#page-29-0) [Hardware-Bestandsliste exportieren–Aktuell oder ab Werk](#page-29-0)

### Lifecycle-Protokoll

Der Lifecycle-Controller stellt den Verlauf der Firmwareänderungen zu den auf einem verwalteten System gehörigen Komponenten bereit. Unter Verwendung dieses Assistenten können Sie einem Protokollverlauf einen Kommentar hinzufügen und diesen anzeigen und exportieren. Das Protokoll enthält folgendes:

- Firmware-Aktualisierungsverlauf auf der Grundlage des Geräts, der Version sowie Datum und Uhrzeit.
- Ereignisse auf der Grundlage der Kategorie, Schweregrad sowie Datum und Uhrzeit.
- Verlauf der Benutzerkommentare auf der Grundlage von Datum und Uhrzeit.

#### Verwandte Links

Verlauf des Lifecycle-Protokolls ansehen [Exportieren des Lifecycle-Protokolls](#page-33-0) [Arbeitsnotiz zum Lifecycle-Protokoll hinzufügen](#page-34-0)

#### Verlauf des Lifecycle-Protokolls ansehen

Mit dieser Funktion können Sie folgendes anzeigen:

- Systemereignisprotokolle
- Verlauf von Firmwareaktualisierungen
- Ereignisse zu Aktualisierung und Konfiguration

**ANMERKUNG:** Die Einzelheiten der Konfigurationsänderungen werden nicht angezeigt.

• Arbeitsnotizen des Benutzers

Verwenden Sie verschiedene Filter- und Sortieroptionen, während Sie sich das Lifecycle-Protokoll ansehen.

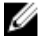

ANMERKUNG: Da die Lifecycle-Protokolle durch verschiedene Systemverwaltungshilfsprogramme erzeugt werden, können Sie eventuell die Ereignisse im Lifecycle-Protokoll nicht unmittelbar nach deren Protokollierung ansehen.

<span id="page-33-0"></span>So sehen Sie sich den Verlauf des Lifecycle-Protokolls an und verwenden die Filteroptionen:

- 1. Klicken Sie im linken Fensterbereich auf Lifecycle-Protokoll.
- 2. Klicken Sie im rechten Fensterbereich auf Lifecycle-Protokollverlauf anzeigen.
	- Nr Die Seriennummer des Ereignisses.
	- Kategorie Die Kategorie, zu der die Ereignisse gehören. Die verfügbaren Kategorien sind:
		- System-Funktionszustand Ereignisse in Zusammenhang mit installierter Hardware wie Lüfter, Netzteile, NIC/LOM/CNA-Link, BIOS-Fehler usw.
		- \* Speicher Ereignisse in Zusammenhang mit externen oder internen Speicherkomponenten wie Controller, Gehäuse, Festplatten und Software-RAID.
		- \* Konfiguration Ereignisse in Zusammenhang mit Hardware- und Software-Änderungen wie dem Hinzufügen oder Entfernen von Hardware im System, über Lifecycle-Controller oder Betriebssystem erfolgte Konfigurationsänderungen usw.
		- Audit Ereignisse in Zusammenhang mit der Benutzeranmeldung, Eingriffen, Lizenzen usw.
		- \* Aktualisierungen Ereignisse in Zusammenhang mit Aktualisierungen oder Rollbacks von Firmware und Treibern.
		- \* Arbeitsanmerkungen Ereignisse, die von Ihnen protokolliert wurden.
	- **Schweregrad** 
		- Kritisch: Zeigt die Ereignisse an, die für Ihr Unternehmen wichtig sind.
		- Informativ: Zeigt die Ereignisse an, die lediglich zu Informationszwecken generiert wurden.
	- Meldungs-ID Jedes Ereignis wird durch eine eindeutige Meldungs-ID dargestellt. Zum Beispiel SWC0001.
	- Beschreibung Eine kurze Beschreibung des Ereignisses. Zum Beispiel: Dell OS Drivers Pack, v. 6.4.0.14, X14 was detected (Dell OS Treiberpaket, v.6.4.0.14, X14 wurde erkannt).
	- Datum und Uhrzeit Zeigt das Datum und die Uhrzeit an, wann das Ereignis aufgetreten ist.
- 3. Wenn Sie bestimmte Informationen bezüglich der Kategorien anzeigen möchten, verwenden Sie die folgenden Optionen unter Filtern nach Kategorie:
	- Alle Zeigt alle Daten im Lifecycle-Protokoll an
	- Jedes andere Ereignis Zeigt die Daten auf Basis des ausgewählten Ereignisses an. Zum Beispiel Audit, Konfiguration, Speicher, Systemzustand, Aktualisierungen usw.

#### Exportieren des Lifecycle-Protokolls

Verwenden Sie diese Funktion zum Exportieren der Lifecycle-Protokollinformationen in eine komprimierte Datei (.gz-Format), die Protokolldateien in einer XML-Datei hat. Speichern Sie die XML-Datei auf einem USB-Laufwerk oder in einem freigegebenen Netzwerk. Weitere Informationen zu dem Schema finden Sie unter [Lifecycle Protokollschema](#page-82-0). Bevor Sie das Lifecycle-Protokoll exportieren, stellen Sie sicher, dass die folgenden Voraussetzungen erfüllt sind:

- Stellen Sie für das Exportieren der Datei auf ein USB-Laufwerk sicher, dass ein USB-Laufwerk mit dem verwalteten Server verbunden ist.
- Stellen Sie für das Exortieren der Datei auf eine Netzwerkfreigabe (freigegebener Ordner) die richtigen Netzwerkeinstellungen ein. Lesen Sie [Setting Up Lifecycle Controller,](#page-20-0) um weitere Informationen zu erhalten.

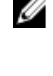

ANMERKUNG: Da die Lifecycle-Protokolle durch verschiedene Systemverwaltungshilfsprogramme erzeugt werden, können Sie eventuell die Ereignisse im Lifecycle-Protokoll nicht unmittelbar nach deren Protokollierung ansehen.

ANMERKUNG: Die protokollierten Daten werden nur in eine komprimierte Datei (.gz Format) exportiert, wenn Sie die iDRAC-Version 1.50.50 oder eine aktuellere haben. Ansonsten werden die Dateien auf eine XML-Datei exportiert.

<span id="page-34-0"></span>So exportieren Sie das Lifecycle-Protokoll:

- 1. Klicken Sie im linken Fensterbereich auf Lifecycle-Protokoll.
- 2. Klicken Sie im rechten Fensterbereich auf Lifecycle-Protokollverlauf exportieren.
- 3. Wählen Sie entweder USB-Gerät oder Netzwerkfreigabe.
- 4. Wenn Sie die Option Netzwerkfreigabe auswählen, klicken Sie auf Netzwerkverbindung testen, um zu prüfen, ob der Lifecycle-Controller eine Verbindung mit der angegebenen IP-Adresse herstellen kann. Standardmäßig wird ein Ping an die Gateway-IP, DNS-Server-IP und Host-IP gesendet.

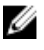

ANMERKUNG: Der Lifecycle-Controller kann kein Ping an den Domainnamen senden und zeigt seine IP-Adresse nicht an, wenn der DNS den Domainnamen nicht auflösen kann. Stellen Sie sicher, dass das Problem beim DNS behoben wird und versuchen Sie es erneut.

#### 5. Klicken Sie auf Fertigstellen.

Das Lifecycle-Protokoll wird an den angegebenen Speicherort exportiert.

#### Verwandte Links

[USB-Laufwerk](#page-30-0) **[Netzwerkressource](#page-30-0)** 

#### Arbeitsnotiz zum Lifecycle-Protokoll hinzufügen

Mit dieser Funktion können Sie Kommentare eintragen, die zu einem späteren Zeitpunkt verwendet werden können. Zum Beispiel Informationen über planmäßige Auszeiten oder damit sich Administratoren (die in unterschiedlichen Schichten arbeiten) über die jeweils vorgenommenen Änderungen austauschen können.

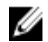

ANMERKUNG: Sie können im Feld Lifecycle-Protokoll maximal 50 Zeichen eingeben. Die Sonderzeichen wie z.B. <, >, &, und % werden nicht unterstützt.

So fügen Sie eine Arbeitsanmerkung hinzu:

- 1. Klicken Sie im linken Fensterbereich auf Lifecycle-Protokoll.
- 2. Klicken Sie im rechten Fensterbereich auf Eine Arbeitsnotiz zum Lifecycle-Protokoll hinzufügen.
- 3. Geben Sie im Feld Eine Arbeitsnotiz zum Lifecycle-Protokoll hinzufügen Ihre Kommentare ein und klicken Sie auf OK.
# <span id="page-36-0"></span>Firmware-Aktualisierung

Unter Verwendung des Lifecycle Controllers kann das System aktualisiert werden, indem die über FTP zugänglichen oder auf einem lokal verbundenen USB-Flash-Laufwerk, einer DVD, oder einer Netzwerkfreigabe befindlichen Verzeichnisse verwendet werden. Verwenden Sie die Firmware-Aktualisierung für die folgenden Aufgaben:

- Anzeigen der aktuellen Version der installierten Anwendungen und Firmware.
- Anzeigen einer Liste mit verfügbaren Aktualisierungen.
- Wählen Sie die erforderlichen Aktualisierungen, Downloads (automatisch) aus und wenden Sie dann die Aktualisierungen für die folgenden in der Tabelle aufgeführten Komponenten an.

Die folgende Tabelle führt die Komponenten auf, die durch die Firmwareaktualisierungsfunktion unterstützt werden.

ANMERKUNG: Wenn mehrere Firmware-Aktualisierungen durch Out-of-Band-Methoden oder unter Verwendung Ø der Lifecycle Controller GUI angewendet werden, werden die Aktualisierungen zur Reduzierung eines unnötigen System-Neustarts auf die effizienteste Weise sortiert.

| Komponentenname        | Wird ein Zurücksetzen<br>der Firmware<br>unterstützt? (Ja oder<br>Nein) | Ist ein bandexterner<br>Systemneustart<br>erforderlich? | Ist ein bandinterner<br>Systemneustart<br>erforderlich? | Ist ein Lifecycle<br><b>Controller GUI-</b><br><b>Neustart</b><br>erforderlich? |
|------------------------|-------------------------------------------------------------------------|---------------------------------------------------------|---------------------------------------------------------|---------------------------------------------------------------------------------|
| Diagnose               | Nein                                                                    | Nein                                                    | <b>Nein</b>                                             | <b>Nein</b>                                                                     |
| <b>BS-Treiberpaket</b> | Nein                                                                    | Nein                                                    | Nein                                                    | Nein                                                                            |
| Lifecycle-Controller   | Nein                                                                    | Nein                                                    | Nein                                                    | Ja                                                                              |
| <b>BIOS</b>            | Ja                                                                      | Ja                                                      | Ja                                                      | Ja                                                                              |
| RAID-Controller        | Ja                                                                      | Ja                                                      | Ja                                                      | Ja                                                                              |
| Rückwandplatinen       | Ja                                                                      | Ja                                                      | Ja                                                      | Ja                                                                              |
| Gehäuse                | Ja                                                                      | Ja                                                      | Nein                                                    | Ja                                                                              |
| <b>NIC</b>             | Ja                                                                      | Ja                                                      | Ja                                                      | Ja                                                                              |
| iDRAC                  | Ja                                                                      | **Nein                                                  | *Nein                                                   | *Nein                                                                           |
| Netzteileinheit        | Ja                                                                      | Ja                                                      | Ja                                                      | Ja                                                                              |
| CPLD                   | Nein                                                                    | Ja                                                      | Ja                                                      | Ja                                                                              |
| FC-Karten              | Ja                                                                      | Ja                                                      | Ja                                                      | Ja                                                                              |
| PCIe-SSD-Laufwerke     | Ja                                                                      | Ja                                                      | Ja                                                      | Ja                                                                              |

Tabelle 1. Firmwareaktualisierung– Unterstützte Komponenten

\* Zeigt an, dass iDRAC neu gestartet werden muss, um die Aktualisierungen anzuwenden, obwohl ein Neustart des Systems nicht erforderlich ist. iDRAC-Kommunikation sowie die Überwachung werden vorübergehend unterbrochen. <span id="page-37-0"></span>\*\* Bei der Aktualisierung einer iDRAC7 der Version 1.30.30 oder einer aktuelleren Version, ist ein Neustart des Systems nicht erforderlich. Firmware-Versionen von iDRAC7, die älter sind als 1.30.30, erfordern einen Neustart des Systems, wenn sie unter Verwendung der Out-of-Band-Schnittstellen angewendet werden.

#### Verwandte Links

Download-Methoden Versionskompatibilität Aktualisieren der Firmware

# Download-Methoden

Die folgende Tabelle führt die unterschiedlichen Speicherorte bzw. Datenträger und Methoden zum Durchführen der Aktualisierungen auf:

ANMERKUNG: Wenn der FTP-Server oder die Netzwerkfreigabe für die Aktualisierungen verwendet wird, dann Ø konfigurieren Sie die Netzwerkkarte unter Verwendung des Einstellungen-Assistenten, bevor Sie auf die Aktualisierungen zugreifen.

#### Tabelle 2. Firmware-Aktualisierungsmethoden

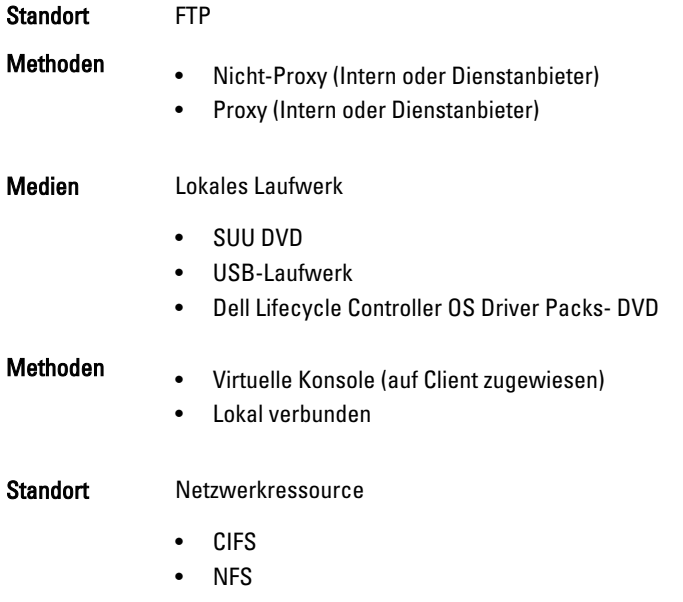

# Versionskompatibilität

Die Versionskompatibilitätsfunktion ermöglicht Ihnen die Aktualisierung der Komponenten-Firmware-Versionen, die mit Systemkomponenten kompatibel sind. Im Falle von Kompatibilitätsproblemen zeigt der Lifecycle Controller Fehlermeldungen zur Herauf- oder Herabstufung während der Aktualisierung an.

# Aktualisieren der Firmware

Mit dem Assistenten zur Plattformaktualisierung können Sie Lifecycle Controller auf die neueste Version aktualisieren. Es wird empfohlen, den Assistenten zur Plattformaktualisierung regelmäßig auszuführen, um auf die neuesten Aktualisierungen zugreifen zu können. Sie können die Komponenten-Firmware aktualisieren, indem Sie entweder Aktualisierungs-Repositories oder einzelne DUPS (Einzelkomponenten-DUPs) verwenden.

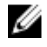

ANMERKUNG: Stellen Sie sicher, dass der Dateiname der Einzelkomponenten-DUPs keine Leerzeichen enthält.

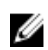

ANMERKUNG: Wenn Collect System Inventory On Restart (CSIOR, Erstellen der Systembestandsliste bei Neustart) während dem Durchführen einer Aktualisierung deaktiviert ist, aktualisiert Lifecycle Controller die Systembestandsliste automatisch.

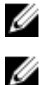

ANMERKUNG: Es werden 32–Bit und 64–Bit DUPs sowie der Katalog unterstützt.

ANMERKUNG: Während der BIOS-Aktualisierung stoppt die Fortschrittsleiste bei 40 Sekunden, springt nach einer Weile auf 1 Minute und 50 Sekunden und wird dann vervollständigt.

So aktualisieren Sie die Firmware:

- 1. Klicken Sie im linken Fensterbereich auf Firmwareaktualisierung.
- 2. Klicken Sie im rechten Fensterbereich auf Firmwareaktualisierung starten.
- 3. Um das Repository anzuzeigen, in dem die Firmware-Datei gespeichert ist, wählen Sie eine dieser Update-Repositorys: FTP-Server, lokales Laufwerk oder Netzwerkfreigabe, und klicken Sie auf Weiter. Die Seite Zugriff-Details eingeben wird angezeigt.
- 4. Geben Sie die entsprechenden Daten ein, oder wählen Sie die entsprechenden Daten aus.
- 5. Klicken Sie auf Netzwerkverbindung testen, um zu überprüfen, ob sich der Lifecycle Controller mit der angegebenen IP-Adresse verbinden kann. Per Standardeinstellung PINGt dieser die Gateway-IP, DNS-Server-IP, Host-IP und Proxy-IP an.

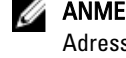

ANMERKUNG: Der Lifecycle Controller kann kein PING an den Domainnamen senden und zeigt seine IP-Adresse nicht an, wenn der DNS den Domainnamen nicht auflösen kann. Stellen Sie sicher, dass das Problem beim DNS behoben wird und versuchen Sie es erneut.

6. Klicken Sie auf Weiter.

Die Seite Aktualisierungen auswählen wird mit der Katalogdatei, der Katalogversion und den Komponentennamen angezeigt, für die die Aktualisierungen verfügbar sind.

7. Wählen Sie die Komponenten aus, die eine Aktualisierung erfordern und klicken Sie auf Anwenden.

Der Aktualisierungsvorgang wird gestartet und die Firmwareaktualisierung wird abgeschlossen. Das System kann nach dem Neustart verwendet werden.

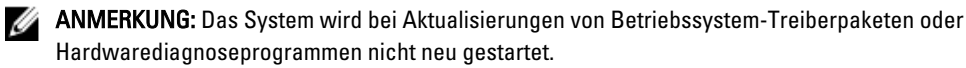

ANMERKUNG: Bei Anwendung von mehr als einer Aktualisierung muss das System möglicherweise zwischen den Aktualisierungen neu gestartet werden. In diesem Fall startet der Lifecycle Controller den Server und führt den Aktualisierungsvorgang automatisch fort.

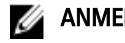

ANMERKUNG: iDRAC wird während der Aktualisierung von iDRAC, CPLD, oder dem Netzteil zurückgesetzt.

ANMERKUNG: Nachdem die CPLD-Firmware auf dem modularen Server aktualisiert wurde, wird auf der Ø Seite Aktuelle Versionen anzeigen unter Firmware-Aktualisierung, das Firmware-Update-Datum als 2000-01-01 angezeigt, unabhängig von dem tatsächlichen Aktualisierungsdatum. Die aktualisierten Daten sowie die Uhrzeit werden auf Grundlage der Zeitzone angezeigt, die auf dem Server konfiguriert ist.

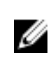

ANMERKUNG: Wenn die iDRAC-Firmware-Aktualisierung aus irgendeinem Grund unterbrochen wird, dann warten Sie bis zu 30 Minuten, bevor Sie einen weiteren Versuch zum Aktualisieren der Firmware unternehmen.

#### Verwandte Links

[Firmware-Aktualisierung](#page-36-0) [Download-Methoden](#page-37-0)

[Versionskompatibilität](#page-37-0) Auswahl des Aktualisierungstyps und einer Aktualisierungsquelle [Auswählen und Anwenden der Aktualisierungen](#page-43-0) [Aktualisieren oder Rollback von Geräten, die sich auf die Einstellungen des Trusted Platform Module \(TPM\)](#page-45-0) [auswirken](#page-45-0)

# Auswahl des Aktualisierungstyps und einer Aktualisierungsquelle

Um die Aktualisierungen durchzuführen, können Sie Einzelkomponenten-DUPs oder Repositories (Catalog.xml) durch Verwendung des Plattform-Aktualisierungsassistenten oder einer der folgenden Quellen herunterladen:

ANMERKUNG: Die Datei Catalog.xml beinhaltet individuelle Server Bundles. Jedes Bundle-Datei beinhaltet alle Ø DUP-Informationen (md5-Sicherheitsschlüssel, Datum und Uhrzeit, Pfad, Versions-ID, Version usw.)

• FTP-Server – Dell FTP Server, lokaler FTP oder FTP-Server unter Verwendung eines Proxyservers.

ANMERKUNG: Stellen Sie sicher, dass das von ftp.dell.com heruntergeladene Repository (Katalogdatei) und Ø die DUPs in das Stammverzeichnis der Quelle kopiert werden.

- Lokale Festplatte Verwenden Sie ein USB-Festplattenlaufwerk, Dell Server Updates DVD, oder die Lifecycle Controller OS-Treiberpakete DVD.
- Netzwerkfreigabe

### Verwandte Links

[Vergleichen von Firmwareversionen](#page-44-0) [Verwendung von Einzelkomponenten-DUPs](#page-43-0) Verwenden des lokalen Laufwerks [Verwenden eines FTP Servers](#page-40-0) [Verwenden einer Netzwerkfreigabe](#page-42-0) [Aktualisieren oder Rollback von Geräten, die sich auf die Einstellungen des Trusted Platform Module \(TPM\)](#page-45-0) [auswirken](#page-45-0)

### Verwenden des lokalen Laufwerks

Der Lifecycle Controller ermöglicht Ihnen das Durchführen von Plattformaktualisierungen unter Verwendung lokal verfügbarer DVDs oder von USB-Laufwerken, oder unter Verwendung von virtuellen Datenträgern. Diese Flexibilität verbessert die Effizienz des Aktualisierungsvorgangs bei hoher Netzwerkauslastung. Nach Auswahl des Aktualisierungsrepositorys ermittelt der Lifecycle Controller automatisch alle erforderlichen Aktualisierungen und führt diese Aktualisierungen anschließend auf von Ihnen spezifisch ausgewählten Komponenten durch.

Erstellen Sie für den Zugriff auf das Repository auf dem lokalen Laufwerk ein Repository auf einer DVD oder einem USB-Laufwerk.

### Verwendung einer DVD

Verwenden Sie entweder Serveraktualisierungsdienstprogramm (SUU)-DVDs oder benutzerdefinierte DVDs (von dell.com/support heruntergeladenes und auf eine DVD geschriebenes SUU ISO), um Firmwareaktualisierungen durchzuführen. Dies sind die verfügbaren DVDs:

- OpenManage SUU DVD zur Aktualisierung aller Serverkomponenten wie z.B. Lifecycle Controller, Dell Diagnoseprogramme, BIOS, RAID-Controller, NIC, iDRAC und Netzteil.
- Lifecycle Controller OS Driver Packs-DVD (nur Windows) zum Aktualisieren der Betriebssystemtreiberpakete.

<span id="page-40-0"></span>So greifen Sie von einer DVD aus auf die Aktualisierungen zu:

- 1. Legen Sie die entsprechende DVD in das lokal verbundene CD/DVD-Laufwerk ein. Legen Sie die entsprechende DVD alternativ dazu in den Client ein und verwenden Sie die Funktion Virtueller Datenträger, um auf das verbundene CD/DVD-Laufwerk zuzugreifen. Lesen Sie das iDRAC7-Benutzerhandbuch, um weitere Informationen zu erhalten.
- 2. Wählen Sie aus dem Dropdown-Menü Lokales Laufwerk das Laufwerk aus, das die aktualisierte DVD enthält.
- 3. Geben Sie im Feld Dateipfad oder Pfad zum Aktualisierungspaket den Speicherort oder das Unterverzeichnis ein, in dem der Katalog gespeichert ist.

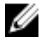

ANMERKUNG: Geben Sie in Dateipfad oder Pfad zum Aktualisierungspaket keinen Dateinamen ein, wenn sich die Katalogdatei im Stammverzeichnis befindet. Befindet sich die Katalogdatei jedoch in einem Unterverzeichnis, dann geben Sie den Unterverzeichnisnamen ein (z.B. unterverzeichnis).

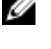

**ANMERKUNG:** Wenn die Katalogdatei oder das DUP von ftp.dell.com heruntergeladen wurden, dann kopieren Sie diese nicht in ein Unterverzeichnis.

ANMERKUNG: Lifecycle Controller lässt 256 Zeichen in einem Pfad zu und unterstützt keine Sonderzeichen, wie z. B.:,  $*, ?, ", <, >, |, #, \%$ , und ^ in Ordnernamen.

### Verwendung eines USB-Laufwerks

Sie können das Repository von der SUU DVD oder von FTP auf ein USB-Laufwerk herunterladen und anschließend von diesem Laufwerk aus auf die Aktualisierungen zugreifen.

Stellen Sie vor dem Durchführen von Aktualisierungen sicher, dass die folgenden Voraussetzungen erfüllt werden:

• Die Aktualisierungen werden unter Verwendung des Dell Repository Managers heruntergeladen und das Repository wird auf einem USB-Laufwerk erstellt.

ANMERKUNG: Stellen Sie für ein vollständiges Herunterladen des Repository sicher, dass das USB-Laufwerk Ø über 8 GB freien Speicherplatz auf dem Datenträger verfügt.

• Verbinden Sie das USB-Laufwerk mit dem System.

So aktualisieren Sie die Plattform unter Verwendung eines USB-Laufwerks:

- 1. Fügen Sie ein USB-Laufwerk in das verwaltete System ein. Alternativ können Sie das USB-Laufwerk in das Client-System einfügen und die Funktion des virtuellen Datenträgers nutzen, um auf das USB-Laufwerk zuzugreifen. Weitere Informationen zu dieser Funktion finden Sie im iDRAC7-Benutzerhandbuch, das unter dell.com/support/ manuals verfügbar ist.
- 2. Wählen Sie in der Dropdown-Liste Gerät auswählen das USB-Laufwerk aus, das die Aktualisierungen enthält (DUP oder Repository).
- 3. Geben Sie im Feld Dateipfad oder Pfad zum Aktualisierungspaket den Speicherort oder das Unterverzeichnis ein, in dem die Katalogdatei gespeichert ist.

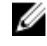

ANMERKUNG: Geben Sie in den Feldern Dateipfad oder Pfad zum Aktualisierungspaket keinen Dateinamen ein, wenn sich die Katalogdatei im Stammverzeichnis befindet. Befindet sich die Katalogdatei jedoch in einem Unterverzeichnis, dann geben Sie den Unterverzeichnisnamen ein (z.B. unterverzeichnis).

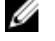

ANMERKUNG: Wenn die Katalogdatei oder das DUP von ftp.dell.com heruntergeladen wurden, dann kopieren Sie diese nicht in ein Unterverzeichnis.

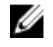

ANMERKUNG: Lifecycle Controller lässt 256 Zeichen in einem Pfad zu und unterstützt keine Sonderzeichen, wie z. B.:,  $*, ?, ", <, >, |, #, \%$ , und ^ in Ordnernamen.

### Verwenden eines FTP Servers

Lifecycle Controller bietet Optionen zum Aktualisieren eines Servers unter Verwendung der aktuellsten Firmware, die auf dem Dell FTP-Server oder einem internen FTP-Server zur Verfügung steht an. Verwenden Sie die folgenden

Optionen, um den Dell FTP-Server, einen lokalen FTP-Server, oder den FTP-Server eines Dienstanbieters zu verwenden, der als Proxy oder Nicht-Proxy konfiguriert ist:

- Verwendung eines Nicht-Proxy FTP-Servers
- Verwendung eines Proxy FTP-Servers

#### Verwandte Links

[Zugriff auf Aktualisierungen, die sich auf einem lokalen FTP-Server befinden](#page-61-0) [Konfigurieren eines lokalen USB-Laufwerks](#page-62-0)

#### Verwenden eines Nicht-Proxy FTP-Servers

Der Lifecycle Controller kann auf die aktuellste Firmware auf ftp.dell.com zugreifen. Er lädt die DUPs von diesem Speicherort herunter, um eine Firmware-Aktualisierung durchzuführen.

Stellen Sie vor dem Durchführen einer Aktualisierung sicher, dass die folgenden Voraussetzungen erfüllt werden:

- Die Netzwerkeinstellungen wurden konfiguriert (Einstellungen → Netzwerkeinstellungen).
- Die Aktualisierungen werden unter Verwendung des Dell Repository Managers heruntergeladen und das Repository wird auf einem internen FTP-Server erstellt.

So aktualisieren Sie das System unter Verwendung des Dell FTP-Servers, eines internen FTP-Servers, oder dem FTP-Server eines Dienstanbieters:

- Dell FTP-Server Geben Sie im Feld Addresse nur ftp.dell.com ein.
- Interner FTP-Server oder FTP-Server des Dienstanbieters Geben Sie die folgenden Details ein:
	- Benutzername Der Benutzername zum Zugreifen auf den FTP-Standort.
	- Kennwort Das Kennwort zum Zugreifen auf den FTP-Standort.
	- Dateipfad oder Pfad zum Aktualisierungspaket Name des DUP-Speicherorts oder Unterverzeichnis, in dem der Katalog gespeichert ist.

Dieser Schritt ist optional für das Auswählen des Treiberquellspeicherorts des Betriebssystems.

ANMERKUNG: Geben Sie in Dateipfad oder Pfad zum Aktualisierungspaket keinen Dateinamen ein, wenn Ø sich die Katalogdatei im Stammverzeichnis befindet. Befindet sich die Katalogdatei jedoch in einem Unterverzeichnis, dann geben Sie den Unterverzeichnisnamen ein (z.B. unterverzeichnis).

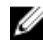

ANMERKUNG: Wenn die Katalogdatei oder das DUP von ftp.dell.com heruntergeladen wurden, dann kopieren Sie diese nicht in ein Unterverzeichnis.

ANMERKUNG: Lifecycle Controller lässt 256 Zeichen in einem Pfad zu und unterstützt keine Ø Sonderzeichen, wie z. B.:, \*, ?, ", <, >, |, #, %, und ^ in Ordnernamen.

Kontaktieren Sie den Systemadministrator oder Dienstanbieter, um diese Informationen zu erhalten.

#### Verwenden eines Proxy FTP-Servers

Sie können die Firmware unter Verwendung des Lifecycle Controllers aktualisieren, indem Sie ftp.dell.com, einen internen FTP-Server oder den FTP-Server eines Dienstanbieters verwenden, wenn Sie über einen Proxy-Server mit dem Internet verbunden sind.

Stellen Sie vor dem Aktualisieren sicher, dass die folgenden Voraussetzungen erfüllt sind:

- Die Netzwerkeinstellungen wurden konfiguriert (Einstellungen → Netzwerkeinstellungen).
- Die Aktualisierungen werden unter Verwendung des Dell Repository Managers heruntergeladen und das Repository wird auf einem internen FTP-Server erstellt.
- Der Proxy-Server unterstützt entweder das HTTP- oder SOCKS4-Protokoll.
- Informationen im Zusammenhang mit dem Proxy-Server, wie z.B. IP-Adresse oder Host-Name des Proxy-Servers, Anmeldeinformationen und Portnummer stehen jederzeit zur Verfügung.

<span id="page-42-0"></span>So aktualisieren Sie das System unter Verwendung des Dell FTP-Servers oder eines internen FTP-Servers, oder dem FTP-Server des Dienstanbieters in einer Umgebung mit Proxy-Verbindung:

- Dell FTP Server Geben Sie im Feld Adresse ftp.dell.com ein, und geben Sie im Abschnitt Proxy-Einstellungen die Proxy-Server-Informationen ein.
- Interner FTP-Server oder FTP-Server des Dienstanbieters Geben Sie die folgenden Details ein:
	- Benutzername Der Benutzername zum Zugreifen auf den FTP-Standort.
	- Kennwort Das Kennwort zum Zugreifen auf den FTP-Standort.
	- Dateipfad oder Pfad zum Aktualisierungspaket Name des DUP-Speicherorts oder Unterverzeichnis, in dem der Katalog gespeichert ist.
		- ANMERKUNG: Geben Sie in Dateipfad oder Pfad zum Aktualisierungspaket keinen Dateinamen ein, wenn Ø sich die Katalogdatei im Stammverzeichnis befindet. Befindet sich die Katalogdatei jedoch in einem Unterverzeichnis, dann geben Sie den Unterverzeichnisnamen ein (z.B. unterverzeichnis).

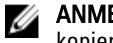

ANMERKUNG: Wenn die Katalogdatei oder das DUP von ftp.dell.com heruntergeladen wurden, dann kopieren Sie diese nicht in ein Unterverzeichnis.

ANMERKUNG: Lifecycle Controller lässt 256 Zeichen in einem Pfad zu und unterstützt keine Ø Sonderzeichen, wie z. B.:, \*, ?, ", <, >, |, #, %, und ^ in Ordnernamen.

- Einstellungen aktivieren Wählen Sie diese Option aus, um die folgenden Details einzugeben:
- Server Der Server-Host-Name des Proxyservers.
- Port Die Anschlussnummer des Proxyservers.
- Benutzername Der Benutzername, der für die Authentifizierung auf dem Proxyserver erforderlich ist
- Kennwort Das Kennwort, das für die Authentifizierung auf dem Proxyserver erforderlich ist
- Typ Der Typ des Proxyservers. Die Proxytypen HTTP und SOCKS 4 werden vom Lifecycle Controller unterstützt.

Kontaktieren Sie den Systemadministrator oder Dienstanbieter, um weitere Informationen zu erhalten.

#### Verwenden einer Netzwerkfreigabe

Wählen Sie zur Verwendung eines über ein Netzwerk gemeinsam verwendeten Ordners Netzwerkfreigabe (CIFS oder NFS) aus und geben Sie die gegebenen Details in die folgende Tabelle ein:

#### Tabelle 3. Netzwerkfreigabedetails

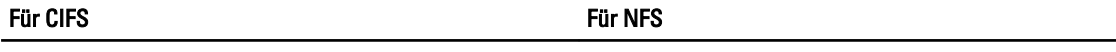

-

-

Freigabename – Pfad zum freigegebenen Ordner, in dem sich das DUP oder Repository befindet. Zum Beispiel: \ \192.168.20.26\sharename or \\servername\sharename (\\192.168.20.26\freigabename oder \\servername \freigabename).

Domänen- und Benutzername – Geben Sie den korrekten Domänen- und Benutzernamen zur Anmeldung bei der Netzwerkfreigabe an. Zum Beispiel: loginname@myDomain (Anmeldename@meineDomäne). Falls es keine Domäne gibt, dann geben Sie nur den Anmeldenamen ein, z.B.login-name ( Anmeldename).

Kennwort – Kennwort zum Authentifizieren des Benutzernamens.

Dateipfad oder Pfad zum Aktualisierungspaket – Name des DUP-Speicherorts oder des Unterverzeichnis, in dem der Katalog gespeichert ist.

<span id="page-43-0"></span>

Ø

Für CIFS Für NFS

ANMERKUNG: Geben Sie in Dateipfad oder Pfad zum Aktualisierungspaket keinen Dateinamen ein, wenn sich die Katalogdatei im Stammverzeichnis befindet. Befindet sich die Katalogdatei jedoch in einem Unterverzeichnis, dann geben Sie den Unterverzeichnisnamen ein (z.B. subdirectory (unterverzeichnis)).

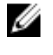

ANMERKUNG: Wenn die Katalogdatei und DUP von ftp.dell.com heruntergeladen werden, dann kopieren Sie diese nicht in ein Unterverzeichnis.

ANMERKUNG: Lifecycle Controller lässt 256 Zeichen in einem Pfad zu und unterstützt keine Sonderzeichen, wie z. B. :,  $*, ?, ", <, >, ], #, \%$ , und  $\land$  in Ordnernamen.

# Verwendung von Einzelkomponenten-DUPs

Laden Sie für die Verwendung eines Einzelkomponenten-DUPs (Dell Update Packages) das Dell Update Package (nur .exe) von der Dell FTP-Website (ftp.dell.com) herunter, und kopieren Sie es anschließend von der Server Update Utility DVD oder von dell.com/support auf eine lokale Festplatte oder eine Netzwerkfreigabe.

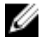

ANMERKUNG: Stellen Sie sicher, dass der Dateiname der Einzelkomponenten-DUPs keine Leerzeichen enthält.

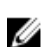

ANMERKUNG: Es werden 32–Bit und 64–Bit DUPs unterstützt.

Geben Sie in In the File Path or Update package path box (Dateipfad oder Pfad zum Aktualisierungspaket) den Namen des DUP (zum Beispiel APP\_WIN\_RYYYZZZ.EXE) ein oder, falls sich das DUP in einem Unterverzeichnis befindet, geben Sie sowohl den Unterverzeichnisnamen als auch den Namen des DUP ein (z.B. subdirectory\APP\_WIN\_RYYYZZZ.EXE (unterverzeichnis\APP\_WIN\_RYYYZZZ.EXE)).

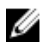

ANMERKUNG: Lifecycle Controller lässt 256 Zeichen in einem Pfad zu und unterstützt keine Sonderzeichen, wie z. B. :,  $*, ?, ", <, >, ], #, \%$ , und  $\land$  in Ordnernamen.

# Auswählen und Anwenden der Aktualisierungen

1. Um die Aktualisierungen aus den verfügbaren Aktualisierungen auszuwählen und anzuwenden, klicken Sie auf die entsprechende Option der Komponente, die die Firmware hat, die Sie aktualisieren möchten. Nach der Auswahl werden die Details zur Katalog-ID der ausgewählten Firmware im folgenden Format angezeigt.

### Freigabedatum: JJJJ-MM-TT

### Quelle: USB-Laufwerk oder CD oder DVD (<Gerätetyp>): \<Firmware Dateiname im .exe-Format>.

Per Standardeinstellung wählt der Lifecycle Controller die Komponenten aus, für die die aktuellen Aktualisierungen zur Verfügung stehen. Weitere Informationen sind in der Lifecycle Controller Online-Hilfe verfügbar.

2. Klicken Sie auf Anwenden. Das System wird neu gestartet, sobald der Aktualisierungsvorgang abgeschlossen ist. Wenn mehr als eine Aktualisierung angewendet wird, startet das System möglicherweise zwischen den Aktualisierungen direkt in den Lifecycle Controller neu und fährt dann mit dem Aktualisieren fort.

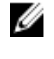

ANMERKUNG: Das System wird bei Aktualisierungen von OS-Treiberpaketen oder Hardwarediagnoseprogrammen nicht neu gestartet.

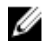

ANMERKUNG: Während Sie den Lifecycle Controller zum Aktualisieren der Firmware der Netzteileinheit verwenden, fährt das System nach dem ersten Task herunter. Die Aktualisierung der PSU-Firmware und das automatische Einschalten des Servers dauert einige Minuten.

# Zurücksetzen der Firmware

Der Lifecycle Controller ermöglicht Ihnen den Rollback auf eine zuvor installierte Version der Firmware von Komponenten wie z.B. BIOS, iDRAC, RAID-Controller, NIC, Gehäuse, Rückwandplatine, Fibre Channel-Karten und <span id="page-44-0"></span>Netzteil. Es wird empfohlen, diese Funktion zu verwenden, wenn Sie ein Problem mit der aktuellen Version haben und auf die zuvor installierte Version zurückkehren wollen.

- Dell Diagnostics, OS-Treiberpakete, CPLD, und Lifecycle Controller-Firmware kann nicht auf vorherige Versionen zurückgesetzt werden.
- Die ältere Version steht nur dann zur Verfügung, wenn die Firmware mindestens einmal auf eine andere Version aktualisiert wird.
- Wenn ein Image aktualisiert wird, dann wird die ältere Version des Firmware-Images immer gesichert.
- Jedesmal dann, wenn ein Rollbackvorgang durchgeführt wird, wird die vorher installierte Firmware zur aktuellen Version und die vorherige Version ist nicht verfügbar. Beim iDRAC hingegen wird die zuvor installierte Version zur aktuellen Version und die aktuelle Version wird als die vorherige Version gespeichert.
- Die ältere Version der Firmware steht nur dann zur Verfügung, wenn eines der folgenden Tools zur Aktualisierung der Firmware verwendet wird: Lifecycle Controller Firmware-Aktualisierungsfunktion, Lifecycle Controller-Remote Services oder Dell Update Package. Die vorherige Version der PSU-Firmware steht zur Verfügung, wenn die Lifecycle Controller Firmware-Aktualisierungsfunktion oder Lifecycle Controller-Remote Services zur Aktualisierung der Firmware verwendet werden.

#### Verwandte Links

Zurücksetzen auf vorhergehende Firmware-Versionen

## Zurücksetzen auf vorhergehende Firmware-Versionen

Sie können auf ältere Versionen einer Firmware zurücksetzen, indem Sie den Firmwarerollbackassistenten verwenden.

Ø

ANMERKUNG: Wenn Sie eine Firmware nur einmal aktualisieren, bietet die Rollback-Funktion die Option, auf das werkseitig installierte Komponenten-Firmware-Image zurückzukehren. Wenn Sie die Firmware mehr als einmal aktualisieren, werden die werkseitig installierten Images überschrieben und können nicht wiederhergestellt werden.

So setzen Sie eine Firmware zurück:

- 1. Klicken Sie im linken Fensterbereich auf Firmwareaktualisierung.
- 2. Klicken Sie im rechten Fensterbereich auf Firmwarerollback starten.

Die Seite Firmwarerollback zeigt eine Liste mit Komponenten an, für die ein Zurücksetzen möglich ist, wobei die neueren Versionen standardmäßig ausgewählt sind.

3. Wählen Sie das für das Zurücksetzen benötigte Rollback-Image aus und klicken Sie auf Anwenden.

Nachdem der Aktualisierungsvorgang abgeschlossen ist, startet das System neu. Wenn mehr als eine Aktualisierung angewendet wird, startet das System möglicherweise zwischen den Aktualisierungen direkt in den Lifecycle Controller neu und fährt dann mit dem Aktualisieren fort.

#### Verwandte Links

[Zurücksetzen der Firmware](#page-43-0) Vergleichen von Firmwareversionen [Aktualisieren oder Rollback von Geräten, die sich auf die Einstellungen des Trusted Platform Module \(TPM\)](#page-45-0) [auswirken](#page-45-0)

#### Vergleichen von Firmwareversionen

Sie können die Version der Aktualisierung bzw. des Rollbacks mit der momentan auf dem System installierten Version vergleichen, indem Sie die Versionen in den Feldern Aktuell und Verfügbar miteinander vergleichen.

- Komponente Zeigt den Namen der Komponenten an. Wählen Sie die Option aus, die der Komponente entspricht, die Sie aktualisieren möchten.
- Aktuell Zeigt die Version der Komponente an, die momentan auf dem System installiert ist.

<span id="page-45-0"></span>• Verfügbar – Zeigt die Version der verfügbaren Firmware an.

### Aktualisieren oder Rollback von Geräten, die sich auf die Einstellungen des Trusted Platform Module (TPM) auswirken

Das Aktivieren des Trusted Platform Module (TPM) mit Pre-Boot Measurement aktiviert den BitLocker-Schutz auf dem System. Bei aktiviertem BitLocker-Schutz erfordert ein Aktualisieren oder Rollback der Komponenten, wie z.B. RAID-Controller, NIC und BIOS, dass während des nächsten Systemneustarts ein Kennwort eingegeben wird, oder ein USB-Laufwerk verbunden wird, das den Wiederherstellungsschlüssel enthält. Lesen Sie für Informationen zum Festlegen der TPM-Einstellungen das BIOS User Guide (BIOS Benutzerhandbuch), das auf dell.com/support/manuals zur Verfügung steht.

Wenn der Lifecycle Controller ermittelt, dass die TPM-Sicherheit auf Ein mit Pre-boot Measurements eingestellt ist, wird eine Warnmeldung angezeigt, die darauf hinweist, dass für bestimmte Aktualisierungen das Wiederherstellungskennwort oder das USB-Laufwerk mit dem Wiederherstellungsschlüssel erforderlich ist. Die

Warnmeldung gibt außerdem an, welche Komponenten sich auf BitLocker auswirken.

Sie können wählen, für diese Komponenten keine Aktualisierung bzw. kein Rollback auszuführen, indem Sie zur Seite Aktualisierungen auswählen navigieren und die Auswahl der Kontrollkästchen für die entsprechenden Komponenten aufheben.

# 6

# Konfigurieren

Lifecycle Controller bietet verschiedene Systemkonfigurationsassistenten. Verwenden Sie die Systemkonfigurationsassistenten zum Konfigurieren von Systemgeräten. Diese Konfigurationsassistenten sind vorhanden:

- Systemkonfigurationsassistenten Hierzu gehören LCD-Bedienfeld-Sicherheit, iDRAC-Einstellungen, Systemdatum/ uhrzeitkonfiguration und vFlash SD-Kartenkonfiguration.
- Speicherkonfigurationsassistenten Hierzu gehören RAID-Konfiguration, Codeverschlüsselung und Spiegelung aufheben.

### Verwandte Links

Frontblendenzugriffssteuerung [iDRAC konfigurieren](#page-47-0) [Uhrzeit und Datum konfigurieren](#page-48-0) [vFlash SD-Karten-Konfiguration](#page-48-0) [RAID-Konfiguration](#page-49-0) [RAID-Konfiguration bei Verwendung von Software-RAID](#page-53-0) [Sichere virtuelle Laufwerke auf dem Controller der Series 8 erstellen](#page-54-0) [Anwenden des lokalen Schlüssels auf den RAID-Controller](#page-55-0) [Aufbrechen gespiegelter Laufwerke](#page-57-0)

# Optionen für den Systemsteuerungszugriff

Die Lifecycle Controller Frontblendensicherheitskonfiguration ermöglicht es Administratoren, den Zugriff auf die Systemsteuerungsschnittstelle einzuschränken. Es stehen die folgenden Optionen zur Verfügung:

- Anzeigen und Ändern Sie können über die Systemsteuerungsschnittstelle Informationen abrufen und Änderungen vornehmen.
- Nur Ansicht Sie können sich durch die Datenbildschirme bewegen und über die Systemsteuerungsschnittstelle Informationen abrufen.
- Deaktiviert Sie haben keinen Zugriff auf Informationen oder Steuerelemente außer den Informationen, die vom Verwaltungs-Controller angezeigt werden und Sie können keine Maßnahmen festlegen.

# Frontblendenzugriffssteuerung

So steuern Sie den Zugriff auf die Frontblende:

- 1. Wählen Sie auf der Lifecycle Controller Startseite Hardware-Konfiguration aus.
- 2. Klicken Sie im rechten Fensterbereich auf Konfigurationsassistenten.
- 3. Klicken Sie auf der Seite Systemkonfigurations-Assistenten auf LCD-Bedienfeld und Sicherheit.
- <span id="page-47-0"></span>4. Stellen Sie den Systemsteuerungszugriff auf eine der folgenden Optionen ein:
	- Ansicht und Modifizieren
	- Nur Ansicht
	- Deaktivieren
- 5. Klicken Sie auf Fertig stellen, um die Änderungen zu übernehmen.

# iDRAC konfigurieren

Sie können den Assistenten für die iDRAC-Konfiguration zum Konfigurieren von iDRAC-Parametern verwenden, die auf das System anwendbar sind, z. B. LAN, allgemeine IP-Einstellungen, IPv4, IPv6, virtuelle Laufwerke und LAN-Benutzerkonfiguration.

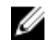

ANMERKUNG: Sie können für die Konfiguration des iDRACs außerdem während des Startvorgangs das System Setup-Dienstprogramm verwenden. Für weitere Informationen zum System-Setup, lesen Sie das Kapitel [Verwenden des System Setup-Programms und des Startmanagers](#page-86-0) in diesem Benutzerhandbuch.

So konfigurieren und verwalten Sie iDRAC-Parameter:

- 1. Klicken Sie im linken Fensterbereich der Startseite auf Hardware-Konfiguration.
- 2. Klicken Sie im rechten Fensterbereich auf Konfigurationsassistenten.
- 3. Klicken Sie unter Systemkonfigurationsassistenten auf iDRAC-Einstellungen und klicken Sie anschließend auf die folgenden Optionen, um unterschiedliche iDRAC-Parameter zu konfigurieren.

Weitere Informationen zur Konfiguration von iDRAC-Einstellungen finden Sie im iDRAC7-Benutzerhandbuch.

**ANMERKUNG:** Klicken Sie auf Systemzusammenfassung, um die Parameter und deren Werte anzuzeigen.

- Netzwerk
- Durchreichen vom Betriebssystem zum iDRAC
- Warnungen
- System-Ereignisprotokoll
- Virtueller Datenträger
- vFlash-Datenträger
- Temperaturbedingtes
- **Systemstandort**
- Frontblendensicherheit
- **Benutzerkonfiguration**
- Smart Card
- Lifecycle-Controller
- Remote-Aktivierung
- iDRAC-Konfiguration auf Standardwerte zurücksetzen
- 4. Klicken Sie auf Zurück, nachdem Sie die Parameter für die jeweilige Option eingestellt haben.
- 5. Klicken Sie auf Fertig stellen, um die Änderungen zu übernehmen.

# <span id="page-48-0"></span>Uhrzeit und Datum konfigurieren

So stellen Sie das Datum und die Uhrzeit des verwalteten Systems ein:

- 1. Wählen Sie auf der Lifecycle Controller Startseite Hardware-Konfiguration aus.
- 2. Klicken Sie im rechten Fensterbereich auf Konfigurationsassistenten.
- 3. Klicken Sie unter Assistenten für die Systemkonfiguration auf Systemuhrzeit/Datum-Konfiguration. Die im Lifecycle Controller angezeigten Standardwerte für Systemdatum und -uhrzeit stimmen mit den entsprechenden Werten des System-BIOS überein.
- 4. Ändern Sie Werte für Systemuhrzeit und Systemdatum (HH:MM:SS AM oder PM) nach Bedarf.
- 5. Klicken Sie auf Fertig stellen, um die Änderungen zu übernehmen.

# vFlash SD-Karten-Konfiguration

Mit dieser lizenzierten Funktion können Sie die vFlash-SD-Karte aktivieren oder deaktivieren, Zustand und Eigenschaften prüfen und die vFlash-SD-Karte initialisieren. Lifecycle Controller unterstützt vFlash-SD-Karten mit 1 GB, 2 GB, 8 GB 16 GB oder 32 GB Kapazität.

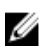

ANMERKUNG: Die Optionen unter der vFlash-SD-Karte sind grau ausgeblendet, wenn keine vFlash-SD-Karte im Steckplatz eingesteckt ist.

Weitere Informationen über die vFlash-SD-Karte und das Installationsverfahren finden Sie im Integrated Dell Remote Access Controller 7 (iDRAC7) User's Guide (Integrated Dell Remote Access Controller 7 (iDRAC7)-Benutzerhandbuch), das unter support.dell.com/manuals verfügbar ist.

Mit der Konfigurationsfunktion der vFlash-SD-Karte können Sie:

- vFlash-SD-Karte aktivieren oder deaktivieren:
- Eigenschaften der vFlash-SD-Karte festlegen:
	- Name
	- Zustand Zeigt Gesundheitszustände an, wie z.B. OK, Warnung und Kritisch.
	- Größe Gibt die Gesamtgröße der vFlash-SD-Karte an.
	- Verfügbarer Speicherplatz Gibt den verfügbaren Speicherplatz auf der vFlash-SD-Karte zur Erzeugung einer neuen Partition an.
	- Schreibgeschützt Gibt an, ob der Schreibschutzschalter an der vFlash-SD-Karte in Position "Ein" oder "Aus" ist.
- Initialize vFlash Dies löscht alle vorhandenen Partitionierungen auf der vFlash-SD-Karte.

# vFlash aktivieren oder deaktivieren

Stellen Sie sicher, dass der Schreibschutzschalter an der vFlash-SD-Karte in Position Aus ist.

Wenn die Einstellung auf Aktiviert gesetzt ist, ist die vFlash-SD-Karte als virtuelles Laufwerk konfiguriert; sie erscheint dann im Startordner und ermöglicht das Starten von der vFlash-SD-Karte. Wenn die Einstellung auf Deaktiviert gesetzt ist, besteht kein Zugriff auf Virtual Flash.

So aktivieren oder deaktivieren Sie die vFlash-SD-Karte:

- 1. Klicken Sie im linken Fensterbereich auf **Hardware-Konfiguration**.
- 2. Klicken Sie im rechten Fensterbereich auf Konfigurationsassistenten.
- 3. Klicken Sie im Systemkonfigurationsassistenten, auf vFlash SD-Kartenkonfigurationen. Die Seite vFlash-SD-Karte wird angezeigt.
- <span id="page-49-0"></span>4. Wählen Sie im vFlash-Datenträger-Dropdownmenü die Option Aktiviert oder Deaktiviert.
- 5. Klicken Sie auf Fertig stellen, um die Änderungen zu übernehmen.

### Initialisieren von vFlash

- 1. Klicken Sie auf der Seite Systemkonfigurations-Assistenten auf Konfiguration der vFlash-SD-Karte. Die Seite vFlash SD-Karte wird angezeigt.
- 2. Klicken Sie auf vFlash initialisieren, um alle auf der vFlash-SD-Karte vorhandenen Daten zu löschen.

ANMERKUNG: Die Option vFlash initialisieren ist erst verfügbar, nachdem Sie die vFlash-SD-Karte deaktiviert haben.

# RAID-Konfiguration

Wenn das System über einen oder mehrere unterstützte(n) PERC-RAID-Controller mit PERC 8-Firmware oder einer aktuelleren Version oder SAS-RAID-Controller verfügt, dann verwenden Sie den RAID-Konfigurationsassistenten zum Konfigurieren eines virtuellen Datenträgers als Startgerät.

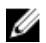

ANMERKUNG: Falls sich auf dem System interne Speicher-Controller-Karten befinden, können alle anderen externen Karten nicht konfiguriert werden. Wenn keine internen Karten vorhanden sind, können externe Karten konfiguriert werden.

So konfigurieren Sie RAID:

- 1. Klicken Sie im linken Fensterbereich auf Hardware-Konfiguration.
- 2. Klicken Sie im rechten Fensterbereich auf Konfigurationsassistenten.
- 3. Klicken Sie unter Speicherkonfigurationsassistenten auf RAID-Konfiguration, um den Assistenten zu starten. Die Seite Aktuelle RAID-Konfiguration anzeigen und Controller auswählen wird angezeigt.
- 4. Wählen Sie den Controller aus und klicken Sie auf Weiter. Die Seite RAID-Level auswählen wird angezeigt.
- 5. Wählen Sie die RAID-Stufe aus und klicken Sie auf Weiter. Die Seite Physikalisches Laufwerk auswählen wird angezeigt.
- 6. Wählen Sie die Eigenschaften des physikalischen Laufwerks aus und klicken Sie auf Weiter. Die Seite Virtuelle Laufwerksattribute wird angezeigt.
- 7. Wählen Sie Parameter für virtuelle Laufwerke und klicken Sie auf Weiter. Die Seite Zusammenfassung wird angezeigt.
- 8. Um die RAID-Konfiguration zu übernehmen, klicken Sie auf Fertig stellen.

#### Verwandte Links

[Aktuelle RAID-Konfiguration anzeigen](#page-50-0) [RAID-Controller auswählen](#page-50-0) [Fremdkonfiguration ermittelt](#page-50-0) [RAID-Levels auswählen](#page-50-0) [Physikalische Laufwerke auswählen](#page-51-0) [Einrichten der virtuellen Laufwerksattribute](#page-52-0) [Anzeigen der Zusammenfassung](#page-53-0)

# <span id="page-50-0"></span>Fremdkonfiguration ermittelt

Der Bildschirm Fremdkonfiguration ermittelt wird nur angezeigt, wenn auf dem ausgewählten RAID-Controller eine Fremdkonfigurations-Festplatte vorhanden ist.

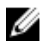

ANMERKUNG: Wenn Sie einen S110 RAID-Controller ausgewählt haben, werden die fremden Laufwerke in Lifecycle Controller als Nicht-RAID-Festplatten angezeigt. Sie müssen diese zum Erstellen eines virtuellen Datenträgers initialisieren.

Bei einer Fremdkonfiguration handelt es sich um eine Reihe physikalischer Laufwerke (mit RAID-Konfiguration) die im System eingeführt sind, jedoch noch nicht von dem RAID-Controller verwaltet werden, an dem sie angeschlossen sind. Eine Fremdkonfiguration kann dann vorliegen, wenn physikalische Laufwerke von einem RAID-Controller auf einem anderen System auf den RAID-Controller des aktuellen Systems verlegt wurden.

Es sind zwei Optionen vorhanden: Fremdkonfiguration ignorieren und Fremdkonfiguration löschen.

- Wenn die Fremdkonfiguration Daten enthält, die Sie benötigen, klicken Sie auf Fremdkonfiguration ignorieren. Wenn Sie diese Option auswählen, steht der Speicherplatz, der die Fremdkonfiguration enthält, nicht auf einem neuen virtuellen Laufwerk zur Verfügung.
- Wählen Sie zum Löschen aller Daten auf den physikalischen Laufwerken, die die Fremdkonfiguration enthalten, Fremdkonfiguration löschen aus. Über diese Option wird der Speicherplatz des Festplattenlaufwerks freigestellt, der die Fremdkonfiguration enthält, und zur Verwendung auf einem neuen virtuellen Laufwerk zur Verfügung gestellt.

Klicken Sie nach Auswahl einer der Optionen auf Weiter.

# Aktuelle RAID-Konfiguration anzeigen

Die Seite Aktuelle RAID-Konfiguration und Controller auswählen anzeigen zeigt die Attribute beliebiger virtueller Laufwerke an, die bereits auf den am System angeschlossenen unterstützten RAID-Controllern konfiguriert sind. Sie haben zwei Optionen:

- Akzeptieren Sie die vorhandenen virtuellen Laufwerke, ohne Änderungen vorzunehmen. Klicken Sie zum Auswählen dieser Option auf Zurück. Wenn Sie planen, das Betriebssystem auf einem vorhandenen virtuellen Laufwerk zu installieren, müssen Sie sicherstellen, dass die Größe des virtuellen Laufwerks und die RAID-Stufe angemessen sind.
- Verwenden Sie den Assistenten für die RAID-Konfiguration, um alle vorhandenen virtuellen Laufwerke zu löschen und erstellen Sie nur ein einzelnes und neues virtuelles Laufwerk, das als das neue Startgerät verwendet werden soll. Klicken Sie zum Auswählen dieser Option auf Weiter.

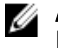

ANMERKUNG: RAID 0 bietet keine Datenredundanz und kein Hotsparing. Die anderen RAID-Klassen bieten Datenredundanz und ermöglichen Ihnen die Rekonstruktion von Daten im Falle eines Festplattenversagens.

ANMERKUNG: Sie können unter Verwendung des Lifecycle Controllers nur ein virtuelles Laufwerk erstellen. Ø Verwenden Sie zum Erstellen mehrerer virtueller Laufwerke Option ROM. Drücken Sie für den Zugriff auf Option ROM während des Startvorgangs oder des POSTs (Power-on Self-Test) <STRG+R>.

#### RAID-Controller auswählen

Auf der Seite Aktuelle RAID-Konfiguration und Controller auswählen werden alle unterstützten RAID-Controller angezeigt, die an das System angeschlossen sind. Wählen Sie den RAID-Controller aus, auf dem Sie das virtuelle Laufwerk erstellen möchten, und klicken Sie auf Weiter.

# RAID-Levels auswählen

Wählen Sie die RAID-Stufe für das virtuelle Laufwerk aus:

• RAID 0 – Organisiert Daten in Stripes über die physikalischen Laufwerke hinweg. RAID 0 unterhält keine redundanten Daten. Wenn ein physikalisches Laufwerk auf einem virtuellen RAID-0-Laufwerk ausfällt, steht keine <span id="page-51-0"></span>Methode zum Wiederaufbau der Daten zur Verfügung. RAID 0 bietet gute Lese- und Schreibleistung mit 0 Datenredundanz.

- RAID 1 Spiegelt oder dupliziert Daten von einem physikalischen Laufwerk auf ein anderes. Wenn ein physikalisches Laufwerk ausfällt, können Daten unter Verwendung der Daten der anderen Seite der Spiegelung wieder aufgebaut werden. RAID 1 bietet gute Leseleistung und durchschnittliche Schreibleistung mit guter Datenredundanz.
- RAID 5 Organisiert Daten in Stripes über die physikalischen Laufwerke hinweg und verwendet Paritätsinformationen, um redundante Daten zu erhalten. Wenn ein physikalisches Laufwerk ausfällt, können Daten unter Verwendung der Paritätsinformationen wieder aufgebaut werden. RAID 5 bietet gute Leseleistung und langsamere Schreibleistung mit guter Datenredundanz.
- RAID 6 Organisiert Daten in Stripes über die physikalischen Laufwerke hinweg und verwendet zwei Sätze von Paritätsinformationen, um zusätzliche Datenredundanz zu erzielen. Wenn ein oder zwei physikalische Laufwerke ausfallen, können Daten unter Verwendung der Paritätsinformationen wieder aufgebaut werden. RAID-6 bietet bessere Datenredundanz und Leseleistung, jedoch eine langsamere Schreibleistung.
- RAID 10 Kombiniert gespiegelte physikalische Laufwerke mit Daten-Striping. Wenn ein physikalisches Laufwerk ausfällt, können Daten unter Verwendung der gespiegelten Daten wieder aufgebaut werden. RAID 10 bietet gute Lese- und Schreibleistung mit guter Datenredundanz.
- RAID 50 Ein Dual-Level-Array, bei dem mehrere RAID 5-Sätze in einem einzigen Array verwendet werden. Dabei kann in jedem RAID 5-Satz ein einzelnes physikalisches Laufwerk ausfallen, ohne dass im gesamten Array Daten verloren gehen. Obwohl RAID 50 die erhöhte Schreibleistung hat, sinkt die Leistung, sobald ein physikalisches Laufwerk ausfällt und der Wiederaufbau von Daten stattfindet; der Zugriff auf Daten und Programme verlangsamt sich und die Übertragungsgeschwindigkeit im Array ist beeinträchtigt.
- RAID 60 Kombiniert Straight Block Level Striping von RAID 0 mit Distributed Double Parity von RAID 6. Das System muss über mindestens acht physikalische Laufwerke verfügen, um RAID 60 nutzen zu können. Ausfälle, die stattfinden, während ein physikalisches Laufwerk einen Wiederaufbau in einem RAID 6-Satz vornimmt, führen nicht zu Datenverlust. RAID 60 verfügt über eine verbesserte Fehlertoleranz, weil mehr als die Hälfte der gesamten physikalischen Laufwerke ausfallen muss, bevor Datenverlust auftritt.

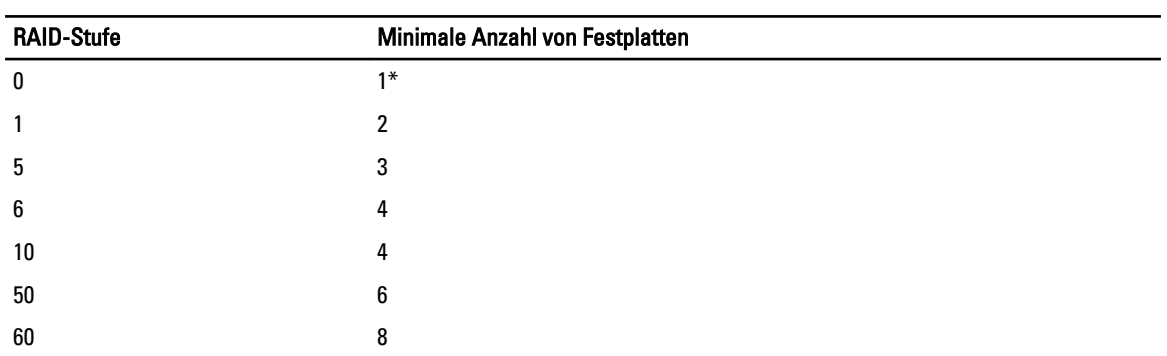

### Mindestanforderungen an Laufwerke für verschiedene RAID-Levels

### Tabelle 4. RAID-Stufe und Anzahl an Laufwerken

\*Für S110 RAID-Controller werden mindestens zwei Festplatten benötigt.

## Physikalische Laufwerke auswählen

Verwenden Sie den Bildschirm Physikalische Laufwerke auswählen, um die physikalischen Laufwerke auszuwählen, die für das virtuelle Laufwerk verwendet werden sollen und wählen Sie die Eigenschaften aus, die mit dem physikalischen Laufwerk in Beziehung stehen.

<span id="page-52-0"></span>Die Anzahl der für das virtuelle Laufwerk erforderlichen physikalischen Laufwerke ist je nach RAID-Stufe unterschiedlich. Die Mindest- und Höchstanzahl physikalischer Laufwerke, die für die RAID-Stufe erforderlich sind, werden auf dem Bildschirm angezeigt.

- Protokoll Wählen Sie das Protokoll für den Laufwerkspool aus: Seriell verbundenes SCSI (SAS) oder Serielles ATA (SATA). SAS-Laufwerke werden zu Hochleistungszwecken verwendet, während SATA-Laufwerke eine kosteneffektivere Lösung bieten. Ein Festplattenpool ist eine logische Gruppierung physikalischer Laufwerke, auf denen ein oder mehrere virtuelle Laufwerke erstellt werden können. Das Protokoll ist die zur Implementierung von RAID verwendete Technologie.
- Datenträgertyp Wählen Sie den Datenträgertyp für den Laufwerkspool aus: Festplattenlaufwerke (HDD) oder Festkörperlaufwerke (SSD). HDDs verwenden herkömmliche rotierende magnetische Laufwerke zur Datenspeicherung, während SSDs Flash-Speicher zur Datenspeicherung implementieren.
- Verschlüsselungsfunktionalität Wählen Sie Ja aus, um die Verschlüsselungsfunktionalität zu aktivieren
- Span-Länge auswählen Wählen Sie die Span-Länge aus. Der Wert der Span-Länge bezieht sich auf die Anzahl physikalischer Laufwerke, die in den einzelnen Spans enthalten sind. Die Span-Länge gilt nur für RAID 10, RAID 50 und RAID 60. Das Dropdown-Menü Span-Länge auswählen wird nur aktiviert, wenn der Benutzer RAID-10, RAID 50 oder RAID 60 ausgewählt hat.
- Für aktuellen Bereich verbleibende Laufwerke Zeigt die Anzahl der physischen Laufwerke auf Basis des Span-Längenwerts an.
- Wählen Sie die physischen Festplattenlaufwerke aus, indem Sie die Kontrollkästchen am unteren Bildschirmrand verwenden. Die Auswahl der physischen Laufwerke muss die Voraussetzungen erfüllen, die für RAID-Level und Span-Länge gelten. Klicken Sie auf Alle auswählen, um alle physischen Festplattenlaufwerke auszuwählen. Nach Auswahl der Option ändert sich die Option auf Auswahl aufheben.

# Einrichten der virtuellen Laufwerksattribute

Mit dieser Seite können Sie die Werte für die folgenden virtuellen Laufwerksattribute angeben:

- Größe Geben Sie die Größe des virtuellen Laufwerks an.
- Stripe-Element-Größe Wählen Sie die Größe der Stripe-Elemente aus. Die Stripe-Element-Größe ist die Menge an Laufwerksspeicherplatz, die ein Stripe auf jedem physischen Laufwerk im Stripe verbraucht. Die Liste Stripe-Element-Größe enthält möglicherweise mehr Optionen, als anfänglich auf dem Bildschirm angezeigt werden. Verwenden Sie die Tasten PFEIL NACH OBEN und PFEIL NACH UNTEN, um alle verfügbaren Optionen anzuzeigen.
- **Leseregel** Wählen Sie die Leseregel aus:
	- Vorauslesen Beim Suchen von Daten liest der Controller sequenzielle Sektoren auf dem virtuellen Laufwerk. Mittels der Vorauslesen-Regel kann eventuell die Systemleistung verbessert werden, wenn die Daten auf sequenzielle Sektoren des virtuellen Laufwerk geschrieben werden.
	- Kein Vorauslesen Der Controller verwendet die Vorauslesen-Regel nicht. Mittels der Nicht-Vorauslesen-Regel kann eventuell die Systemleistung verbessert werden, wenn die Daten wahlfrei sind und nicht auf sequenzielle Sektoren geschrieben werden.
	- Adaptives Vorauslesen Der Controller leitet die Vorauslesen-Regel nur dann ein, wenn durch die letzten Leseanforderungen ein Zugriff auf sequenzielle Sektoren des Laufwerks erfolgte. Wenn durch die neuesten Leseanforderungen ein Zugriff auf zufällige Sektoren des Laufwerks erfolgt, verwendet der Controller die Nicht-Vorauslesen-Regel.
- Schreibregel Wählen Sie die Schreibregel aus.
	- Durchschreiben Der Controller sendet erst dann ein Signal, dass die Schreibanforderung abgeschlossen ist, nachdem die Daten auf das Laufwerk geschrieben wurden. Durch die Durchschreiberegel wird eine verbesserte Datensicherheit als durch die Rückschreiberegel geboten, da das System annimmt, dass die Daten erst verfügbar sind, nachdem sie auf das Laufwerk geschrieben wurden.
	- Rückschreiben Der Controller sendet ein Signal, dass die Schreibanforderung abgeschlossen ist, sobald sich die Daten im Controller-Cache befinden, jedoch noch nicht auf das Laufwerk geschrieben wurden. Die Rückschreiberegel kann eine schnellere Schreibleistung bieten, bietet jedoch gleichzeitig auch eine geringere Datensicherheit, da ein Systemausfall dazu führen könnte, dass die Daten nicht auf das Laufwerk geschrieben werden.
- <span id="page-53-0"></span>– Rückschreiben erzwingen – Der Schreib-Cache wird unabhängig davon aktiviert, ob sich im Controller eine betriebsfähige Batterie befindet. Wenn sich im Controller keine betriebsfähige Batterie befindet, können im Falle eines Stromausfalls Daten verloren gehen.
- Zuweisen eines Hotspare-Laufwerks, falls verfügbar Wählen Sie diese Option, um dem virtuellen Laufwerk ein Hotspare zuzuweisen.

Ein Hotspare-Laufwerk ist ein nicht verwendetes physisches Backup-Laufwerk, das zum Wiederaufbau von Daten aus einem redundanten virtuellen Laufwerk verwendet wird. Ein Hotspare-Laufwerk kann nur mit einem redundanten RAID-Level verwendet werden. Für Hotspare-Laufwerke gibt es auch Anforderungen in Bezug auf die Größe des physischen Laufwerks. Das Hotspare-Laufwerk muss gleich groß oder größer als das kleinste physische Laufwerk sein, das Teil des virtuellen Laufwerks ist. Wenn das RAID-Level und die Verfügbarkeit physischer Laufwerke diese Anforderungen nicht erfüllen, wird kein Hotspare-Laufwerk zugewiesen.

- Hotspare-Laufwerk Wählen Sie ein Laufwerk aus, das als Hotspare verwendet wird. Im Lifecycle Controller wird nur ein dediziertes Hotspare unterstützt.
- Virtuelles Laufwerk sichern Wählen Sie diese Option, um das virtuelle Laufwerk unter Verwendung des Controller-Sicherheitsschlüssels zu sichern.

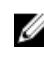

ANMERKUNG: Das sichere virtuelle Laufwerk wird nur erstellt, wenn der Sicherheitsschlüssel des Controllers erstellt wird und es sich bei den ausgewählten Laufwerken um selbstverschlüsselnde Laufwerke (Self-Encrypting Drives SEDs) handelt.

# Anzeigen der Zusammenfassung

Auf der Seite Zusammenfassung werden die Attribute des virtuellen Laufwerks basierend auf Ihrer Auswahl angezeigt.

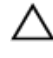

VORSICHT: Durch Klicken auf die Schaltfläche Fertig stellen werden alle vorhandenen virtuellen Laufwerke gelöscht, ausgenommen Fremdkonfigurationen, die Sie angegeben haben. Alle Daten auf den virtuellen Laufwerken gehen verloren.

Sie können zu einer vorhergehenden Seite zurückkehren oder Ihre Auswahl ändern, indem Sie auf Zurück klicken. Wenn Sie den Assistenten beenden möchten, ohne Änderungen vorzunehmen, klicken Sie auf Abbrechen.

Klicken Sie auf Fertig stellen, um ein virtuelles Laufwerk mit den angezeigten Attributen zu erstellen.

# RAID-Konfiguration bei Verwendung von Software-RAID

Stellen Sie beim Controller S110 sicher, dass die Option "SATA-Controller" in "RAID-Modus" geändert wird. Um dies über das BIOS vorzunehmen, muss die aktuellste BIOS-Version installiert sein. Weitere Informationen über die BIOS-Versionen für unterschiedliche Systeme finden Sie unter Lifecycle Controller Anmerkungen zur Version.

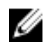

ANMERKUNG: Weitere Informationen über die RAID-Konfiguration finden Sie in dem Informationsbericht Wie wird RAID mithilfe des Lifecycle Controllers erstellt, der unter delltechcenter.com/lc verfügbar ist.

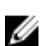

ANMERKUNG: Wenn Sie ein älteres BIOS haben, können Sie RAID nur durch Option ROM konfigurieren.

Verwenden Sie diese Funktion für die RAID-Konfiguration, wenn ein PERC S110-Controller im System aktiviert ist. Wenn die Software-RAID-Option verwendet wird, zeigt Lifecycle Controller die physischen Laufwerke als Nicht-RAID-Laufwerke oder als RAID-bereite Laufwerke an.

- Nicht-RAID Laufwerk Ein einzelnes Laufwerk ohne RAID-Eigenschaften. Benötigt zum Anwenden von RAID-Levels Initialisierung.
- RAID-vorbereitetes Laufwerk Das Laufwerk wurde initialisiert und es kann ein RAID-Level angewendet werden.

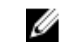

ANMERKUNG: Linux und VMware-Betriebssysteme können nicht unter Verwendung des Software RAID-Controllers (S100) verwendet werden.

<span id="page-54-0"></span>So konfigurieren Sie Software-RAID:

- 1. Klicken Sie im linken Fensterbereich auf Hardware-Konfiguration.
- 2. Klicken Sie im rechten Fensterbereich auf Konfigurationsassistenten.
- 3. Klicken Sie unter Speicherkonfigurationsassistenten auf RAID-Konfiguration, um den Assistenten zu starten: Die Seite Aktuelle RAID-Konfiguration anzeigen und Controller auswählen wird angezeigt.
- 4. Wählen Sie den Controller aus und klicken Sie auf Weiter. Wenn die Nicht-RAID-Laufwerke mit dem ausgewählten Controller verbunden werden, wählen Sie die physischen Nicht-RAID-Laufwerke und klicken Sie auf Weiter, um sie zu initialisieren. Andernfalls wird die Seite RAID-Level auswählen angezeigt.

ANMERKUNG: Während der Initialisierung werden alle Daten auf den Nicht-RAID-Laufwerken gelöscht.

- 5. Wählen Sie die RAID-Stufe aus und klicken Sie auf Weiter. Die Seite Physikalisches Laufwerk auswählen wird angezeigt.
- 6. Wählen Sie die Eigenschaften der physikalischen Laufwerke aus und klicken Sie auf Weiter. Die Seite Virtuelle Laufwerksattribute wird angezeigt.
- 7. Wählen Sie Parameter für virtuelle Laufwerke und klicken Sie auf Weiter. Die Seite Zusammenfassung wird angezeigt.
- 8. Um die RAID-Konfiguration zu übernehmen, klicken Sie auf Fertig stellen.

### Verwandte Links

[RAID-Controller auswählen](#page-50-0) [Fremdkonfiguration ermittelt](#page-50-0) [RAID-Levels auswählen](#page-50-0) [Physikalische Laufwerke auswählen](#page-51-0) [Einrichten der virtuellen Laufwerksattribute](#page-52-0) [Anzeigen der Zusammenfassung](#page-53-0)

# Sichere virtuelle Laufwerke auf dem Controller der Series 8 erstellen

Stellen Sie sicher, dass der Controller mit einem lokalen Schlüssel verschlüsselt ist.

Befolgen Sie die nachstehenden Schritte, um ein sicheres virtuelles Laufwerk auf dem Controller der Series 8 zu erstellen:

- 1. Klicken Sie im linken Fensterbereich auf Hardware-Konfiguration.
- 2. Klicken Sie im rechten Fensterbereich auf Konfigurationsassistenten.
- 3. Klicken Sie unter Speicherkonfigurationsassistenten auf RAID-Konfiguration, um den Assistenten zu starten. Die Seite Aktuelle RAID-Konfiguration anzeigen und Controller auswählen wird zusammen mit Informationen darüber angezeigt, ob das angezeigte virtuelle Laufwerk sicher ist.
- 4. Wählen Sie den Controller aus und klicken Sie auf Weiter. Wenn die Nicht-RAID-Laufwerke mit dem ausgewählten Controller verbunden werden, wählen Sie die physischen Nicht-RAID-Laufwerke und klicken Sie auf Weiter, um sie zu initialisieren. Anderenfalls wird die Seite "RAID-Level auswählen" angezeigt.

ANMERKUNG: Während der Initialisierung werden alle Daten auf den Nicht-RAID-Laufwerken gelöscht.

5. Wählen Sie die RAID-Stufe aus und klicken Sie auf Weiter.

Die Seite Physikalisches Laufwerk auswählen wird angezeigt.

- <span id="page-55-0"></span>6. Wählen Sie im Dropdown-Menü Verschlüsselungsfunktionalität Selbstverschlüsselung aus. Die selbstverschlüsselnden Laufwerke (SEDs) werden angezeigt.
- 7. Wählen Sie die SEDs aus und legen Sie deren Eigenschaften fest. Klicken Sie dann auf Weiter. Die Seite Virtuelle Laufwerksattribute wird angezeigt.
- 8. Legen Sie die Parameter der virtuellen Laufwerke fest und wählen Sie die Option "Sicheres virtuelles Laufwerk" aus. Klicken Sie dann auf Weiter.

Die Seite Zusammenfassung wird angezeigt.

9. Um die RAID-Konfiguration zu übernehmen, klicken Sie auf Fertig stellen.

### Verwandte Links

[RAID-Controller auswählen](#page-50-0) [Fremdkonfiguration ermittelt](#page-50-0) [RAID-Levels auswählen](#page-50-0) [Physikalische Laufwerke auswählen](#page-51-0) [Einrichten der virtuellen Laufwerksattribute](#page-52-0) [Anzeigen der Zusammenfassung](#page-53-0) Anwenden des lokalen Schlüssels auf den RAID-Controller

# Schlüsselverschlüsselung

Mit dieser Funktion können Sie:

- Lokale Verschlüsselung auf PERC H710, H710P und H810 RAID-Controller anwenden.
- Den lokalen Verschlüsselungsschlüssel löschen.
- Die vorhandenen ungesicherten virtuellen Laufwerke verschlüsseln.
- So ändern Sie einen vorhandenen Verschlüsselungsschlüssel in einen anderen.

ANMERKUNG: Der H730P-Controller wird von dem Equinox(R920)-Server unterstützt. Ø

Ø

ANMERKUNG: Weitere Informationen zu den Funktionen der Schlüsselverschlüsselung finden Sie im Informationsbericht zur Schlüsselverschlüsselung im Lifecycle Controller, der unter delltechcenter.com/lc verfügbar ist.

# Anwenden des lokalen Schlüssels auf den RAID-Controller

Bevor Sie den lokalen Schlüssel auf einen RAID-Controller anwenden, stellen Sie sicher, dass der Controller sicherheitsfähig ist.

So wenden Sie den lokalen Schlüssel auf einen RAID-Controller an:

- 1. Klicken Sie im linken Fensterbereich auf Hardware-Konfiguration.
- 2. Klicken Sie im rechten Fensterbereich auf Konfigurationsassistenten.
- 3. Klicken Sie unter Assistenten für die Speicherkonfiguration auf Schlüsselverschlüsselung.
- 4. Wählen Sie den Controller aus, auf den ein lokaler Schlüssel angewendet werden soll und klicken Sie auf Weiter.
- 5. Klicken Sie auf Lokale Codeverschlüsselung einrichten und klicken Sie auf Weiter.

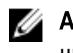

ANMERKUNG: Manche Controller-Optionen werden deaktiviert, wenn sie keine Verschlüsselung unterstützen.

6. Geben Sie die Kennung des Verschlüsselungscodes ein, die der eingegebenen Passphrase zugewiesen ist. Die Kennung des Verschlüsselungsschlüssels ist ein Passphrasenhinweis; Sie müssen die Passphrase eingeben, wenn der Lifecycle-Controller Sie dazu mit diesem Hinweis auffordert.

<span id="page-56-0"></span>7. Geben Sie im Textkästchen Neue Passphrase eine Passphrase ein.

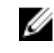

**ANMERKUNG:** Der Controller verwendet diese Passphrase, um die Laufwerksdaten zu verschlüsseln. Eine gültige Passphrase enthält 8 bis 32 Zeichen. Sie muss eine Kombination aus Groß- und Kleinbuchstaben, Zahlen und Symbolen enthalten und darf keine Leerzeichen enthalten.

8. Geben Sie im Textfeld Passphrase bestätigen die Passphrase erneut ein und klicken Sie auf Fertig stellen.

# Lokaler Schlüsselverschlüsselungsmodus

Sie können die folgenden Aufgaben durchführen, während sich der Controller im lokalen Schlüsselverschlüsselungsmodus befindet:

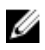

ANMERKUNG: Lesen Sie für weitere Informationen zu Spezifikationen und Konfiguration der PERC H710, H710P, H810 und PERC-9-Controller die technischen Handbücher für PERC H710, H710P und H810.

• Ungesicherte virtuelle Laufwerke verschlüsseln – Aktivieren Sie auf allen sicherheitsfähigen ungesicherten virtuellen Laufwerken die Datenverschlüsselung.

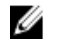

ANMERKUNG: Diese Option steht zur Verfügung, wenn sicherheitsfähige virtuelle Laufwerke mit einem sicherheitsfähigen Controller verbunden sind.

- Schlüsselneueingabe für Controller und verschlüsselte Laufwerke- Ersetzen Sie den vorhandenen lokalen Schlüssel mit einem neuen Schlüssel.
- Verschlüsselung entfernen und Daten löschen Löschen Sie den Verschlüsselungsschlüssel auf dem Controller und allen sicheren virtuellen Laufwerken zusammen mit deren Daten. Nach dem Löschen wird der Status des Controllers auf Kein Verschlüsselungsmodus geändert.

### Verwandte Links

Verschlüsselung von nicht gesicherten virtuellen Laufwerken [Erneute Eingabe eines lokalen Schlüssels für den Controller](#page-57-0) [Verschlüsselung entfernen und Daten löschen](#page-57-0)

# Verschlüsselung von nicht gesicherten virtuellen Laufwerken

Stellen Sie sicher, dass die folgenden Voraussetzungen erfüllt sind:

- Der gewählte Controller ist sicherheitsfähig
- Sicherheitsfähige virtuelle Laufwerke müssen an den Controller angeschlossen sein.
- Der Controller muss sich im lokalen Verschlüsselungsmodus befinden.

So verschlüsseln Sie die nicht gesicherten virtuellen Laufwerke:

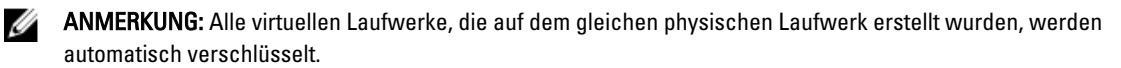

- 1. Klicken Sie im linken Fensterbereich auf Hardware-Konfiguration.
- 2. Klicken Sie im rechten Fensterbereich auf Konfigurationsassistenten.
- 3. Klicken Sie auf der Seite Speicherkonfigurations-Assistenten auf Verschlüsselung.
- 4. Wählen Sie den verschlüsselten Controller aus und klicken Sie auf Weiter.

ANMERKUNG: Der auf den gewählten Controller angewendete Verschlüsselungsmodus (lokale Verschlüsselung) ändert sich nicht.

- 5. Wählen Sie Nicht gesicherte virtuelle Laufwerke verschlüsseln und klicken Sie auf Weiter.
- 6. Wählen Sie zur Aktivierung der Verschlüsselung die nicht gesicherten virtuellen Laufwerke aus und klicken Sie auf Fertig stellen.

### <span id="page-57-0"></span>Verwandte Links

[Lokaler Schlüsselverschlüsselungsmodus](#page-56-0)

## Erneute Eingabe eines lokalen Schlüssels für den Controller

So geben Sie einen lokalen Schlüssel für den Controller erneut ein:

- 1. Klicken Sie im linken Fensterbereich auf Hardware-Konfiguration.
- 2. Klicken Sie im rechten Fensterbereich auf Konfigurationsassistenten.
- 3. Klicken Sie bei dem Speicherkonfigurations-Assistenten auf Schlüsselverschlüsselung.
- 4. Wählen Sie den Controller aus, auf den der lokale Schlüssel angewendet wird und klicken Sie auf Weiter.
- 5. Geben Sie in das Feld Vorhandene Passphrase die vorhandene Passphrase ein, die der angezeigten Kennung des Verschlüsselungsschlüssels zugeordnet wird.
- 6. Geben Sie in das Feld Neue Kennung des Verschlüsselungsschlüssels die neue Kennung ein. Die Kennung des Verschlüsselungsschlüssels ist ein Passphrasenhinweis; Sie müssen die Passphrase eingeben, wenn Lifecycle Controller Sie dazu mit diesem Hinweis auffordert.
- 7. Geben Sie in das Feld Neue Passphrase die Passphrase ein, die der neuen Verschlüsselungsschlüsselkennung zugewiesen werden soll.

### Verwandte Links

[Lokaler Schlüsselverschlüsselungsmodus](#page-56-0)

## Verschlüsselung entfernen und Daten löschen

So entfernen Sie die Verschlüsselung und löschen die Daten auf den virtuellen Laufwerken:

- 1. Klicken Sie im linken Fensterbereich auf Hardware-Konfiguration.
- 2. Klicken Sie im rechten Fensterbereich auf Konfigurationsassistenten und klicken Sie auf Verschlüsselung.
- 3. Wählen Sie den Controller aus, auf dem Sie den angewendeten Schlüssel entfernen müssen und klicken Sie auf Weiter.
- 4. Wählen Sie im rechten Fensterbereich Verschlüsselung entfernen und Daten löschen und klicken Sie auf Weiter.
- 5. Wählen Sie Verschlüsselungsschlüssel und alle sicheren virtuellen Laufwerke löschen und klicken Sie auf Fertig stellen.

VORSICHT: Die vorhandene Verschlüsselung, virtuellen Laufwerke und sämtliche Daten werden permanent gelöscht.

#### Verwandte Links

[Lokaler Schlüsselverschlüsselungsmodus](#page-56-0)

# Aufbrechen gespiegelter Laufwerke

So teilen Sie das gespiegelte Array virtueller RAID-1-Laufwerke auf:

- 1. Klicken Sie im linken Fensterbereich auf **Hardware-Konfiguration**.
- 2. Klicken Sie im rechten Fensterbereich auf Konfigurationsassistenten.
- 3. Klicken Sie unter Speicherkonfigurationsassistenten auf Spiegelung aufbrechen. Die Seite Spiegelung aufbrechen mit den gespiegelten virtuellen Laufwerken wird angezeigt.

4. Wählen Sie den betreffenden Controller und klicken Sie auf Fertig stellen.

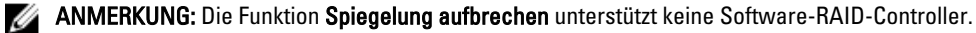

ANMERKUNG: Weitere Informationen zu der Funktion Spiegelung aufbrechen finden Sie in dem Informationsbericht Spiegelung aufbrechen, der unter delltechcenter.com/lc verfügbar ist.

Das System wird auch dann automatisch abgeschaltet, wenn die Verknüpfung eines gespiegelten Arrays erfolgreich aufgehoben wurde.

# System-Setup-Erweiterte Hardwarekonfiguration

Lifecycle Controller-Assistenten für die Erweiterte Hardwarekonfiguration ermöglichen Ihnen das Konfigurieren des BIOS, iDRACs, und bestimmter Geräte wie z.B. NICs und RAID-Controller durch HII (Human Interface Infrastructure). HII ist eine Methode nach UEFI-Standard zum Anzeigen und Einstellen der Konfiguration eines Gerätes. Sie können für die Konfiguration von mehreren Geräten mit unterschiedlichen Pre-Boot-Konfigurationsdienstprogrammen ein einziges Dienstprogramm nutzen. Die Dienstprogramme bieten außerdem lokalisierte Versionen von Geräten, wie z.B. dem BIOS-Setup an.

Abhängig von der Konfiguration des Systems können auch andere Gerätetypen in der erweiterten Hardware-Konfiguration erscheinen, falls sie den HII-Konfigurationsstandard unterstützen.

Mit dem Assistenten Erweiterte Hardware-Konfiguration können Sie Folgendes konfigurieren:

- ANMERKUNG: Sie können für die Konfiguration der folgenden Geräte außerdem während des Startvorgangs das Ø System-Setup-Hilfsprogramm verwenden. Weitere Informationen zum System-Setup-Hilfsprogramm finden Sie unter [Anwendung des System-Setup-Programms und des Startmanagers](#page-86-0) in diesem Benutzerhandbuch.
- System-BIOS-Einstellungen
- iDRAC-Geräteinstellungen
- NICs

ANMERKUNG: Es kann nur ein NIC auf einmal konfiguriert werden. Ø

- Broadcom 57810S DP 10G SFP+ ADAPTER (volle Höhe)
- Broadcom 57810S DP 10G SFP+ ADAPTER (niedriges Profil)
- Broadcom 57800S DP 10G BASE-T+ ADAPTER (volle Höhe)
- Broadcom 57800S DP 10G BASE-T+ ADAPTER (niedriges Profil)
- Broadcom 5720 DP 1G ADAPTER (volle Höhe)
- Broadcom 5720 DP 1G ADAPTER (niedriges Profil)
- Broadcom 5719 QP 1G ADAPTER (volle Höhe)
- Broadcom 5719 QP 1G ADAPTER (niedriges Profil)
- Broadcom 57800S QP rNDC (10G BASE-T + 1G BASE-T)
- Broadcom 57800S QP rNDC (10G SFP+ + 1G BASE-T)
- Broadcom 5720 QP rNDC 1G BASE-T
- Broadcom 57810S DP bNDC KR
- Broadcom 5719 QP 1G Mezz
- Broadcom 57810S DP 10G KR Mezz
- Intel i540 DP 10G BASE-T ADAPTER (volle Höhe)
- Intel i540 DP 10G BASE-T ADAPTER (niedriges Profil)
- Intel DP 10GBASE SFP+ (volle Höhe)
- Intel DP 10GBASE SFP+ (niedriges Profil)
- Intel i350 DP 1G ADAPTER (volle Höhe)
- Intel i350 DP 1G ADAPTER (niedriges Profil)
- Intel i350 QP 1G ADAPTER (volle Höhe)
- Intel i350 QP 1G ADAPTER (niedriges Profil)
- Intel i540 QP rNDC (10G BASE-T + 1G BASE-T)
- Intel i350 QP rNDC 1G BASE-T
- Intel i520 DP bNDC KR
- Intel DP 10Gb KR Mezz
- Intel DP 10Gb KR Mezz
- Intel I350 QP 1G Mezz
- ConnectX-3 Dual Port 10 GbE KR Blade Zusatzkarte
- ConnectX-3 Dual Port 10 GbE DA/SFP+ Netzwerkadapter
- ConnectX-3 Dual Port 40 GbE QSFP+ Netzwerkadapter
- Fibre Channel-Karten:
	- \* QLogic QLE2660 Single Port FC16 HBA
	- \* QLogic QLE2660 Single Port FC16 HBA (LP)
	- \* QLogic QLE2662 Dual Port FC16 HBA
	- \* QLogic QLE2662 Dual Port FC16 HBA (LP)
	- \* QLogic QME2662 Dual Port FC16 HBA Mezzanine
	- \* QLogic QLE2560 FC8 Single Channel HBA
	- \* QLogic QLE2562 FC8 Dual Channel HBA
	- \* QLogic FC8 Integrierte Mezz Karte QME2572
	- \* Emulex LPe16000 Single Port FC16 HBA
	- \* Emulex LPe16000 Single Port FC16 HBA (LP)
	- \* Emulex LPe16002 Dual Port FC16 HBA
	- \* Emulex LPe16002 Dual Port FC16 HBA (LP)
	- \* Emulex LPm16002 Dual Port FC16 HBA Mezzanine

#### RAID

- H310 Adapter
- H310 Adapter
- H310 Mini Monolithic
- H310 Mini Blades
- H310 Integriert
- H710 Adapter
- H710 Mini Blades
- H710 Mini Monolithic
- H710P Adapter
- H710P Mini Blades
- H710P Mini Monolithic
- H810 Adapter
- H730P PERC9 Adapter
- PCIe Adapter

• PCIe Rückwandplatine

Die Steuerung integrierter Broadcom-NICs erfolgt sowohl durch das BIOS als auch durch die auf dem Gerät selbst gespeicherten Einstellungen. Daraus ergibt sich, dass das Feld Startprotokoll in der HII der integrierten NICs keine Wirkung hat. Diese Einstellung wird stattdessen durch das BIOS auf dem Bildschirm Integrierte Geräte gesteuert. Sie können integrierte NICs auf einen iSCSI- oder PXE-Startmodus einstellen, indem Sie System-BIOS-Einstellungen und dann Integrierte Geräte auswählen. Wählen Sie in der Liste für jeden eingebetteten NIC den entsprechenden Wert aus – Aktiviert für keine Startfähigkeit, Aktiviert mit PXE zur Verwendung des NIC für den PXE-Start oder Aktiviert mit iSCSI zur Verwendung der NIC zum Starten von einem iSCSI-Ziel.

# Ändern der Geräteeinstellungen

So ändern Sie die Geräteeinstellungen unter Verwendung der Erweiterten Hardware-Konfiguration:

Ø

ANMERKUNG: Sie können außerdem die Geräteeinstellungen unter Verwendung des System Setup-Dienstprogramms beim Start ändern. Lesen Sie das Kapitel [Verwenden des System Setup-Programms und des](#page-86-0)  [Startmanagers](#page-86-0) in diesem Benutzerhandbuch, um weitere Informationen zum System-Setup zu erhalten.

- 1. Klicken Sie im linken Fensterbereich auf System-Setup.
- 2. Klicken Sie im rechten Fensterbereich auf Erweiterte Hardware-Konfiguration.
- 3. Wählen Sie das Gerät aus, das Sie konfigurieren möchten.

```
Je nach den Änderungen der Konfigurationseinstellungen wird u. U. die folgende Nachricht angezeigt:
One or more of the settings requires a reboot to be saved and activated. Do 
you want to reboot now?
```
4. Wählen Sie Nein aus, um mit dem Vornehmen von zusätzlichen Konfigurationsänderungen fortzufahren. Alle Änderungen werden während des nächsten Systemstarts übernommen.

# Systeminventar beim Neustart erfassen

Wenn Sie die Eigenschaft Systembestandsaufnahme bei Neustart erfassen aktivieren, werden die Informationen der Hardwarebestandsliste und der Teilekonfiguration ermittelt und bei jedem Systemneustart mit den vorhergehenden Informationen der Systembestandsliste verglichen.

# Aktualisieren der Angaben der Serverinventar

So aktivieren Sie die Systeminventar beim Neustart:

- 1. Klicken Sie im linken Fensterbereich auf Hardware-Konfiguration.
- 2. Wählen Sie im rechten Fensterbereich Hardware-Inventar aus.
- 3. Klicken Sie auf Systeminventar beim Neustart erfassen.
- 4. Klicken Sie unter Systeminventar beim Neustart erfassen auf Aktiviert und anschließend auf Fertigstellen. Das Systeminventar wird nach dem nächsten Neustart aktualisiert.

# Konfiguration eines lokalen FTP-Servers

Wenn sich die Benutzer Ihrer Organisation in einem privaten Netzwerk befinden, das keinen Zugriff auf externe Sites, insbesondere ftp.dell.com, bietet, können Sie Plattformaktualisierungen über einen lokal konfigurierten FTP-Server bereitstellen. Die Benutzer in Ihrer Organisation können über den lokalen FTP-Server auf Aktualisierungen oder Treiber für Dell-Server zugreifen, anstatt diese von ftp.dell.com herunterzuladen. Ein lokaler FTP-Server ist für Benutzer, die

<span id="page-61-0"></span>über einen Proxyserver auf ftp.dell.com zugreifen, nicht erforderlich. Sehen Sie regelmäßig auf ftp.dell.com nach, um sicherzustellen, dass Ihr lokaler FTP-Server über die neusten Aktualisierungen verfügt.

# FTP-Authentifizierung

Obwohl Sie den Benutzernamen und das Kennwort für den FTP-Server bereitstellen müssen, unterstützt Lifecycle Controller die anonyme Anmeldung beim FTP-Server unter Verwendung der FTP-Serveradresse, um die Kataloginformationen herunterzuladen. Wenn Sie eine Firewall verwenden, sollte diese so konfiguriert sein, dass sie ausgehenden FTP-Datenverkehr auf Anschluss 21 zulässt. Die Firewall muss so konfiguriert sein, dass sie zur Beantwortung eingehenden FTP-Datenverkehr annimmt.

# Anforderungen für einen lokalen FTP-Server

Die folgenden Anforderungen gelten, wenn ein lokaler FTP-Server konfiguriert wird.

- Der lokale FTP-Server muss den Standardanschluss (21) verwenden.
- Sie müssen den Assistenten Einstellungen verwenden, um die Netzwerkkarte auf Ihrem System zu konfigurieren, bevor Sie über Ihren lokalen FTP-Server auf Aktualisierungen zugreifen.

# Kopieren des Repository von der Dell Server Updates DVD auf einen lokalen FTP-Server

So kopieren Sie das Repository:

1. Laden Sie das ISO der *Dell Server Updates* für das System von support.dell.com herunter und brennen Sie es auf eine DVD.

ANMERKUNG: Verwenden Sie für das Aktualisieren der BS-Treiberpakete die *Dell Lifecycle Controller OS* Driver Packs DVD.

- 2. Kopieren Sie den Repository-Ordner der DVD in das Stammverzeichnis des lokalen FTP-Servers.
- 3. Verwenden Sie diesen lokalen FTP-Server für die Firmwarektualisierung.

### Verwenden des Dell Repository Managers zum Erstellen des Repository und zum Kopieren desselben auf einen lokalen FTP-Server

So erstellen und kopieren Sie das Repository:

1. Kopieren Sie das unter Verwendung des Dell Repository Managers erstellte Repository in das Stammverzeichnis des lokalen FTP-Servers.

**ANMERKUNG:** Lesen Sie im *Dell Repository Manager Benutzerhandbuch* auf dell.com/support/manuals nach, um Informationen zum Erstellen eines Repository auf Ihrem System zu erhalten.

2. Verwenden Sie diesen lokalen FTP-Server für die Firmwarektualisierung.

# Zugriff auf Aktualisierungen, die sich auf einem lokalen FTP-Server befinden

Als ein Benutzer müssen Sie die IP-Adresse des lokalen FTP-Servers kennen, um das Online-Repository anzugeben, wenn Sie die BS-Bereitstellung und Funktionen der Firmware-Aktualisierung verwenden.

Wenn Sie über einen Proxy-Server auf den lokalen FTP-Server zugreifen, benötigen Sie die folgenden Informationen über den Proxy-Server:

- Den Host-Namen oder die IP-Adresse des Proxy-Servers
- Die Anschlussnummer des Proxyservers
- <span id="page-62-0"></span>• Der Benutzername, der für die Authentifizierung auf dem Proxyserver erforderlich ist
- Das Kennwort, das für die Authentifizierung auf dem Proxyserver erforderlich ist
- Der Typ des Proxyservers
- Um Treiber unter Verwendung eines Proxyservers für den Zugriff auf einen FTP-Server herunterzuladen, müssen Sie Folgendes festlegen:
	- Adresse Die IP-Adresse des lokalen FTP-Servers oder ftp.dell.com.
	- Benutzername Der Benutzername zum Zugreifen auf den FTP-Standort.
	- Kennwort Das Kennwort zum Zugreifen auf diesen FTP-Standort.
	- Proxy-Server Der Name des Server-Hosts oder die IP-Adresse des Proxyservers.
	- Proxy-Port Die Anschlussnummer des Proxyservers.
	- Proxy-Typ Der Typ des Proxyservers. Die Proxytypen HTTP und SOCKS 4 werden vom Lifecycle Controller unterstützt.
	- Proxy-Benutzername Der Benutzername, der für die Authentifizierung auf dem Proxyserver erforderlich ist
	- Proxy-Kennwort Das Kennwort, das für die Authentifizierung auf dem Proxyserver erforderlich ist.

# Konfigurieren eines lokalen USB-Laufwerks

Wenn Sie ein privates Netzwerk verwenden, das keinen Zugriff auf Websites wie z.B. ftp.dell.com hat, dann können Sie Aktualisierungen von einem lokal konfigurierten USB-Laufwerk aus bereitstellen.

Das als Repository verwendete USB-Laufwerk muss über mindestens 8GB freien Speicherplatz verfügen.

Für Benutzer, die über einen Proxyserver auf ftp.dell.com zugreifen, ist kein USB-Laufwerk erforderlich.

Sie erhalten die neuesten Aktualisierungen, wenn Sie das neueste Dell Server Updates-ISO für das System von der Dell Support-Website unter dell.com/support herunterladen.

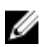

ANMERKUNG: Lifecycle Controller unterstützt interne optische SATA-Laufwerke, USB-Laufwerke, sowie virtuelle Datenträgergeräte. Wenn der Installationsdatenträger beschädigt bzw. nicht lesbar ist, ist Lifecycle Controller eventuell nicht in der Lage, einen vorhandenen Datenträger zu erkennen. In diesem Fall wird eine Fehlermeldung angezeigt, die besagt, dass kein Datenträger vorhanden ist.

# Kopieren des Repository von der Dell Server Updates DVD auf ein lokales USB-Flash-Laufwerk

So kopieren Sie das Repository:

- 1. Laden Sie die ISO-Datei der *Dell Server Updates* von dell.com/support herunter und kopieren Sie sie auf eine DVD.
- 2. Kopieren Sie den Repository-Ordner der DVD in das Stammverzeichnis des USB-Flash-Laufwerks.
- 3. Verwenden Sie dieses USB-Flashlaufwerk für Firmwareaktualisierungen.

# Verwenden des Dell Repository Managers zum Erstellen des Repository und zum Kopieren desselben auf ein lokales USB-Flashlaufwerk

So erstellen und kopieren Sie das Repository:

- 1. Kopieren Sie das unter Verwendung des Dell Repository Managers erstellte Repository in das Stammverzeichnis des USB-Flashlaufwerks.
- 2. Verwenden Sie dieses USB-Flashlaufwerk für Firmwareaktualisierungen.
	- ANMERKUNG: Lesen Sie im Dell Repository Manager User Guide (Dell Repository Manager Benutzerhandbuch) auf sdell.com/support/manuals nach, um Informationen zum Erstellen eines Repository auf Ihrem System zu erhalten.

# **Wartung**

Unter Verwendung des Lifecycle Controllers können Sie die Gesundheit eines Systems während seines Lebenszyklus aufrechterhalten, indem Sie Funktionen wie z.B. Teileaustauschkonfiguration und Plattformwiederherstellung verwenden.

# Plattformwiederherstellung

Lifecycle Controller ermöglicht Ihnen die Erstellung einer Kopie des Serverprofils auf der vFlash-SD-Karte, die mit dem Server verbunden ist. Das Serverprofil, das auf einer vFlash-SD-Karte gesichert wird, enthält die Konfiguration der Serverkomponenten und die Firmware, die auf verschiedenen Komponenten nur auf dem Server installiert ist, auf dem sich die Karte befindet. Die Backup-Image-Datei enthält keine Betriebssystems- oder Festplatten-Daten. Weitere Informationen über die unterstützten Komponenten finden Sie im Abschnitt [Unterstützte Komponenten](#page-65-0). Für bessere Sicherheit ermöglicht Lifecycle Controller Ihnen, die vFlash-SD-Karte zu trennen, und sie an einem sicheren Ort aufzubewahren. Sie können auch das Serverprofil kopieren, dass sich auf der vFlash-SD-Karte auf einem USB-Laufwerk oder einer externen Netzwerkfreigabe befindet. Daher können Sie, immer wenn Firmware beschädigt ist, Konfigurationsänderungen falsch sind, oder die Hauptplatine ersetzt wird, das Backup-Image verwenden, um den Server auf sein zuvor gespeichertes Profil zurückzusetzen. Die folgenden Funktionen werden bereitgestellt:

- Serverprofil sichern Verwenden Sie diese Funktion, um das Serverprofil auf einer mit dem Server verbundenen vFlash SD-Karte zu speichern. Lifecycle Controller kann das Serverprofil nur auf der vFlash SD-Karte erstellen.
- Serverprofil exportieren Verwenden Sie diese Funktion, um das auf der vFlash SD-Karte gespeicherte Serverprofil auf einem USB-Laufwerk oder einer Netzwerkfreigabe (CIFS oder NFS) zu speichern.
- Serverprofil importieren Verwenden Sie diese Funktion, um das Backup-Image von der vFlash SD-Karte, dem USB-Laufwerk oder einer Netzwerkfreigabe (CIFS oder NFS) wiederherzustellen.
- Serverimport-Lizenz: Verwenden Sie diese Funktion zum Importieren einer iDRAC-Lizenz von einer Netzwerkfreigabe oder einem USB-Laufwerk.

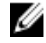

ANMERKUNG: Diese Funktion ist lizenzpflichtig. Erwerben Sie zur Aktivierung der Funktion die Lizenz. Lesen Sie für weitere Informationen zu Erwerb und Verwendung der Lizenzen das iDRAC7 Benutzerhandbuch.

# Info über das Serverprofil Backup-Image

Die Serverprofil Backup-Image-Datei enthält:

- Lesbar
	- Systemidentifikationsinformationen, wie z.B. Modellnummer und Service-Tag-Nummer. Zum Beispiel R720 und 1P3HRBS.
	- Datum und Uhrzeit der Erstellung der letzten Sicherung
	- Informationen zum derzeit installierten Hardwarebestand
	- Firmware für jede Komponente
- Verschlüsselt
	- Informationen über die Komponentenkonfiguration
	- Benutzername und Kennwort für RAID-Controller und BIOS
- <span id="page-65-0"></span>– Komponentenzertifikate
- Lizenzen
- Die Signatur zur Validierung der Backup-Datei wurde nicht gefälscht und wurde vom Lifecycle Controller erzeugt.

Die Serverprofil Backup-Image-Datei enthält nicht:

- Betriebssystem oder jedwede auf Festplatten oder virtuellen Laufwerken gespeicherte Daten
- Informationen zur vFlash SD-Kartenpartition
- Lifecycle-Protokoll
- Dell Diagnostics
- Dell BS-Treiberpaket
- Eine lokale Schlüsselverwaltungspassphrase (LKM), wenn die LKM-basierte Speicherverschlüsselung aktiviert ist. Sie müssen die LKM-Passphrase jedoch nach Durchführen des Wiederherstellungsvorgangs bereitstellen.

### **Sicherheit**

Auf den Inhalt der Backup-Image-Datei kann mit keiner Anwendung zugegriffen werden, selbst dann nicht, wenn sie ohne Passphrase erzeugt wird. Wenn die Backup-Image-Datei jedoch unter Verwendung einer Passphrase erstellt wird, dann verwendet der Lifecycle Controller die Passphrase zum Verschlüsseln des Backup-Images mit 128-Bit-Verschlüsselung.

### Größe

Basierend auf der Serverkonfiguration kann die Größe der Backup-Image-Datei maximal 384 MB betragen.

### Leistung

- Sicherung Die zum Sammeln der erforderlichen Informationen und zum Sichern des Backup-Images auf vFlash SD-Karte benötigte Zeit ist 45 Minuten (maximal).
- Wiederherstellen Die zum Wiederherstellen eines Servers unter Verwendung des Backup-Images verwendete Zeit hängt von der Anzahl der auf dem Server installierten Komponenten ab. Die meisten Serverkomponenten, wie z.B. BIOS, NIC, RAID und andere Host-Bus-Adapter erfordern mehrfache Systemneustarts, um den Server auf seine vorherige Konfiguration wiederherzustellen. Jeder Neustart kann von 1-15 Minuten dauern (für die maximale Anzahl der Systemhardwarekonfigurationen). Diese Neustartzeit kommt zu der für den Zugriff auf die Backup-Image-Datei verwendeten Zeit hinzu, je nachdem, wo diese gespeichert wird (vFlash-SD-Karte, USB-Laufwerk, oder Netzwerkfreigabe).

# Unterstützte Komponenten

Die folgende Tabelle führt die durch den Lifecycle Controller während eines Sicherungs- oder Wiederherstellungsvorgangs unterstützten Serverkomponenten auf.

### Tabelle 5. Unterstützte Komponenten

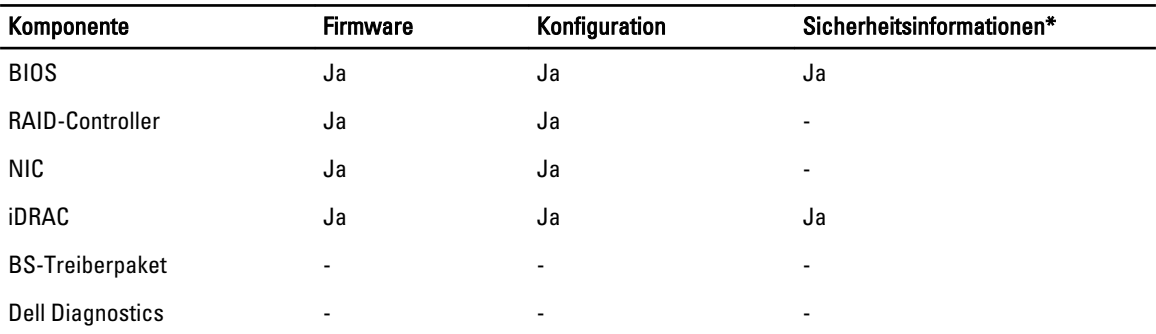

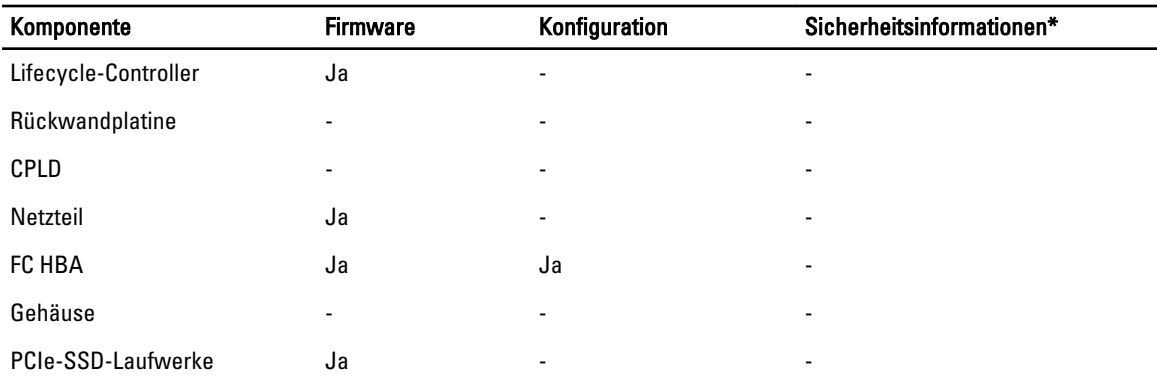

\* Die Sicherheitsinformationen beziehen sich auf die Benutzer-Anmeldeinformationen, die für den Zugriff auf die Komponenten verwendet werden.

# Serverprofil sichern

Verwenden Sie diese lizenzierte Funktion, um folgendes zu tun und die Backup-Image-Dateien auf einer vFlash SD-Karte zu speichern:

- Sichern Sie folgendes:
	- Hardware- und Firmwarebestand, wie z.B. BIOS, NDCs, Lifecycle Controller-unterstützte Add-in NIC-Karten und Speichercontroller (RAID-Level, virtuelle Laufwerke und Controller-Attribute)
	- Systeminformationen
	- Lifecycle Controller Firmware-Images, Daten und Konfiguration und iDRAC-Firmware und Konfiguration.
- Sichern Sie optional die Sicherungs-Image-Datei mit einer Passphrase

#### Verwandte Links

[System- bzw. Funktionsverhalten während der Sicherung](#page-67-0) Serverprofil sichern

# Serverprofil sichern

Bevor Sie das Serverprofil sichern, stellen Sie sicher, dass folgende Voraussetzungen erfüllt sind:

- Softwarelizenz für einen Dell PowerEdge-Server der 12. Generation. Mehr Informationen über die Verwaltung von Lizenzen unter Verwendung der iDRAC-Webschnittstelle, finden Sie unter Übersicht → Server → Lizenzen, und wenn Sie in der iDRAC Online-Hilfe nachlesen.
- Der Server verfügt über eine gültige Service-Tag-Nummer (7 Zeichen).
- Die vFlash SD-Karte ist installiert, initialisiert und aktiviert.
- Die vFlash SD-Karte verfügt über freien Speicherplatz von mindestens 384 MB.

So sichern Sie das Serverprofil:

- 1. Klicken Sie im linken Fensterbereich auf Plattformwiederherstellung.
- 2. Klicken Sie im rechten Fensterbereich auf Serverprofil Sicherungsdatei.
- 3. Klicken Sie auf Fertig stellen, um die Sicherungsdatei ohne Eingabe der Passphrase zu generieren. Geben Sie alternativ dazu, zum Erstellen einer verschlüsselten Sicherungsdatei unter Verwendung einer Passphrase, die Passphrase ein und klicken Sie auf Fertigstellen. Wenn eine Passphrase nicht zur Verfügung steht, verschlüsselt Lifecycle Controller die Backup-Imagedatei mit einer standardmäßigen Passphrase (intern generiert).
- <span id="page-67-0"></span>4. Geben Sie im Feld Passphrase Sicherungsdatei eine Passphrase ein. Zum Beispiel Rt@#12tv.
	- ANMERKUNG: Eine gültige Passphrase enthält 8 bis 32 Zeichen. Sie muss eine Kombination aus Groß- und Kleinbuchstaben, Zahlen und Symbolen enthalten und darf keine Leerzeichen enthalten. Die Passphrase ist optional und muss, wenn sie für die Sicherung verwendet wird, bei der Wiederherstellung verwendet werden.
- 5. Geben Sie im Feld Passphrase bestätigen die Passphrase erneut ein und klicken Sie auf Fertigstellen. Das System startet neu und der Lifecycle-Controller wird deaktiviert. Sie haben keinen Zugriff auf den Lifecycle-Controller, bis der Sicherungsprozess beendet ist. Wenn Sie den Lifecycle-Controller nach abgeschlossener Sicherung starten, wird eine Erfolgsmeldung angezeigt.

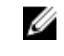

ANMERKUNG: Sie können in den Lifecycle-Protokollen in der iDRAC-Webschnittstelle den Status des Sicherungs-Serverprofils überprüfen. Um das Protokoll nach abgeschlossener Sicherung im Lifecycle Controller anzusehen, klicken Sie auf Lifecycle-Protokoll → Lifecycle-Protokollverlauf ansehen.

# System- bzw. Funktionsverhalten während der Sicherung

- Der Lifecycle-Controller ist deaktiviert.
- Auf der vFlash SD-Karte wird zum Speichern der Sicherungs-Image-Datei automatisch eine Partition mit dem Kennzeichnungsnamen SRVCNF erstellt. Wenn bereits eine Partition mit dem Kennzeichnungsnamen SRVCNF vorhanden ist, wird diese überschrieben.
- Je nach Serverkonfiguration nimmt dies bis zu 45 Minuten in Anspruch.
- Erstellt eine Sicherung von allen Konfigurationsinformationen.
- Diagnose- und Treiberpaketinformationen werden nicht gesichert.
- Die Sicherung schlägt fehl, wenn die Netzstromversorgung aus- und eingeschaltet wird.

# Serverprofil exportieren

Verwenden Sie diese lizenzierte Funktion, um die Backup-Image-Datei auf der vFlash SD-Karte auf einem USB-Gerät oder einer Netzwerkfreigabe zu sichern.

#### Verwandte Links

[System- bzw. Funktionsverhalten während des Exports](#page-68-0) Exportieren des Serverprofils auf ein USB-Laufwerk oder eine Netzwerkfreigabe

# Exportieren des Serverprofils auf ein USB-Laufwerk oder eine Netzwerkfreigabe

Stellen Sie vor dem Export des Serverprofils sicher, dass die folgenden Voraussetzungen erfüllt sind:

- Softwarelizenz für einen Dell PowerEdge-Server der 12. Generation. Um mehr Informationen über die Verwaltung von Lizenzen unter Verwendung der iDRAC Web-Schnittstelle zu erhalten, gehen Sie auf Übersicht → Server → Lizenzen, und lesen Sie in der iDRAC Online-Hilfe nach.
- vFlash SD-Karte wird auf dem System installiert und muss die Sicherungs-Imagedatei enthalten.
- Das USB-Laufwerk verfügt über freien Speicherplatz von mindestens 384 MB.
- Netzwerkfreigabe ist zugänglich und verfügt über freien Speicherplatz von mindestens 384 MB.
- Verwenden Sie die gleiche vFlash SD-Karte, die während der Sicherung verwendet wurde.

So exportieren Sie das Serverprofil auf ein USB-Laufwerk oder eine Netzwerkfreigabe:

- 1. Klicken Sie im linken Fensterbereich auf Plattformwiederherstellung.
- 2. Klicken Sie im rechten Fensterbereich auf Serverprofil exportieren.

<span id="page-68-0"></span>3. Wählen Sie entweder USB-Laufwerk oder Netzwerkfreigabe aus, geben Sie die Einzelheiten ein und klicken Sie auf Fertig stellen.

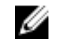

ANMERKUNG: Sie können auch ein USB-Laufwerk verwenden, das während des Remote-Betriebs mit dem Client-System verbunden ist. Verwenden Sie dazu die Funktion Virtueller Datenträger. Lesen Sie das iDRAC Benutzerhandbuch, um weitere Informationen zu erhalten.

Die Datei Backup\_<service\_tag>\_<time\_stamp>.img wird an den bestimmten Speicherort exportiert.

#### Verwandte Links

[USB-Laufwerk](#page-30-0) **[Netzwerkressource](#page-30-0)** 

### System- bzw. Funktionsverhalten während des Exports

- Kann je nach Serverkonfiguration bis zu fünf Minuten dauern.
- Lifecycle Controller exportiert die Sicherungs-Image-Datei im Format Backup \_<service\_tag>\_<time\_stamp>.img. Die <service\_tag> (Service-Tag-Nummer) wird aus dem Dateinamen des Sicherungs-Images kopiert. Der <time\_stamp> (Zeitstempel) ist der Zeitpunkt, zu dem die Sicherung initiiert wurde.
- Nach dem erfolgreichen Export wird das Ereignis im Lifecycle-Protokoll protokolliert.

# Serverprofil importieren

Verwenden Sie diese Funktion, um eine Sicherung auf das System anzuwenden, von dem sie zuvor gezogen wurde, und stellen Sie die Systemhardware- und Firmwarekonfiguration gemäß den in der Backup-Image-Datei gespeicherten Informationen wieder her. Lesen Sie für weitere Informationen über die unterstützten Komponenten [Unterstützte](#page-65-0) [Komponenten](#page-65-0). Der Vorgang stellt die Sicherungsinformationen auf allen Systemkomponenten wieder her, die sich auf dem gleichen physischen Ort (zum Beispiel im gleichen Steckplatz) wie zum Zeitpunkt der Sicherungserstellung befinden. Wenn Sie Komponenten wie z.B. einen RAID-Controller, NIC, CNA, FC HBA und Festplattenlaufwerk in einem Steckplatz installieren, der sich von dem Steckplatz unterscheidet, in dem sie vor der Sicherung installiert waren, dann schlägt der Wiederherstellungsvorgang auf solchen Komponenten fehl. Die Fehler werden im Lifecycle-Protokoll protokolliert.

Sie können eine Wiederherstellungsaufgabe unter Verwendung des Dienstprogramms iDRAC Einstellungen abbrechen, indem Sie während des POSTs <F2> drücken, und dann unter Lifecycle Controller-Maßnahmen abbrechen auf Ja klicken, oder indem Sie den iDRAC7 zurücksetzen. Dies initiiert den Wiederherstellungsprozess und stellt das System auf einen früheren Zustand wieder her. Der Wiederherstellungsprozess kann ggf. mehr als fünf Minuten in Anspruch nehmen, je nach Systemkonfiguration. Zeigen Sie die Lifecycle-Protokolle auf der iDRAC Webschnittstelle an, um zu überprüfen, ob der Wiederherstellungsvorgang abgeschlossen wurde.

#### Verwandte Links

Import eines Serverprofils von einer vFlash SD-Karte, Netzwerkfreigabe, oder einem USB-Flashlaufwerk aus [Import des Serverprofils nach einem Austausch der Hauptplatine](#page-71-0) [vFlash SD-Karte](#page-69-0) **[Netzwerkfreigabe](#page-69-0)** [USB-Laufwerk](#page-70-0)

# Import eines Serverprofils von einer vFlash SD-Karte, Netzwerkfreigabe, oder einem USB-Flashlaufwerk aus

Stellen Sie vor dem Import des Serverprofils sicher, dass die folgenden Voraussetzungen erfüllt sind:

• Die Service-Tag-Nummer des Servers ist die gleiche wie zum Zeitpunkt der Erstellung der Sicherung.

- <span id="page-69-0"></span>• Wenn Sie von einer vFlash-SD-Karte aus wiederherstellen, muss diese installiert sein und die Backup-Imagedatei in einem Ordner mit der Bezeichnung SRVCNF enthalten. Dieses Image muss von dem gleichen Server stammen wie der, den Sie wiederherzustellen versuchen.
- Wenn Sie von einer Netzwerkfreigabe aus wiederherstellen, dann stellen Sie sicher, dass die Netzwerkfreigabe, auf der die Imagedatei gespeichert ist zugänglich ist.

Sie können das Serverprofil von einer vFlash SD-Karte, Netzwerkfreigabe, oder einem USB-Flashlaufwerk importieren.

#### Verwandte Links

[System- bzw. Funktionsverhalten während des Imports](#page-70-0) vFlash SD-Karte **Netzwerkfreigabe** [USB-Laufwerk](#page-70-0) [Szenario nach dem Import](#page-70-0) [Serverprofil importieren](#page-68-0)

### vFlash SD-Karte

So importieren Sie von einer vFlash SD-Karte:

- 1. Klicken Sie im linken Fensterbereich auf Plattformwiederherstellung.
- 2. Klicken Sie im rechten Fensterbereich auf Serverprofil importieren.
- 3. Wählen Sie vFlash Secure Digital (SD) Karte und klicken Sie auf Weiter.
- 4. Wählen Sie entweder Konfiguration beibehalten oder Konfiguration löschen.
	- Konfiguration beibehalten Behält den RAID-Level und virtuelle Laufwerk- und Controller-Attribute bei.
	- Konfiguration löschen Löscht den RAID-Level und virtuelle Laufwerk- und Controller-Attribute.
- 5. Wenn Sie die Backup-Image-Datei mit einer Passphrase gesichert haben, dann geben Sie in das Textkästchen Passphrase Sicherungsdatei die während der Sicherung eingegebene Passphrase ein und klicken Sie auf Fertig stellen.

#### Verwandte Links

[System- bzw. Funktionsverhalten während des Imports](#page-70-0) [Serverprofil importieren](#page-68-0) [Import des Serverprofils nach einem Austausch der Hauptplatine](#page-71-0)

#### Netzwerkfreigabe

So importieren Sie von einer Netzwerkfreigabe:

- 1. Klicken Sie im linken Fensterbereich auf Plattformwiederherstellung.
- 2. Klicken Sie im rechten Fensterbereich auf Serverprofil importieren.
- 3. Wählen Sie die Option Netzwerkfreigabe aus und klicken Sie auf Weiter.
- 4. Wählen Sie CIFS oder NFS aus, geben Sie den Sicherungsdateinamen samt dem Verzeichnis, den Unterverzeichnispfad ein und klicken Sie auf Weiter.
- 5. Wählen Sie entweder Konfiguration beibehalten oder Konfiguration löschen.
	- Konfiguration beibehalten Behält das den RAID-Level und virtuelle Laufwerk- und Controllerattribute bei.
	- Konfiguration löschen Löscht den RAID-Level und virtuelle Laufwerk- und Controllerattribute.
- 6. Wenn Sie die Backup-Image-Datei mit einer Passphrase gesichert haben, dann geben Sie in das Textkästchen Passphrase Sicherungsdatei die während der Sicherung eingegebene Passphrase ein und klicken Sie auf Fertig stellen.

#### Verwandte Links

<span id="page-70-0"></span>System- bzw. Funktionsverhalten während des Imports [Serverprofil importieren](#page-68-0) [Import des Serverprofils nach einem Austausch der Hauptplatine](#page-71-0)

### USB-Laufwerk

So importieren Sie von einem USB-Flash-Laufwerk:

- 1. Klicken Sie im linken Fensterbereich auf Plattformwiederherstellung.
- 2. Klicken Sie im rechten Fensterbereich auf Serverprofil importieren.
- 3. Wählen Sie USB-Laufwerk aus und klicken Sie auf Weiter.
- 4. Wählen Sie im Dropdown-Menü Gerät auswählen das verbundene USB-Laufwerk aus.
- 5. Geben Sie in das Textkästchen Dateispeicherort das Verzeichnis bzw. Unterverzeichnis ein, in dem die Sicherungs-Imagedatei auf dem ausgewählten Gerät gespeichert ist.
- 6. Wählen Sie entweder Konfiguration beibehalten oder Konfiguration löschen.
	- Konfiguration beibehalten Behält das den RAID-Level und virtuelle Laufwerk- und Controllerattribute bei.
	- Konfiguration löschen Löscht den RAID-Level und virtuelle Laufwerk- und Controllerattribute.
- 7. Wenn Sie die Backup-Image-Datei mit einer Passphrase gesichert haben, dann geben Sie in das Textkästchen Passphrase Sicherungsdatei die während der Sicherung eingegebene Passphrase ein und klicken Sie auf Fertig stellen.

### Verwandte Links

System- bzw. Funktionsverhalten während des Imports [Serverprofil importieren](#page-68-0) [Import des Serverprofils nach einem Austausch der Hauptplatine](#page-71-0)

### System- bzw. Funktionsverhalten während des Imports

- Der Lifecycle-Controller ist während einer Wiederherstellung nicht verfügbar und ist nach Abschluss des Importvorgangs aktiviert.
- Stellt alles wieder her, was gesichert wurde, einschließlich des Lifecycle-Controller-Inhalts.
- Der Import kann je nach Serverkonfiguration bis zu 45 Minuten in Anspruch nehmen.
- Diagnose- bzw. Treiberpaketinformationen werden nicht wiederhergestellt.
- Falls während der im Lifecycle Controller ausgeführten Aufgaben zusätzliche Neustarts auftreten, ist das darauf zurückzuführen, dass während des Versuchs, die Gerätekonfiguration einzustellen, ein Problem aufgetreten ist und versucht wird, die Aufgabe erneut auszuführen. Überprüfen Sie die Lifecycle-Protokolle auf Informationen über das ausgefallene Gerät.
- Der Importvorgang schlägt für eine Karte fehl, wenn sich der Steckplatz, in dem diese zuvor installiert wurde, geändert hat.
- Der Importvorgang stellt nur unbefristete Lizenzen wieder her. Die Testlizenz wird nur dann wiederhergestellt, wenn sie nicht abgelaufen ist.

## Szenario nach dem Import

Das Verwaltungssystem führt die folgenden Vorgänge aus:

- 1. Wenn das System eingeschaltet ist, wird es automatisch ausgeschaltet. Wenn das System in ein Betriebssystem startet, versucht es, ordnungsgemäß herunterzufahren. Falls ein ordnungsgemäßes Herunterfahren nicht möglich ist, wird nach 15 Minuten ein erzwungenes Herunterfahren durchgeführt.
- 2. Das System wird eingeschaltet und startet die Systemdienste, die Aufgaben zur Wiederherstellung der Firmware für unterstützte Geräte (BIOS, Speicher-Controller und Add-in-NIC-Karten) durchführen.
- 3. Das System startet neu und geht in die Systemdienste, um Aufgaben zur Validierung der Firmware, zur Wiederherstellung der Konfiguration unterstützter Geräte (BIOS, Speicher-Controller und Add-in NIC-Karten) und für die abschließende Überprüfung aller durchgeführten Aufgaben durchzuführen.
- <span id="page-71-0"></span>4. Das System schaltet sich aus und führt die iDRAC-Konfiguration und Firmware-Wiederherstellung durch. Nach Abschluss setzt sich der iDRAC zurück und benötigt bis zu 10 Minuten, bevor sich das System einschaltet.
- 5. Das System schaltet sich ein und der Wiederherstellungsvorgang wurde abgeschlossen. Überprüfen Sie die Einträge zum Wiederherstellungsvorgang in den Lifecycle-Protokollen.

#### Verwandte Links

[Import eines Serverprofils von einer vFlash SD-Karte, Netzwerkfreigabe, oder einem USB-Flashlaufwerk aus](#page-68-0)

### Import des Serverprofils nach einem Austausch der Hauptplatine

Stellen Sie vor dem Import des Serverprofils und nach einem Austausch der Hauptplatine sicher, dass die folgenden Voraussetzungen erfüllt sind:

- Ein Sicherungsimage des Servers mit der alten Hauptplatine ist vorhanden.
- Wenn Sie von einer vFlash-SD-Karte wiederherstellen, muss diese installiert sein und die Backup-Imagedatei in einem Ordner mit der Bezeichnung SRVCNF enthalten. Dieses Image muss von dem gleichen Server stammen wie der, den Sie wiederherzustellen versuchen.
- Wenn Sie von einer Netzwerkfreigabe aus wiederherstellen, dann stellen Sie sicher, dass die Netzwerkfreigabe, auf der die Imagedatei gespeichert ist zugänglich ist.

Importieren Sie nach einem Austausch der Hauptplatine das Serverprofil von einer vFlash SD-Karte, Netzwerkfreigabe, oder einem USB-Gerät:

- Siehe [Szenario nach dem Import](#page-70-0)
- Die Service-Tag-Nummer wird auf der neuen Hauptplatine aus der Sicherungsdatei wiederhergestellt.

#### Verwandte Links

[Serverprofil importieren](#page-68-0) [vFlash SD-Karte](#page-69-0) **[Netzwerkfreigabe](#page-69-0)** [USB-Laufwerk](#page-70-0)

# Serverlizenz importieren

Verwenden Sie diese Funktion zum Importieren einer iDRAC-Lizenz von der Lifecycle Controller GUI. Die Szenarien, in denen Sie eventuell eine Lizenz importieren möchten, werden, wenn Sie einen neuen Server einrichten, werksseitig geliefert, während des Upgrades einer Express-Lizenz zu einer Enterprise-Lizenz, und so weiter. Sie können die Lizenz importieren, die sich auf einem USB-Laufwerk oder auf der Netzwerkfreigabe, wie CIFS oder NFS, befindet. Die folgenden Vorgänge können Sie nur durchführen, wenn Sie eine Evaluationslizenz für Lifecycle Controller haben:

- Serverprofil sichern
- Serverprofil exportieren
- Konfigurieren einer vFlash-SD-Karte
- Ø ANMERKUNG: Sie können die Lizenz auf Servern ab der 12. Generation importieren. Weitere Informationen zum Importieren der Serverlizenz, finden Sie unter Importing iDRAC License Using Lifecycle Controller (iDRAC-Lizenz unter Verwendung des Lifecycle Controllers importieren), der Informationsbericht ist verfügbar unter delltechcenter.com/lc.

## Importieren einer Serverlizenz von Netzwerkfreigabe oder USB-Laufwerk

Stellen Sie vor dem Importieren einer Serverlizenz sicher, dass die folgenden Voraussetzungen erfüllt sind:
- Die Anzahl der Lizenzen, die bereits auf dem Server installiert sind, darf nicht mehr als 16 sein.
- Die Lizenz, die importiert wird, ist nicht abgelaufen.
- Die zu importierende Lizenz ist keine unbefristete, die einen eindeutigen Bezeichner oder Service-Tag in Verbindung mit einem anderen Server hat.
- Die zu importierende Lizenz ist eine ordnungsgemäß gezippte Datei und keine beschädigte Datei.
- Die zu importierende Lizenz darf noch nicht auf dem selben Server installiert sein.
- Wenn Sie eine geleaste Lizenz importieren, muss die Lizenz erst aktiviert sein, bevor Sie importiert werden kann.

#### Importieren einer iDRAC-Lizenz von einer Netzwerkfreigabe

So importieren Sie eine Serverlizenz von einer Netzwerkfreigabe:

- 1. Klicken Sie im linken Fensterbereich auf Plattformwiederherstellung.
- 2. Klicken Sie im rechten Fensterbereich auf Serverlizenz importieren.
- 3. Klicken Sie auf der Seite Serverlizenz importieren auf Netzwerkfreigabe, und klicken Sie auf Weiter.

ANMERKUNG: Wenn eine Netzwerk nicht konfiguriert ist, werden die folgenden Meldungen angezeigt.

Network is not configured. Do you want to configure now?

- 4. Klicken Sie auf Ja.
- 5. Klicken Sie auf der Seite Netzwerkeinstellungen auf die entsprechenden Daten oder geben Sie sie ein, und klicken Sie dann auf Fertigstellen.

Weitere Informationen über das Einrichten einer Netzwerkverbindung finden Sie unter [Konfigurieren von](#page-20-0)  [Netzwerkeinstellungen \(NIC-Karte\)](#page-20-0). Sie können die Verbindung mit einem Netzwerk testen, indem Sie auf Netzverbindung testen klicken.

6. Klicken Sie andernfalls, sofern das Netzwerk konfiguriert ist, auf CIFS oder NFS, geben Sie die entsprechenden Daten in das Feld ein, und klicken Sie dann auf Weiter.

Für Informationen über die Felder, klicken Sie auf den Link Hilfe in der oberen rechten Ecke der Seite. Die Lizenz wird importiert, installiert, und es wird die folgende Meldung angezeigt.

License successfully Imported.

### Importieren einer iDRAC-Lizenz von einem USB-Laufwerk

So importieren Sie eine Serverlizenz von einem USB-Laufwerk:

- 1. Klicken Sie im linken Fensterbereich auf Plattformwiederherstellung.
- 2. Klicken Sie im rechten Fensterbereich auf Serverlizenz importieren.
- 3. Klicken Sie auf der Seite Serverlizenz importieren auf USB-Laufwerk und klicken Sie auf Weiter.

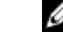

ANMERKUNG: Wenn ein USB-Laufwerk nicht angeschlossen ist, werden die folgenden Meldungen angezeigt.

Insert Media

4. Andernfalls, sofern ein USB-Laufwerk angeschlossen ist, klicken Sie auf Weiter. Für weitere Informationen über die Felder, klicken Sie auf den Link Hilfe in der oberen rechten Ecke der Seite. Die Lizenz wird importiert, installiert, und es wird die folgende Meldung angezeigt.

License successfully Imported.

### Teileaustauschkonfiguration

Verwenden Sie diese Funktion, um ein neues Teil automatisch auf die Firmwareversion oder die Konfiguration des ausgetauschten Teils, oder beides, zu aktualisieren. Die Aktualisierung findet automatisch statt, wenn Sie das System nach dem Ersetzen des Teils neu starten. Sie wird durch eine Lizenz aktiviert und kann sowohl im Remote-Zugriff unter Verwendung von Lifecycle Controller-Remote-Dienste als auch durch den Lifecycle Controller deaktiviert werden.

ANMERKUNG: Diese Funktion ist lizenzpflichtig. Erwerben Sie zur Aktivierung der Funktion die Lizenz. Lesen Sie Ø für weitere Informationen zu Erwerb und Verwendung der Lizenzen das *iDRAC7 Benutzerhandbuch*.

### Anwenden von Firmware und Konfiguration auf ersetzte Teile

Achten Sie vor dem Konfigurieren ersetzter Teile darauf, dass die folgenden Voraussetzungen erfüllt werden:

• Klicken Sie auf die Option Systembestandsaufnahme beim Neustart erfassen, sodass Lifecycle Controller beim Systemstart automatisch die Teilefirmware-Aktualisierung und Teilekonfigurationsaktualisierung aufruft.

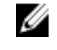

ANMERKUNG: Wenn die Option Systeminventar beim Neustart erfassen deaktiviert ist, veraltet der Cache der Systembestandsaufnahmeinformationen eventuell, wenn neue Komponenten hinzugefügt werden, ohne dass der Lifecycle Controller nach dem Einschalten manuell aufgerufen wird. Im manuellen Modus müssen Sie nach einem Teileaustausch beim Hochfahren <F10> drücken.

- Achten Sie darauf, dass die Option Deaktiviert unter Teilefirmwareaktualisierung und Teilekonfigurationsaktualisierung aufgehoben wurde.
- Die ersetzte Karte oder das ersetzte Teil muss derselben Familie angehören wie die vorhergehende Komponente.

So wenden Sie Teilefirmware und Konfiguration auf ersetzte Teile an:

- 1. Klicken Sie im linken Fensterbereich auf Plattformwiederherstellung.
- 2. Klicken Sie im rechten Fensterbereich auf Teileaustausch. Die Seite Teileaustauschkonfiguration wird angezeigt.
- 3. Wählen Sie aus dem Dropdown-Menü für die Teilefirmwareaktualisierung eine der folgenden Optionen aus:
	- Deaktiviert Eine Firmwareaktualisierung an ausgetauschten Teilen wird nicht durchgeführt.
	- Nur Versionserhöhung zulassen Firmwareaktualisierungen an ausgetauschten Teilen werden nur durchgeführt, wenn die Firmwareversion des neuen Teils niedriger als die des vorhandenen Teils ist.
	- Firmware des ausgetauschten Teils angleichen Firmware des neuen Teils wird auf die Version des Originalteils aktualisiert.

**ANMERKUNG:** Dies ist die Standardeinstellung.

- 4. Wählen Sie aus dem Dropdown-Menü für die Teilefirmwareaktualisierung eine der folgenden Optionen aus:
	- Deaktiviert Die Funktion ist deaktiviert und die aktuelle Konfiguration wird nicht übernommen, wenn ein Teil ausgetauscht wird.
	- Immer übernehmen Die Funktion ist deaktiviert und die aktuelle Konfiguration wird übernommen, wenn ein Teil ausgetauscht wird.

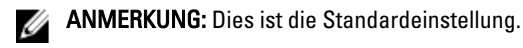

– Nur bei Übereinstimmung der Firmware übernehmen – Die Funktion ist deaktiviert und die aktuelle Konfiguration wird nur übernommen, wenn die aktuelle Firmware mit der des ausgetauschten Teils übereinstimmt.

### Unterstützte Geräte

Sie können die Teilefirmware und Teilekonfiguration für folgende Geräte aktualisieren:

ANMERKUNG: Nur Aktualisierungen der Teilefirmware werden unterstützt auf SAS-Karten und Netzteileinheiten Ø

- NICs
- PERC und SAS Series 7 und 8 sowie Fibre Channel-Karten

<span id="page-74-0"></span>• Netzteileinheiten

### Lifecycle Controller Reparatur

Erscheint während des Einschalt-Selbsttests (POST) die Meldung Lifecycle Controller update required (Lifecycle Controller-Aktualisierung erforderlich), kann das eingebettete Gerät, auf dem Lifecycle Controller gespeichert ist, beschädigte Daten enthalten. Um dieses Problem zu lösen, lesen Sie den Abschnitt Reparatur des Lifecycle Controllers. Nähere Informationen über die Wiederherstellung des Lifecycle Controllers aus dem Modus Lifecycle Controller-Aktualisierung erforderlich finden Sie im Informationsbericht Wiederherstellung von Lifecycle Controller-Update erforderlich, der unter delltechcenter.com/lc verfügbar ist.

### Reparatur des Lifecycle Controllers

Erscheint während des Power-on Self-Tests (POST) die Meldung Lifecycle Controller update required (Aktualisierung des Lifecycle Controllers erforderlich), kann das integrierte Gerät, auf dem der Lifecycle Controller gespeichert ist, beschädigte Daten enthalten. Sie können dieses Problem beheben, indem Sie zuerst versuchen, den Lifecycle Controller durch die Ausführung des Lifecycle Controller Dell Update Packages (DUP) zu aktualisieren. Weitere Informationen finden Sie im Dell Update Packages Benutzerhandbuch, das unter dell.com/support/manuals verfügbar ist. Wenn durch Ausführen des DUPs das Problem nicht gelöst werden kann, dann verwenden Sie das Lifecycle Controller Reparaturpaket:

- 1. Gehen Sie zu ftp.dell.com → Lifecycle Controller und laden Sie die Reparaturpaketdatei herunter.
- 2. Melden Sie sich unter Verwendung der iDRAC-Webschnittstelle bei iDRAC an. Weitere Informationen zu iDRAC finden Sie im Integrated Dell Remote Access Controller 7 (iDRAC7) Benutzerhandbuch, das unter dell.com/support/ manuals verfügbar ist.
- 3. Gehen Sie in der iDRAC7-Webschnittstelle auf Übersicht → iDRAC-Einstellungen → Aktualisierung und Rollback  $\rightarrow$  Aktualisierung .

Die Seite Firmware-Aktualisierung wird angezeigt.

4. Klicken Sie auf Durchsuchen und wählen Sie Lifecycle Controller-Reparaturpaket, das Sie von ftp.dell.com heruntergeladen haben.

Die Seite Status (Schritt 2 von 3) wird angezeigt.

- 5. Klicken Sie auf Weiter. Die Seite Aktualisieren (Schritt 3 von 3) wird angezeigt.
- 6. Nachdem der Aktualisierungsvorgang abgeschlossen ist, starten Sie das System neu.
- 7. Drücken Sie zum Starten des Lifecycle Controllers innerhalb von 10 Sekunden nach Anzeige des Dell-Logos die Taste <F10>.
- 8. Führen Sie die Installation sämtlicher empfohlener Aktualisierungen zu Ende. Weitere Informationen finden Sie im Abschnitt [Plattformaktualisierung](#page-37-0). Sobald die Aktualisierungen abgeschlossen wurden, startet das System automatisch neu.
- 9. Drücken Sie während des Neustarts des Systems die Taste <F10> erneut, um den Lifecycle Controller erneut aufzurufen.

### Konfiguration löschen und Standardwerte wiederherstellen

Sie können die derzeitigen iDRAC-Einstellungen löschen und iDRAC auf die Standardwerkseinstellungen zurücksetzen. Diese Funktion löscht außerdem die Lifecycle-Protokolle.

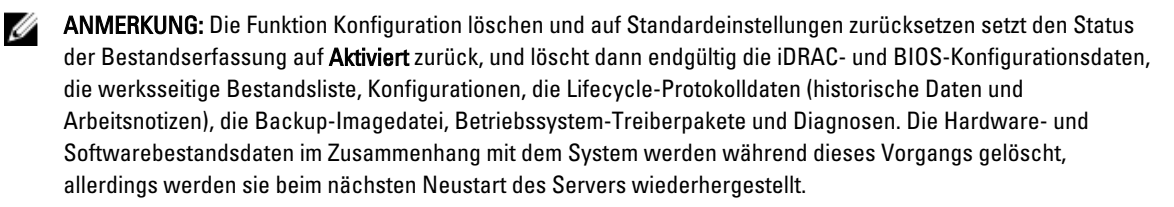

Verwenden Sie diese Funktion zum Löschen jeglicher sensibler Daten und konfigurationsbezogener Informationen, wenn Sie:

- Ein verwaltetes System aus dem Betrieb nehmen müssen.
- Ein verwaltetes System für eine andere Anwendung wiederverwenden müssen.
- Ein verwaltetes System auf einen nicht-sicheren Speicherort verschieben müssen.

VORSICHT: Diese Funktion setzt den iDRAC auf die Werkseinstellungen zurück und löscht sämtliche iDRAC-Benutzeranmeldeinformationen, IP-Adressen-Konfigurationseinstellungen und Verschlüsselungszertifikate. Darüberhinaus löscht sie auch sämtliche Lifecycle Controllerinhalte, wie z.B. Lifecycle-Protokolle, die den Verlauf aller Änderungsereignisse enthalten, Firmware-Upgrades und -Rollback, Benutzerkommentare und die derzeitige sowie die werkseitige Hardware- und Firmwarebestandsliste. Es wird empfohlen, dass Sie das Lifecycle-Protokoll auf einen sicheren Speicherort exportieren, bevor Sie diese Funktion verwenden. Nach diesem Vorgang fährt das System herunter und muss erst wieder manuell gestartet werden.

So löschen Sie Konfigurationen und stellen die Werkseinstellungen wieder her:

- 1. Klicken Sie im linken Fensterbereich auf Hardware-Konfiguration.
- 2. Klicken Sie im rechten Fensterbereich auf Konfiguration löschen und Standardwerte wiederherstellen.
- 3. Wählen Sie Lifecycle Controller zurücksetzen.
- 4. Klicken Sie auf Fertigstellen.
	- Es wird eine Meldung angezeigt.
- 5. Klicken Sie auf Ja, um fortzufahren, oder auf Nein, um den Vorgang abzubrechen.

Das System wird automatisch abgeschaltet. Das System muss manuell eingeschaltet werden, entweder unter Verwendung der virtuellen Konsole oder durch Drücken des Netzschalters des Systems.

### Hardwarediagnose

Es wird empfohlen, unter Verwendung des Hardwarediagnose-Dienstprogramms im Rahmen eines regelmäßigen Wartungsplans Diagnosen auszuführen, um zu überprüfen, ob das System und die angeschlossene Hardware ordnungsgemäß funktionieren. Da das Diagnosedienstprogramm eine physische (statt einer logischen) Ansicht angeschlossener Hardware liefert, ist es in der Lage, Hardwareprobleme zu identifizieren, die das Betriebssystem und andere Online-Hilfsprogramme nicht identifizieren können. Sie können das Diagnosedienstprogramm zur Überprüfung des Speichers, der E/A-Geräte, der CPU, der physikalischen Laufwerke und anderer Peripheriegeräte verwenden.

### Hardwarediagnose durchführen

So führen Sie die Hardware-Diagnose durch:

- 1. Klicken Sie im linken Fensterbereich des Lifecycle Controllers auf Hardwarediagnosen.
- 2. Klicken Sie im rechten Fensterbereich auf Hardwarediagnose ausführen. Wenn das Diagnosedienstprogramm startet, folgen Sie den Anweisungen auf dem Bildschirm.

Wenn die Tests abgeschlossen wurden, werden die Ergebnisse der Diagnosetests auf dem Bildschirm angezeigt. Durchsuchen Sie die Lösungen unter dell.com/support zum Beheben der in den Testergebnissen gemeldeten Probleme.

Zum Schließen der Seite Hardwarediagnosen, starten Sie das System neu, und drücken Sie dann die Taste <F10> zum erneuten Betreten des Lifecycle Controllers.

# Fehlerbehebung und häufig gestellte Fragen

In diesem Abschnitt werden allgemeine Fehlermeldungen des Lifecycle Controllers beschrieben und Lösungen zur Problembehebung vorgeschlagen. Dieser Abschnitt führt auch Fragen auf, die von Lifecycle Controller-Benutzern häufig gestellt werden.

### Fehlermeldungen

Jede Fehlermeldung, die durch den Lifecycle Controller erzeugt wird, weist eine Meldungs-ID, Meldungsbeschreibung und Empfohlene Antwortaktion in einem einzigen Dialogfeld auf. Lesen Sie jedoch zur Anzeige einer detaillierten Beschreibung zu einer Meldung das *Event Message Reference Guide* (Ereignismeldungsreferenzhandbuch) auf dell.com/support/manuals.

### Häufig gestellte Fragen

1. Wo werden die Dateien gespeichert, wenn der Lifecycle Controller Aktualisierungen herunterlädt?

Die Dateien werden in einem flüchtigen Speicher gespeichert, der sich auf der Hauptsystemplatine befindet. Dieser Speicher kann nicht entfernt werden und ist über das Betriebssystem nicht zugänglich.

2. Ist ein Gerät für virtuelle Laufwerke oder eine vFlash-Karte erforderlich, um Daten für Aktualisierungen zu speichern?

Nein. Die Dateien werden im Speicher auf der Hauptsystemplatine gespeichert.

3. Was sind virtuelle Laufwerke?

Virtuelle Laufwerke sind Remote-Datenträger, z. B. CDs, DVDs und USB-Festplattenlaufwerke, die ein Server als lokale Datenträger identifiziert.

#### 4. Was mache ich, wenn eine Aktualisierung fehlschlägt?

Wenn eine Aktualisierung fehlschlägt, wird der Lifecycle Controller neu gestartet und versucht anschließend, alle ausgewählten ausstehenden Aktualisierungen durchzuführen. Nach dem letzten Neustart kehrt das System zur Lifecycle Controller Startseite zurück. Starten Sie die Firmware-Aktualisierung erneut, wählen Sie die fehlgeschlagene Aktualisierung erneut aus und klicken Sie anschließend auf Anwenden.

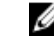

ANMERKUNG: Wird die Aktualisierung der iDRAC-Firmware unterbrochen, müssen Sie eventuell bis zu 30 Minuten warten, bevor Sie einen weiteren iDRAC -Firmware-Aktualisierungsversuch unternehmen.

#### 5. Was ist eine vFlash-SD-Karte?

Eine vFlash-SD-Karte ist eine formatierte SD-Karte (Secure Digital), die in den iDRAC7 Enterprise eingesteckt wird. Eine vFlash-SD-Karte kann über iDRAC formatiert und aktiviert werden, um es als USB-Laufwerk für die Datenspeicherung zugänglich zu machen. Bei Virtual Flash handelt es sich um eine Partition auf einer vFlash-SD-Karte, auf die Sie im Remote-Zugriff ein ISO schreiben können. Weitere Informationen finden Sie im Integrated Dell Remote Access Controller 7 (iDRAC7) User's Guide (Benutzerhandbuch zum Integrated Dell Remote Access Controller 7 (iDRAC7)) unter dell.com/support/manuals.

#### 6. Kann ich zur Verwendung bei der Betriebssysteminstallation meine eigenen Treiber hinzufügen?

Nein. Sie können keine eigenen Treiber für die Betriebssysteminstallation hinzufügen. Lesen Sie für weitere Informationen zum Aktualisieren der für die Betriebssysteminstallation verwendeten Treiber [Plattform](#page-37-0) [aktualisieren](#page-37-0).

#### 7. Kann ich die von einem bereits installierten Betriebssystem verwendeten Treiber über Lifecycle Controller aktualisieren?

Nein. Lifecycle Controller stellt nur Treiber bereit, die für die Betriebssysteminstallation erforderlich sind. Informationen zum Aktualisieren der Treiber, die von einem installierten Betriebssystem verwendet werden, stehen in der Hilfedokumentation zum Betriebssystem zur Verfügung.

#### 8. Kann ich meine eigenen Treiber und meine eigene Firmware zum Aktualisieren des Lifecycle Controllers auf ein lokales USB-Laufwerk hinzufügen?

Nein. Es werden nur Treiber und Firmware unterstützt, die von der DVD Dell Server Updates heruntergeladen wurden. Weitere Informationen finden Sie unter [Konfigurieren eines lokalen USB-Laufwerks.](#page-62-0)

#### 9. Darf ich den Lifecycle Controller löschen?

Nein.

10. Kann ich während der Installation virtuelle Laufwerke für die Datenträgerquelle des Betriebssystems verwenden? Ja. Lesen Sie für weitere Informationen zu iDRAC das iDRAC7 User's Guide (iDRAC7 Benutzerhandbuch), das auf dell.com/support/manuals zur Verfügung steht.

#### 11. Kann ich für mein Aktualisierungs-Repository ein virtuelles USB-Laufwerk verwenden?

Ja. Lesen Sie für weitere Informationen das iDRAC7 User's Guide (iDRAC7 Benutzerhandbuch), das auf dell.com/ support/manuals zur Verfügung steht.

#### 12. Was ist UEFI? Welcher Version entspricht der Lifecycle Controller?

Eine vereinheitlichte erweiterbare Firmware-Schnittstelle (UEFI) ist eine Spezifikation, die eine Schnittstelle für die Übergangskontrolle von der Vorstartumgebung auf das Betriebssystem genau beschreibt. Lifecycle Controller entspricht der UEFI-Version 2.1. Weitere Informationen finden Sie unter uefi.org.

#### 13. Worin besteht innerhalb der Hardwarekonfiguration der Unterschied zwischen den Konfigurationsassistenten und erweiterter Konfiguration?

Der Lifecycle Controller bietet zwei Möglichkeiten zum Konfigurieren der Hardware: Konfigurationsassistenten und Erweiterte Konfiguration.

Konfigurationsassistenten führen Sie durch eine Tasksequenz zum Konfigurieren der Systemgeräte. Zu den Konfigurationsassistenten zählen iDRAC, RAID, Systemdatum/-uhrzeit und physikalische Sicherheit. Weitere Informationen finden Sie unter [System konfigurieren](#page-46-0) und [Erweiterte Hardware-Konfiguration](#page-58-0). Die erweiterte Konfiguration ermöglicht Ihnen die Konfiguration HII-fähiger Geräte (Human Interface Infrastructure), z. B. NICs und BIOS. Weitere Informationen finden Sie unter [Erweiterte Hardware-Konfiguration](#page-58-0).

#### 14. Unterstützt der Lifecycle Controller BIOS- und Firmware-Rollback?

Ja. Weitere Informationen finden Sie unter [Plattform Rollback](#page-43-0).

#### 15. Welche Geräte unterstützen Systemaktualisierungen?

Der Lifecycle Controller unterstützt gegenwärtig Aktualisierungen für BIOS, iDRAC-Firmware, Netzteil-Firmware sowie bestimmte RAID- und NIC-Controller-Firmware. Weitere Informationen finden Sie im Abschnitt [Plattformaktualisierung.](#page-37-0)

#### 16. Welche Geräte werden in der erweiterten Konfiguration innerhalb der Hardwarekonfiguration unterstützt?

Die erweiterte Konfiguration ist für BIOS, IDRAC, NIC und RAID verfügbar. Abhängig von der Konfiguration Ihres Systems können auch andere Geräte in der erweiterten Hardwarekonfiguration erscheinen, wenn diese den HII-Konfigurationsstandard unterstützen. Weitere Informationen finden Sie unter [Erweiterte Hardware-Konfiguration.](#page-58-0)

#### 17. Was soll ich tun, wenn mein System während der Verwendung des Lifecycle Controllers abstürzt?

Wenn Ihr System während der Verwendung des Lifecycle Controllers abstürzt, wird ein schwarzer Bildschirm mit rotem Text eingeblendet. Versuchen Sie zur Behebung dieses Problems zuerst, das System neu zu starten und dann den Lifecycle Controller erneut aufzurufen. Wird das Problem durch diese Maßnahme nicht behoben, führen Sie die Aufgaben unter [Reparatur des Lifecycle Controllers](#page-74-0) aus. Besteht das Problem weiterhin, nehmen Sie Kontakt mit Ihrem Dienstanbieter auf.

Nähere Informationen über die Wiederherstellung des Lifecycle Controllers aus dem Modus Lifecycle Controller Aktualisierung erforderlich finden Sie im Informationsbericht Wiederherstellung von 'Lifecycle Controller-Update erforderlich', das unter delltechcenter.com/lc verfügbar ist.

### 18. Wo finde ich die Angaben zur aktuell installierten Version des Lifecycle Controllers?

Klicken Sie im linken Fensterbereich auf Info.

#### 19. Was muss ich tun, wenn bei Zugriff auf den Lifecycle Controller über die virtuelle iDRAC-Konsole ein Problem mit der Maus-Synchronisierung auftritt?

Stellen Sie sicher, dass im Menü der virtuellen iDRAC-Konsole unter Extras die Option Einzel-Cursor auf dem Client der virtuellen iDRAC-Konsole ausgewählt ist. Weitere Informationen finden Sie im Integrated Dell Remote Access Controller 7 (iDRAC7) User's Guide (Benutzerhandbuch zum Integrated Dell Remote Access Controller 7 (iDRAC7)), das auf der Dell Support-Website unter dell.com/support/manuals verfügbar ist.

#### 20. Warum sollte ich CSIOR aktiviert lassen?

Die Option Collect System Inventory On Restart - CSIOR (Systemverzeichnis beim Neustart aufnehmen), muss aktiviert sein, damit der Lifecycle Controller Teile-Firmwareaktualisierungen und Teile-Hardwarekonfigurationen beim Systemstart automatisch aufruft.

#### 21. Warum sind einige Funktionen beim Lifecycle Controller nicht verfügbar?

Funktionen wie Lifecycle-Protokoll, Hardwarebestandsliste (Anzeigen und Exportieren), Teileaustausch, und Konfiguration der vFlash-SD-Karte benötigen die aktuellste iDRAC-Firmware. Stellen Sie sicher, dass die neueste Version der iDRAC-Firmware installiert ist.

# Lifecycle Protokoll-Schema

Zum Anzeigen eines typischen Lifecycle-Protokollschemas, gehen Sie zu http://en.community.dell.com/techcenter/ extras/m/white\_papers/20270305.aspx.

# 10

# Leicht zu verwendende Systemkomponentenbezeichnungen

Die folgende Tabelle enthält den FQDD (Fully Qualified Device Descriptor) der Systemkomponenten und die entsprechenden einfach zu verwendenden Bezeichnungen.

#### Tabelle 6. Leicht zu verwendende Bezeichnungen der Systemkomponenten

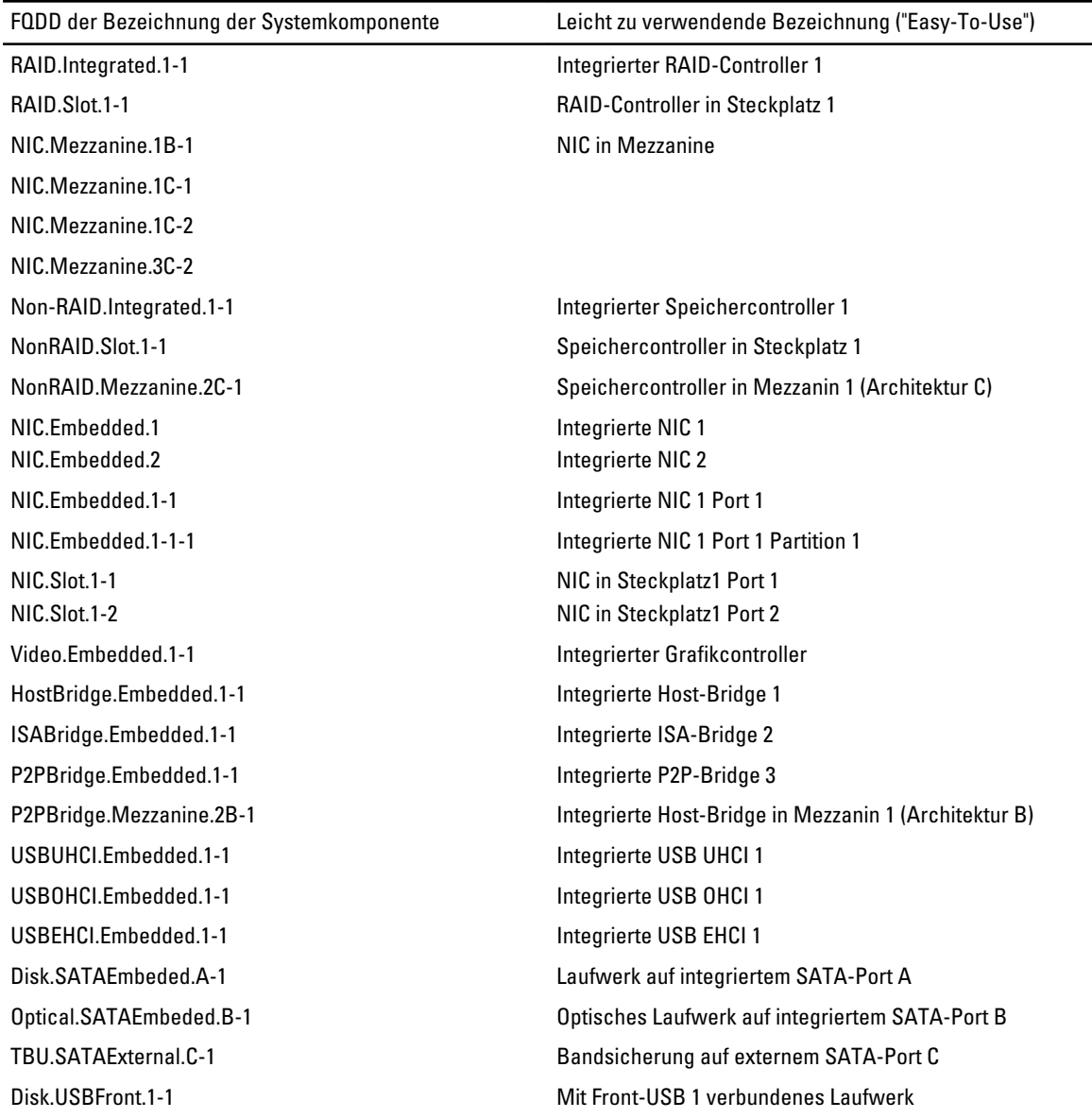

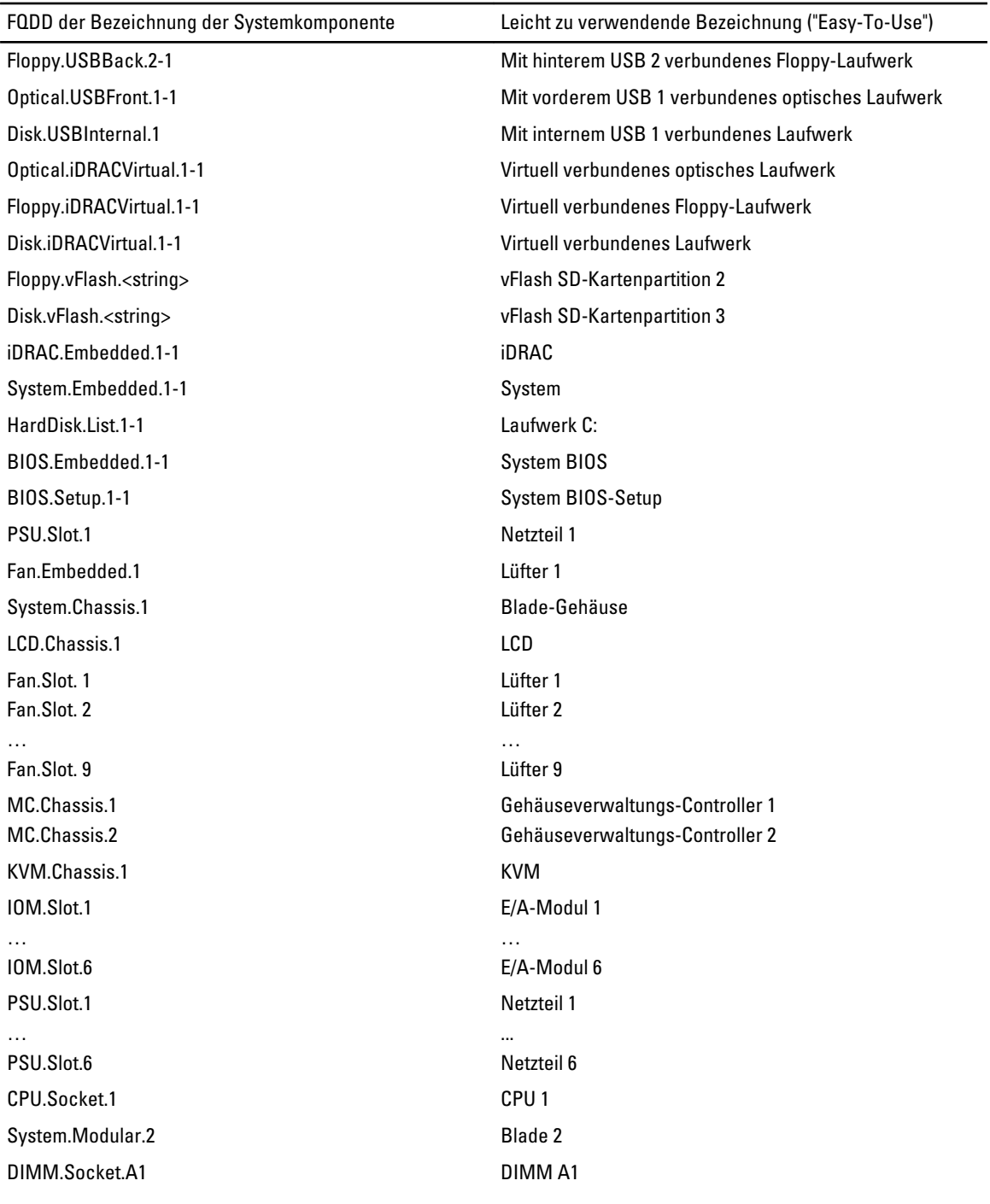

## Verwenden des System-Setups und des **Startmanagers**

Das System-Setup ermöglicht das Verwalten der Systemhardware und das Festlegen von Optionen auf BIOS-Ebene. Mit den folgenden Tastenkombinationen erhalten Sie beim Hochfahren Zugriff auf Systemfunktionen:

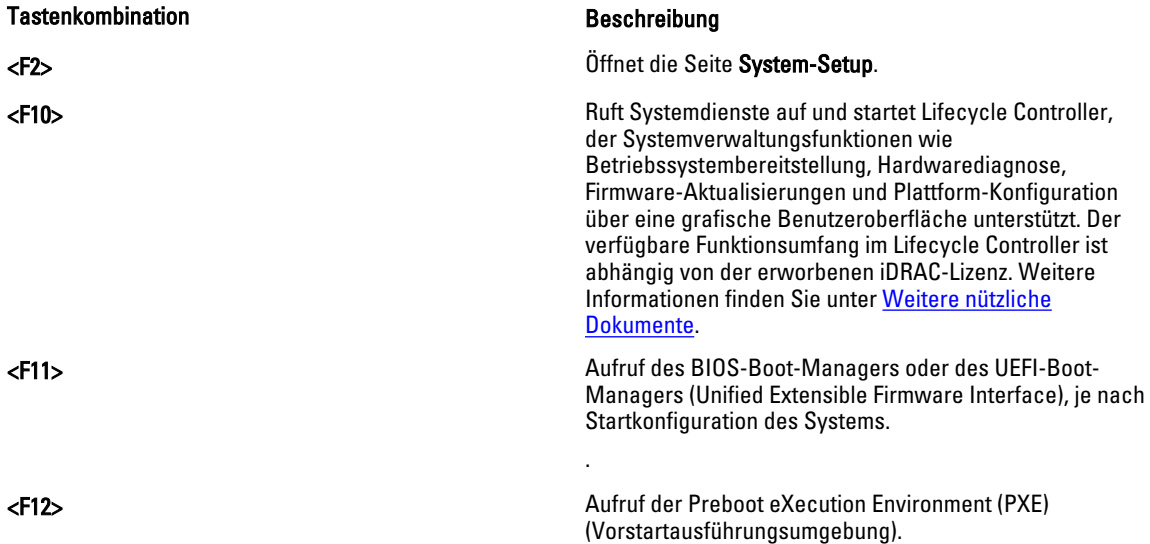

Mit dem System-Setup können Sie folgende Vorgänge durchführen:

- Ändern der NVRAM-Einstellungen nach dem Hinzufügen oder Entfernen von Hardware
- Anzeigen der Hardwarekonfiguration des Systems
- Aktivieren oder Deaktivieren von integrierten Geräten
- Festlegen von Schwellenwerten für die Leistungs- und Energieverwaltung
- Verwalten der Systemsicherheit

Der Zugriff auf das System-Setup ist auf folgende Weise möglich:

- Grafischer Standardbrowser, der standardmäßig aktiviert ist
- Textbrowser, der mithilfe der Konsolenumleitung aktiviert wird

Um die Konsolenumleitung im System-Setup zu aktivieren, wählen Sie System-BIOS → Serielle Kommunikation → Bildschirm Serielle Kommunikation, und wählen Sie dort die Option Aktiviert mit Konsolenumleitung.

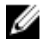

ANMERKUNG: Für das ausgewählte Feld wird im grafischen Browser standardmäßig ein Hilfetext angezeigt. Um den Hilfetext im Textbrowser anzuzeigen, müssen Sie die Taste <F1> drücken.

### Auswahl des Systemstartmodus

Mit dem System-Setup können Sie den Startmodus für die Installation des Betriebssystems festlegen:

- Der BIOS-Startmodus (Standardeinstellung) ist die standardmäßige Startoberfläche auf BIOS-Ebene.
- Der UEFI-Startmodus ist eine erweiterte 64-Bit-Startoberfläche, die auf den UEFI-Spezifikationen (Unified Extensible Firmware Interface) basiert und das System-BIOS überlagert.

Der Startmodus muss im Feld Boot Mode (Startmodus) des Bildschirms Boot Settings (Starteinstellungen) im System-Setup ausgewählt werden. Nachdem Sie den Startmodus festgelegt haben, startet das System im gewählten Startmodus und Sie fahren in diesem Modus mit der Installation des Betriebssystems fort. Danach müssen Sie das System in demselben Startmodus (BIOS oder UEFI) starten, um auf das installierte Betriebssystem zuzugreifen. Wenn Sie versuchen, das Betriebssystem im anderen Startmodus zu starten, wird das System beim Start sofort angehalten.

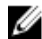

ANMERKUNG: Damit ein Betriebssystem im UEFI-Startmodus installiert werden kann, muss es UEFI-kompatibel sein. DOS- und 32-Bit-Betriebssysteme bieten keine UEFI-Unterstützung und können nur im BIOS-Startmodus installiert werden.

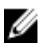

ANMERKUNG: Aktuelle Informationen zu den unterstützten Betriebssystemen erhalten Sie unter dell.com/ ossupport.

### Aufrufen des System-Setups

- 1. Schalten Sie das System ein oder starten Sie es neu.
- 2. Drücken Sie umgehend auf die Taste <F2>, wenn die folgende Meldung angezeigt wird: <F2> = System Setup

Wenn der Ladevorgang des Betriebssystems beginnt, bevor Sie <F2> gedrückt haben, lassen Sie das System den Start ausführen. Starten Sie dann das System neu und versuchen Sie es erneut.

### Reaktion auf Fehlermeldungen

Notieren Sie Fehlermeldungen, die während des Systemstarts angezeigt werden. Lesen Sie für weitere Informationen zu den System-Fehlermeldungen.

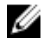

ANMERKUNG: Es ist normal, wenn nach dem Installieren einer Speichererweiterung beim ersten Starten des Systems eine entsprechende Meldung angezeigt wird.

#### Verwenden der Navigationstasten im System-Setup

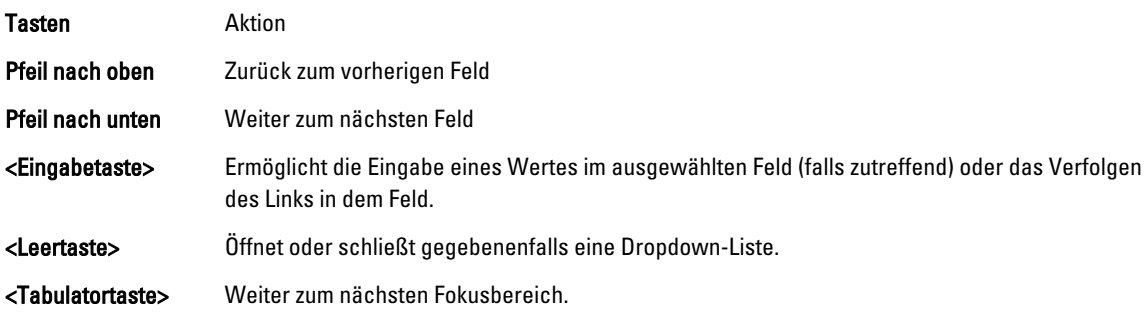

ANMERKUNG: Nur für den Standard-Grafikbrowser Ø

<Esc> Wechselt zur vorherigen Seite, bis der Hauptbildschirm angezeigt wird. Durch Drücken der Taste <Esc> im Hauptbildschirm wird eine Meldung angezeigt, in der Sie aufgefordert werden, alle nicht gespeicherten Änderungen zu speichern und das System erneut zu starten. <F1> Zeigt die Hilfedatei des System-Setups an.

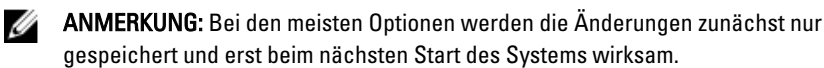

### System-Setup-Optionen

### Hauptbildschirm des System-Setups

ANMERKUNG: Drücken Sie <Alt><F>, um die BIOS- oder UEFI-Einstellungen auf ihre Standardeinstellungen Ø zurückzusetzen.

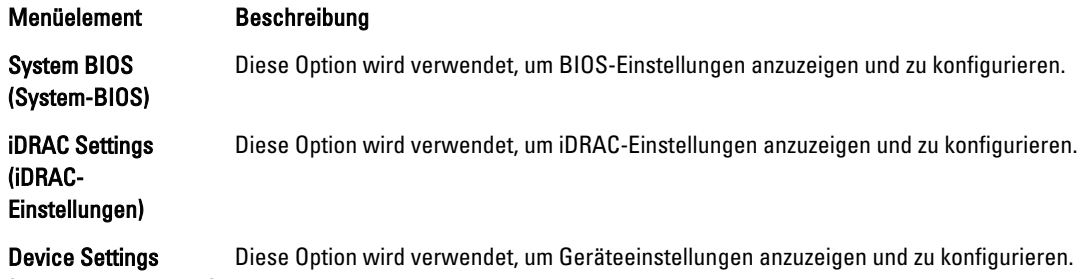

(Geräteeinstellungen)

U

### Bildschirm System BIOS (System-BIOS)

ANMERKUNG: Die angezeigten Optionen für das System-Setup hängen von der Konfiguration des Systems ab. U

ANMERKUNG: Die Standardeinstellungen des System-Setups sind in den folgenden Abschnitten gegebenenfalls bei den jeweiligen Optionen angegeben.

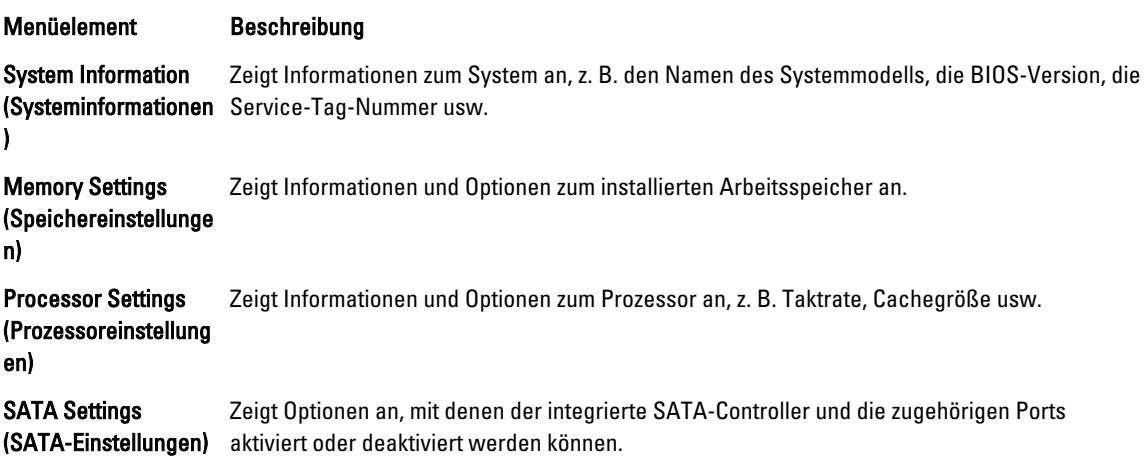

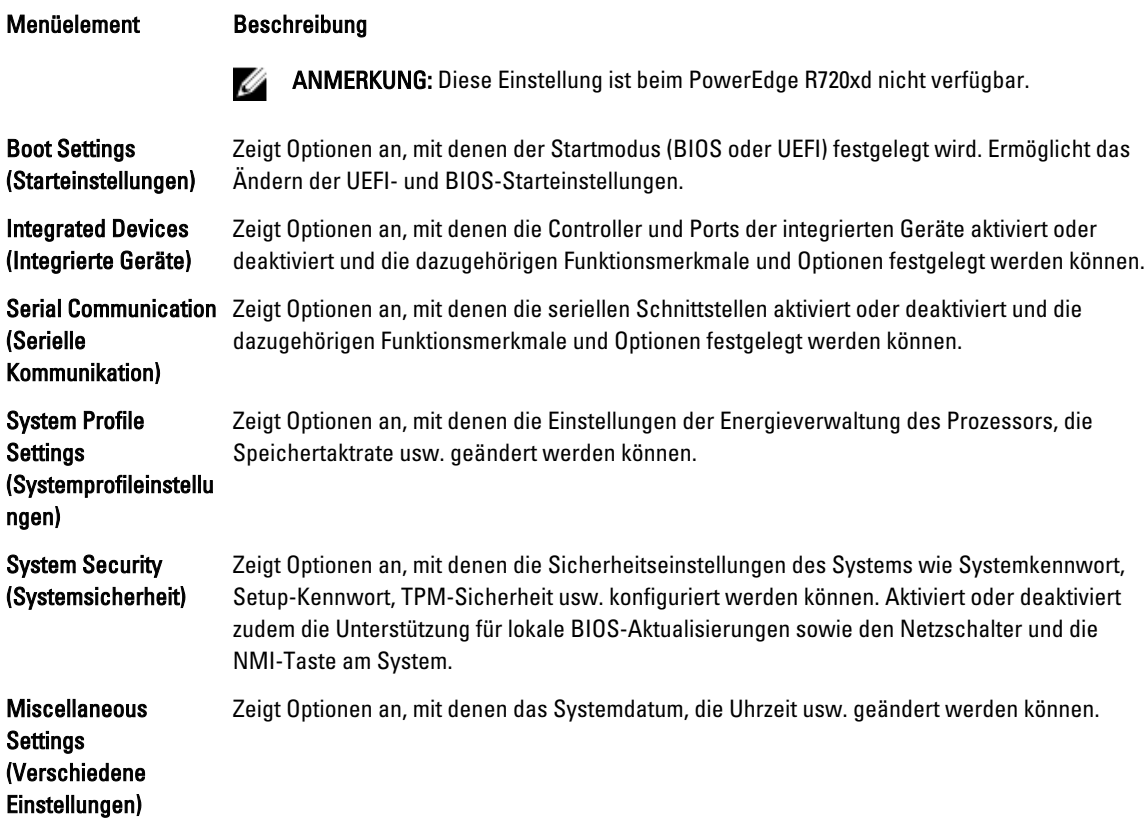

### Bildschirm Systeminformationen

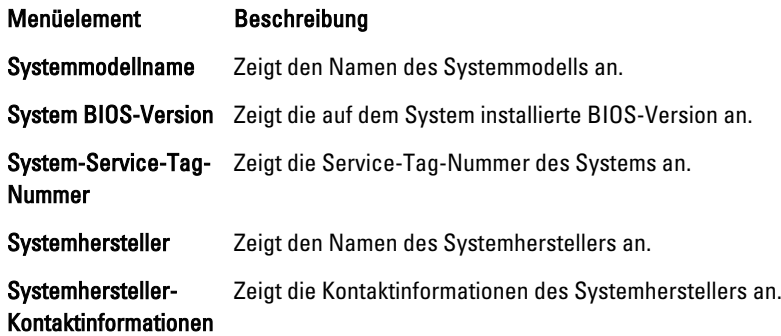

### Bildschirm Speichereinstellungen

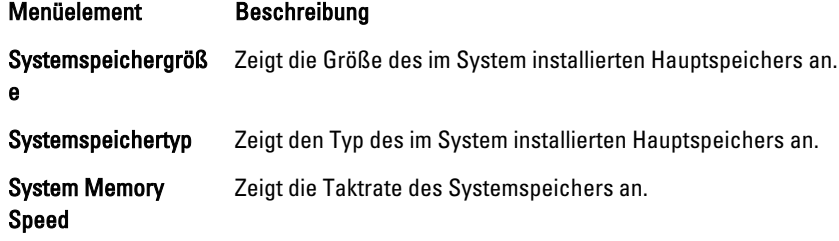

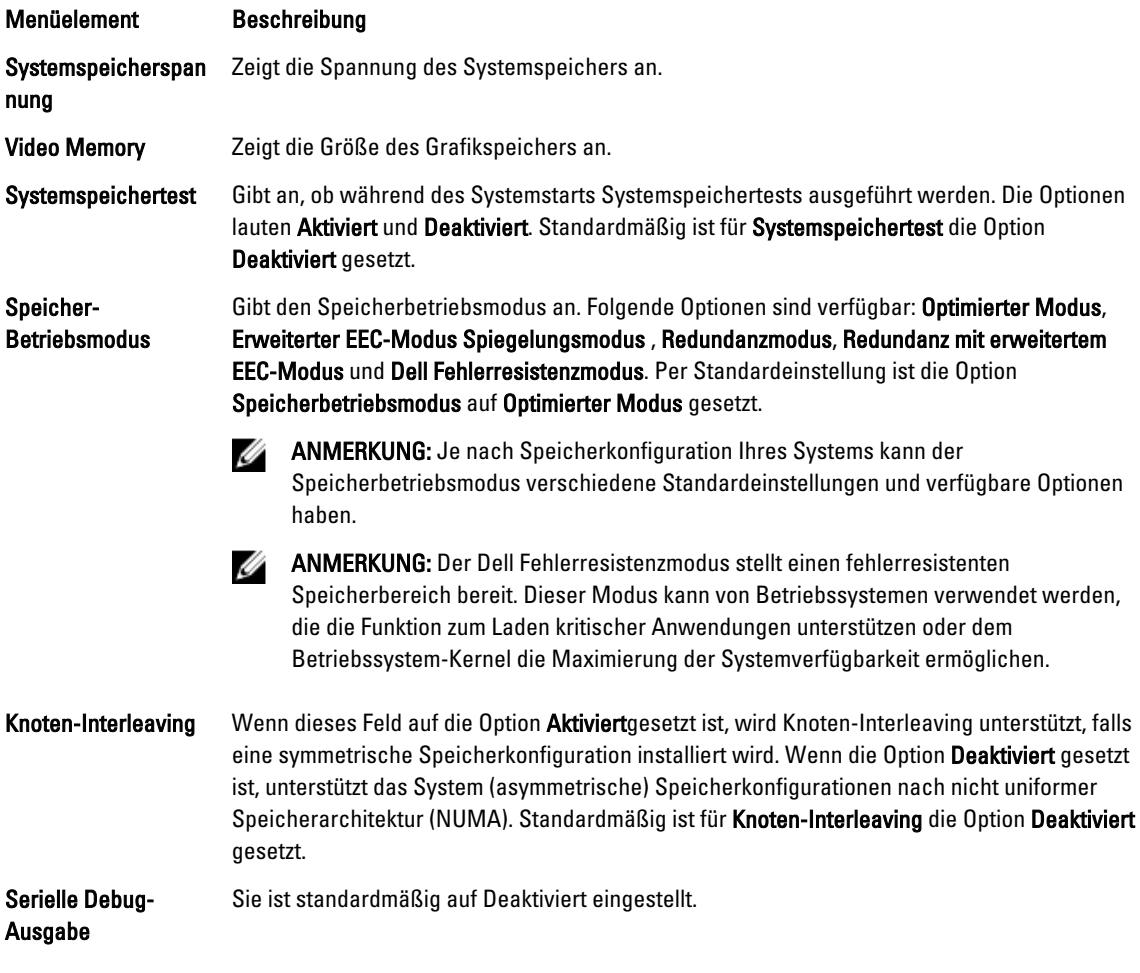

### Bildschirm Prozessoreinstellungen

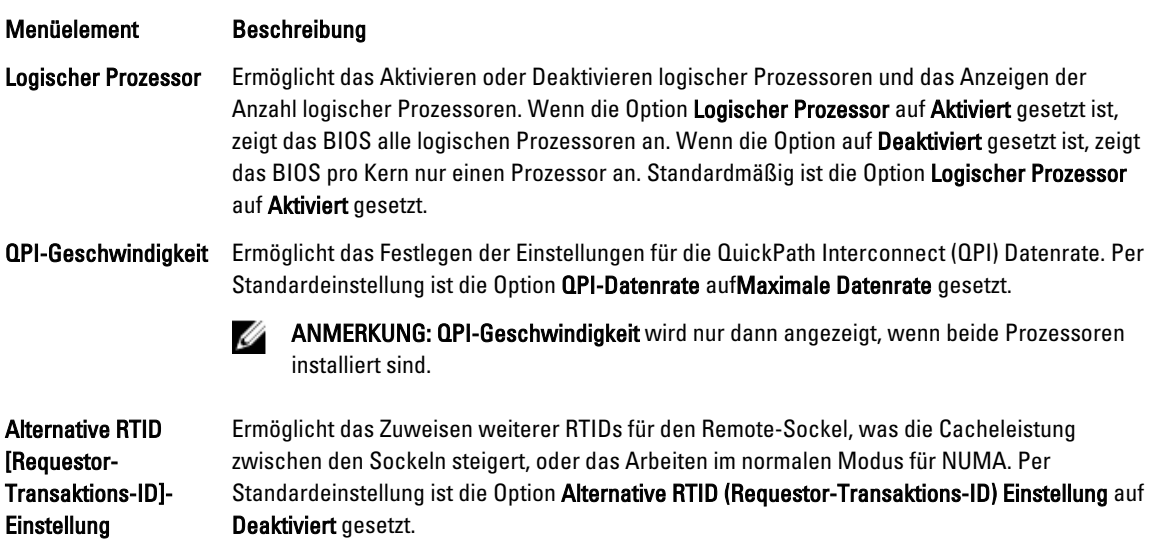

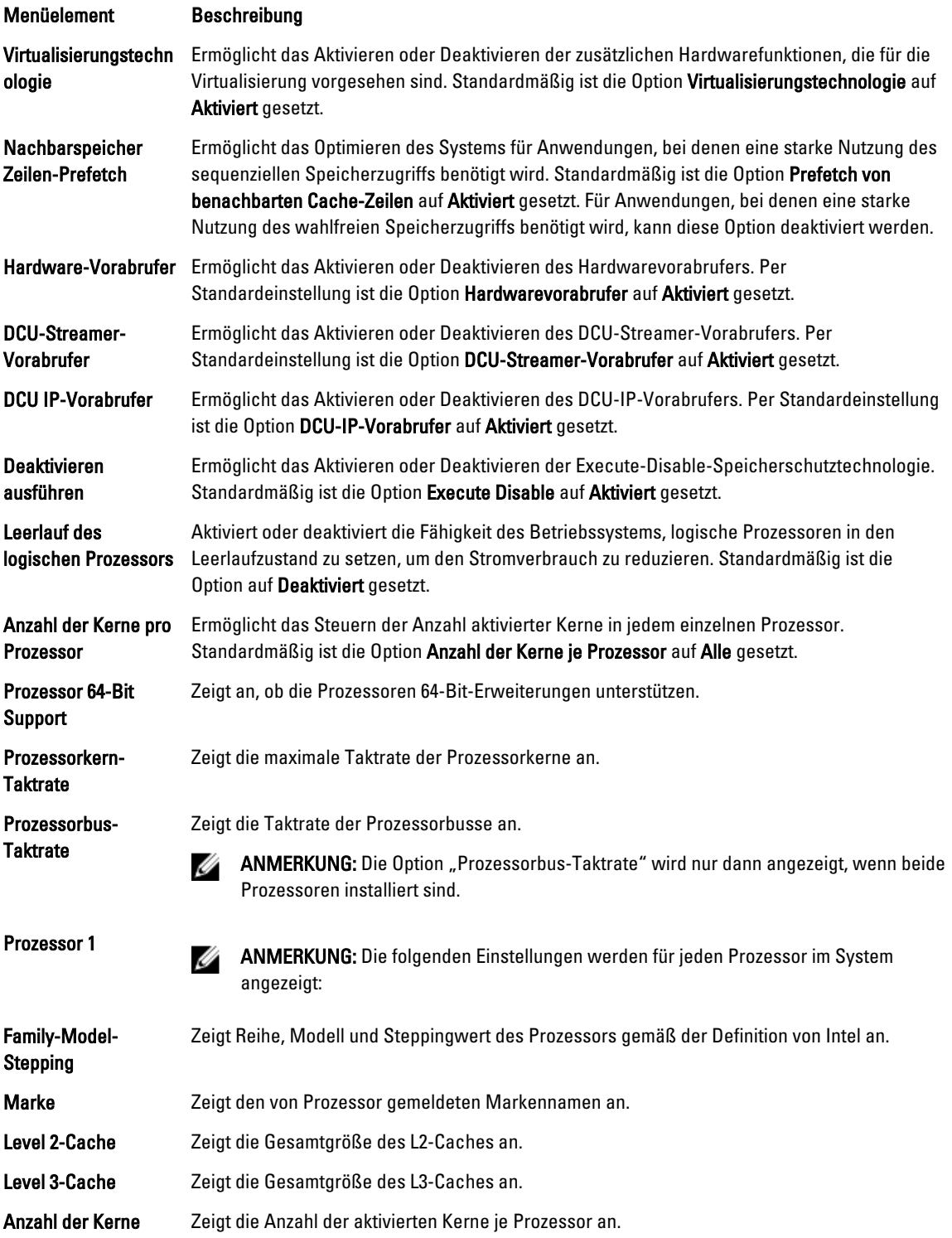

### Bildschirm SATA Settings (SATA-Einstellungen)

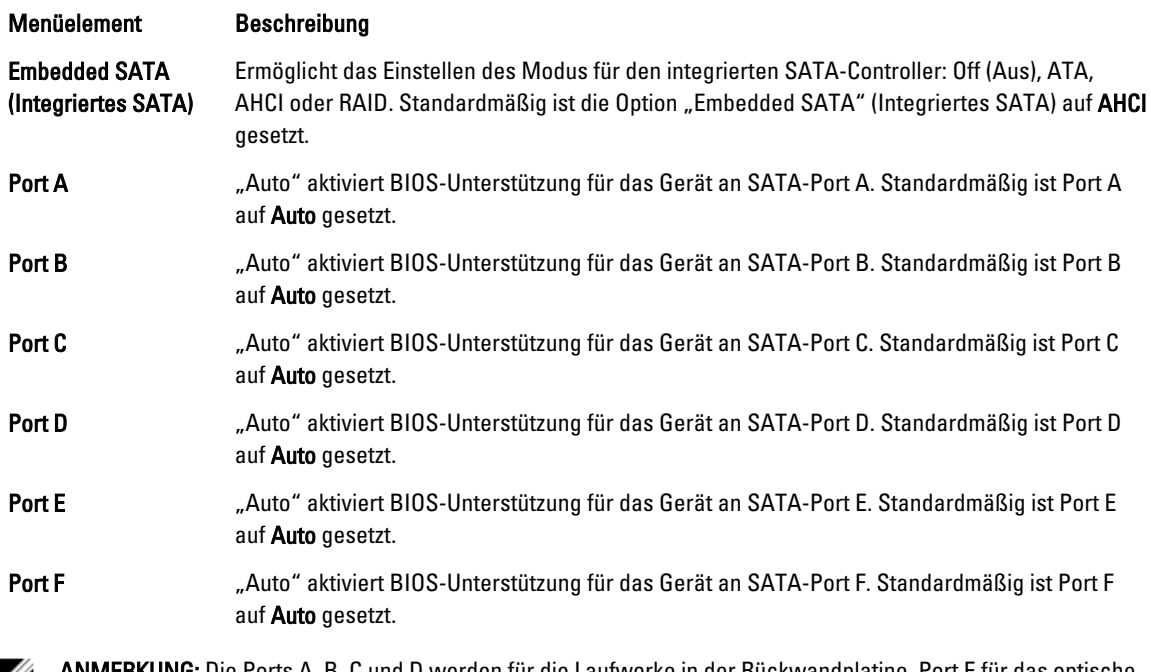

ANMERKUNG: Die Ports A, B, C und D werden für die Laufwerke in der Rückwandplatine, Port E für das optische Ø Laufwerk (CD/DVD) und Port F für das Bandlaufwerk verwendet.

### Bildschirm Boot Settings (Starteinstellungen)

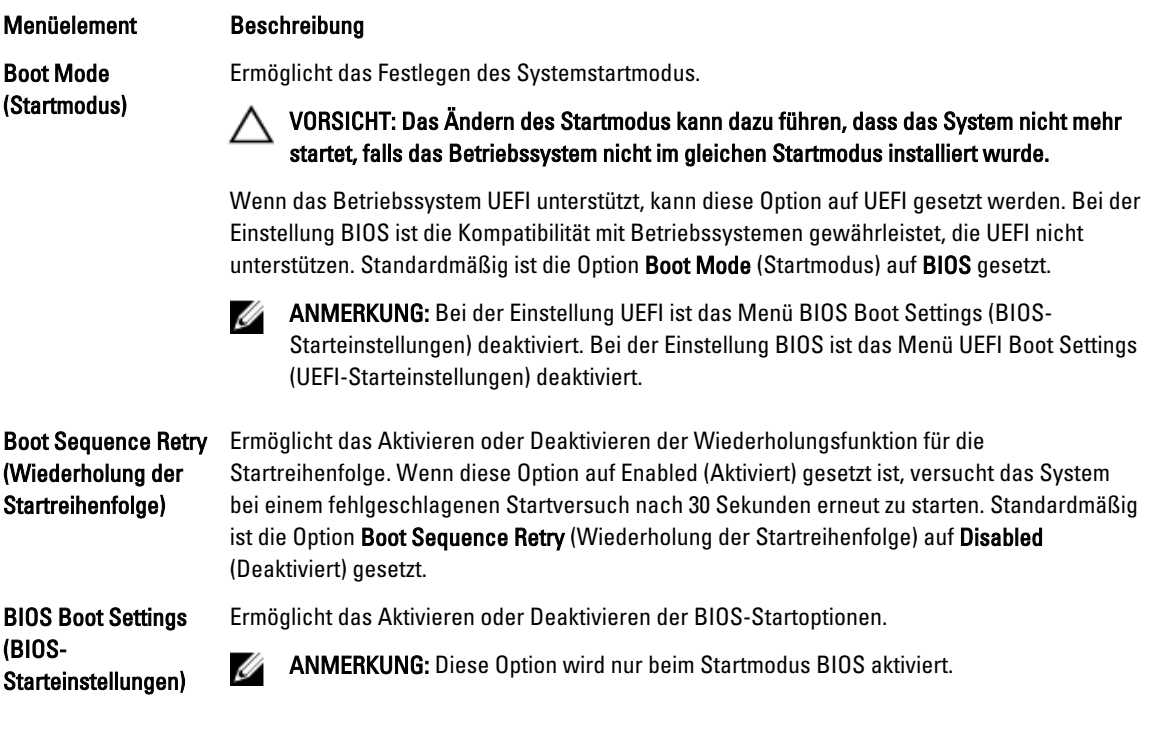

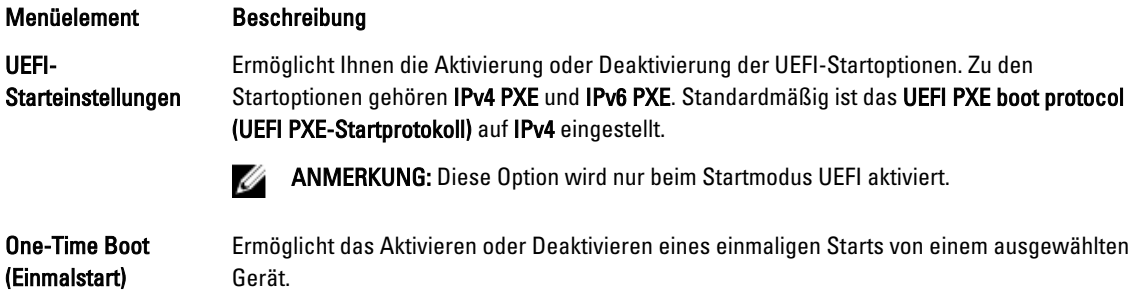

### Bildschirm Integrierte Geräte

(Einmalstart)

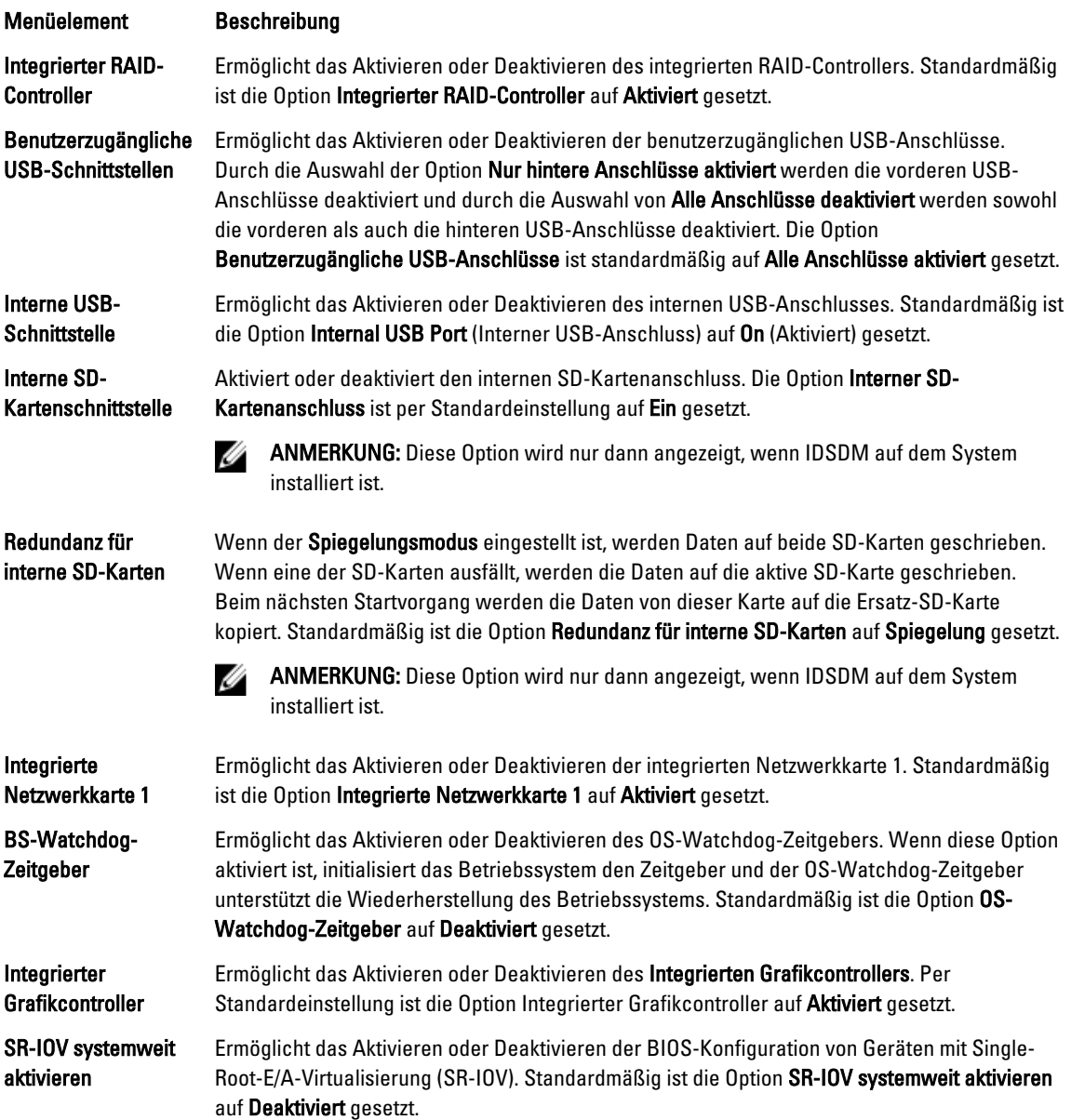

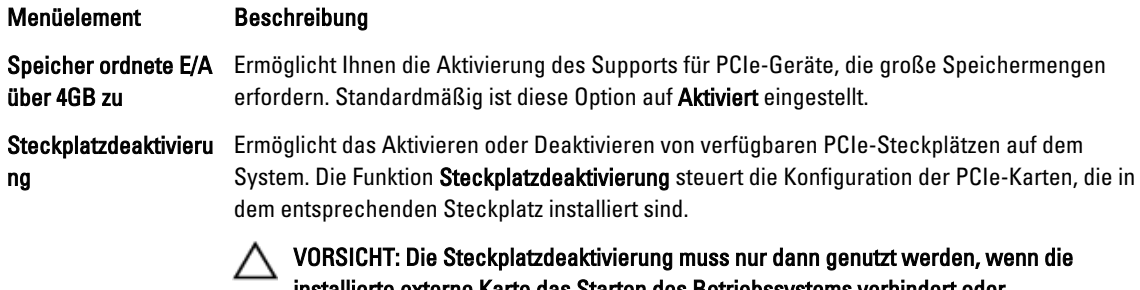

installierte externe Karte das Starten des Betriebssystems verhindert oder Verzögerungen beim Systemstart verursacht. Wenn der Steckplatz deaktiviert ist, sind sowohl die Option ROM als auch die Option "UEFI-Treiber" deaktiviert.

### Bildschirm Serielle Kommunikation

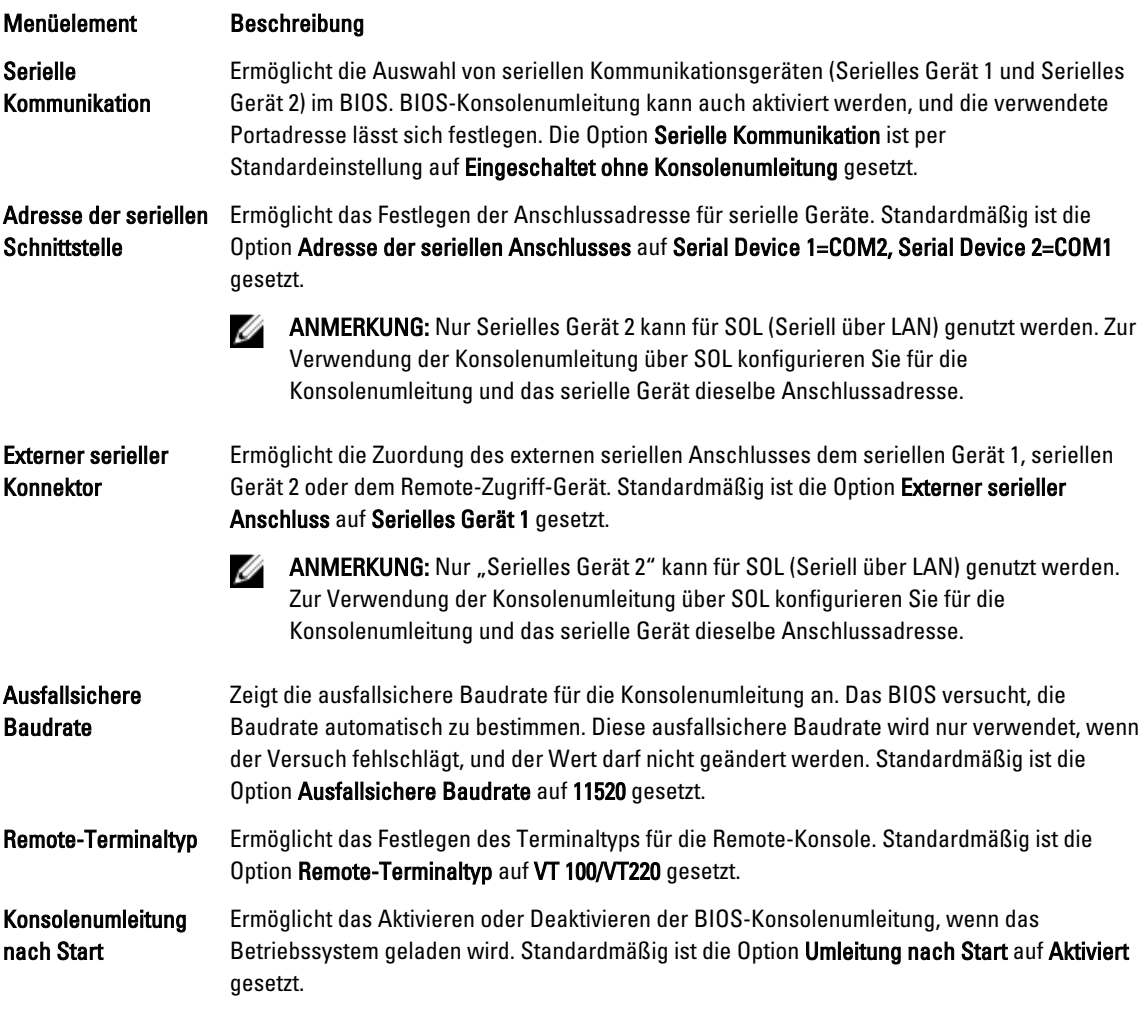

### Bildschirm Systemprofileinstellungen

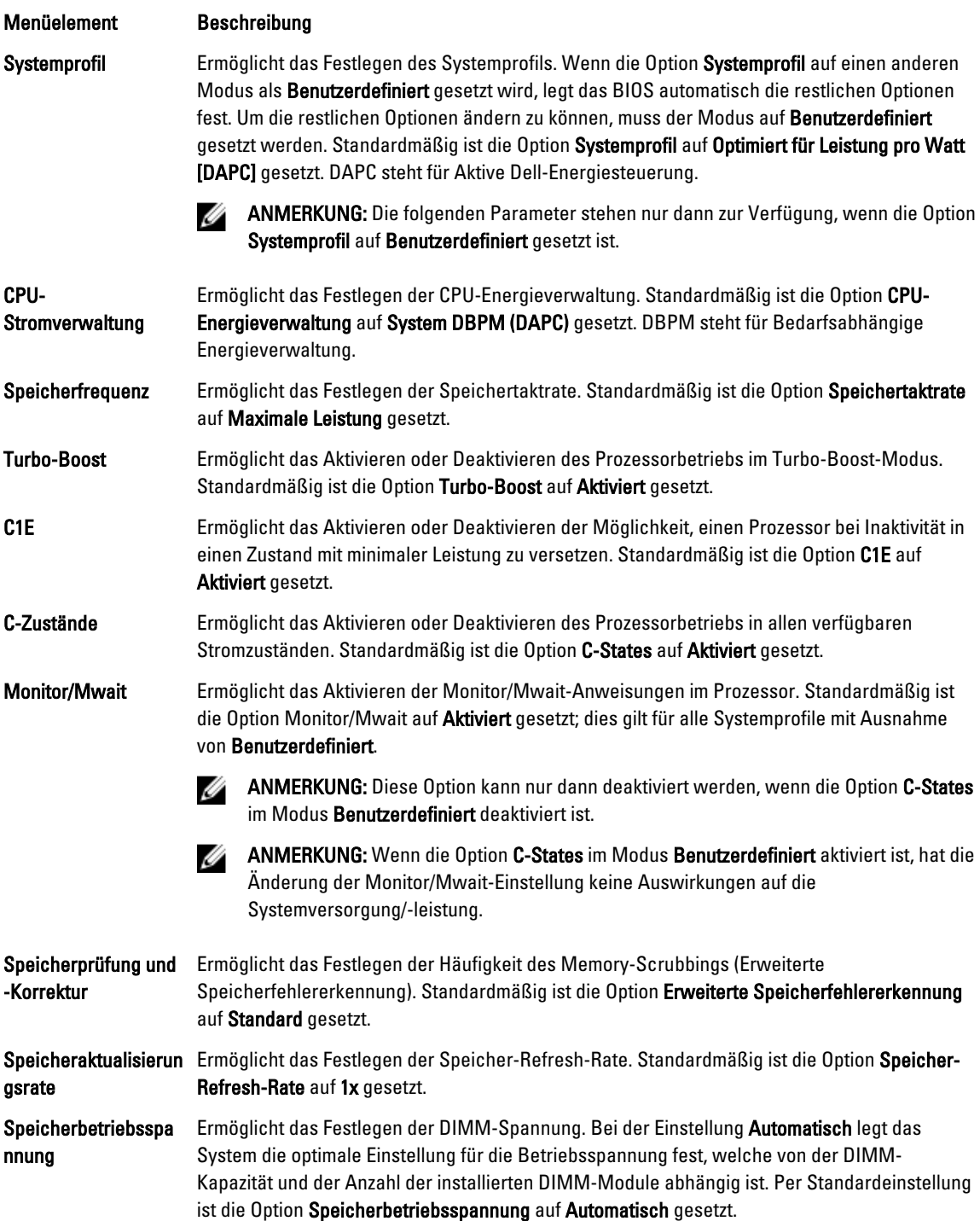

#### Menüelement Beschreibung

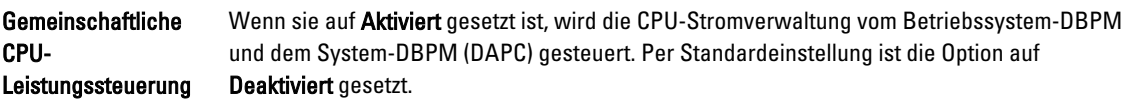

### Bildschirm System Security (Systemsicherheit)

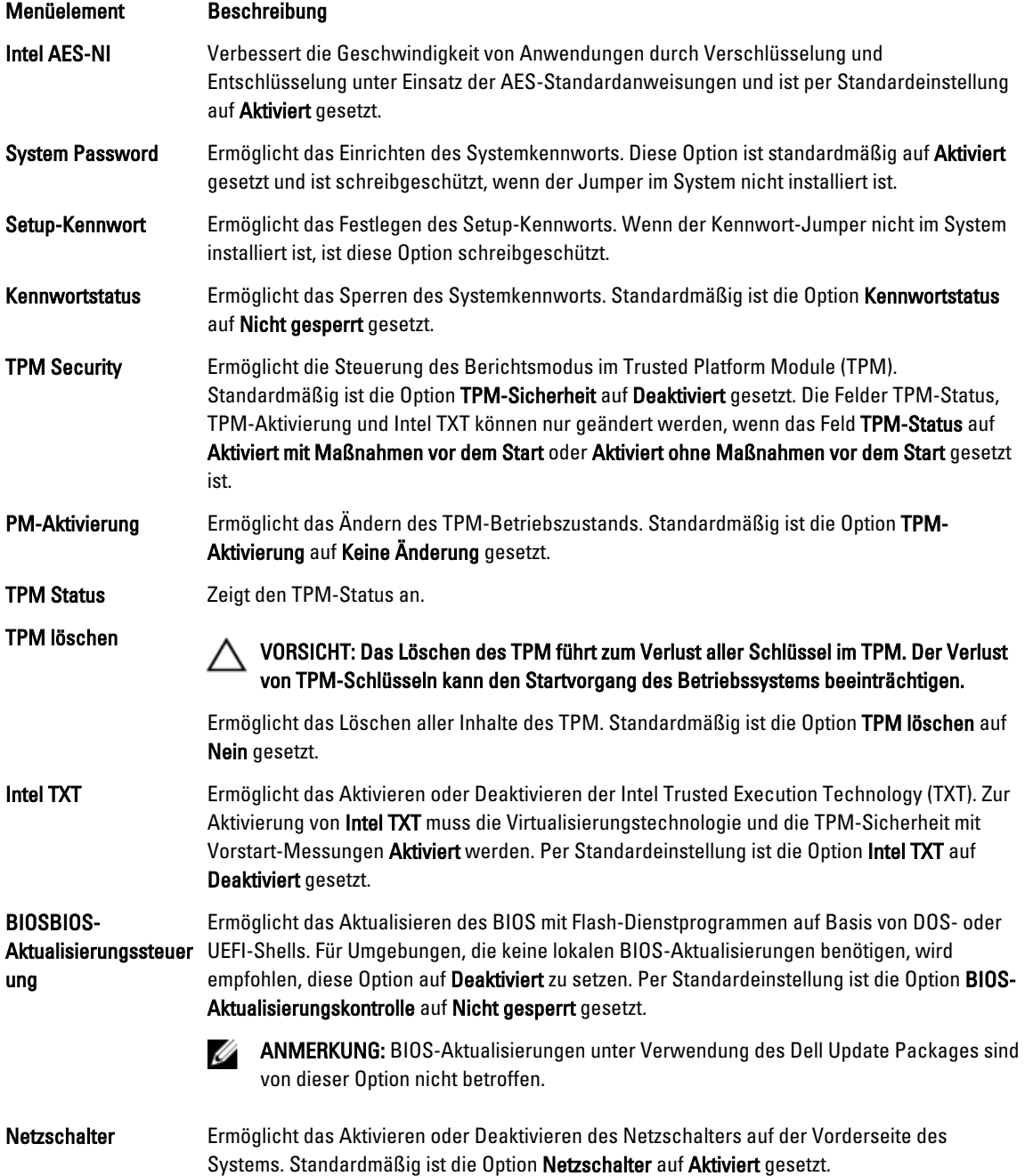

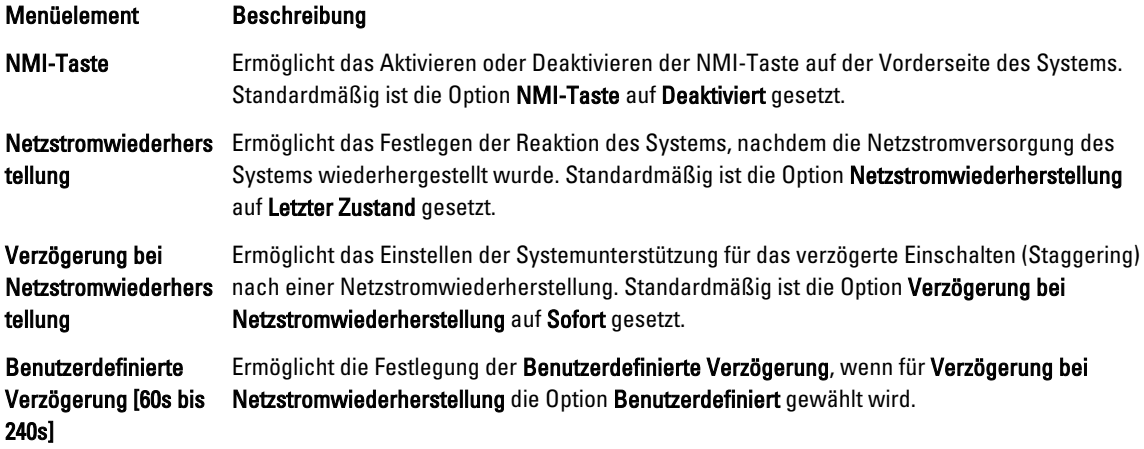

### Verschiedene Einstellungen

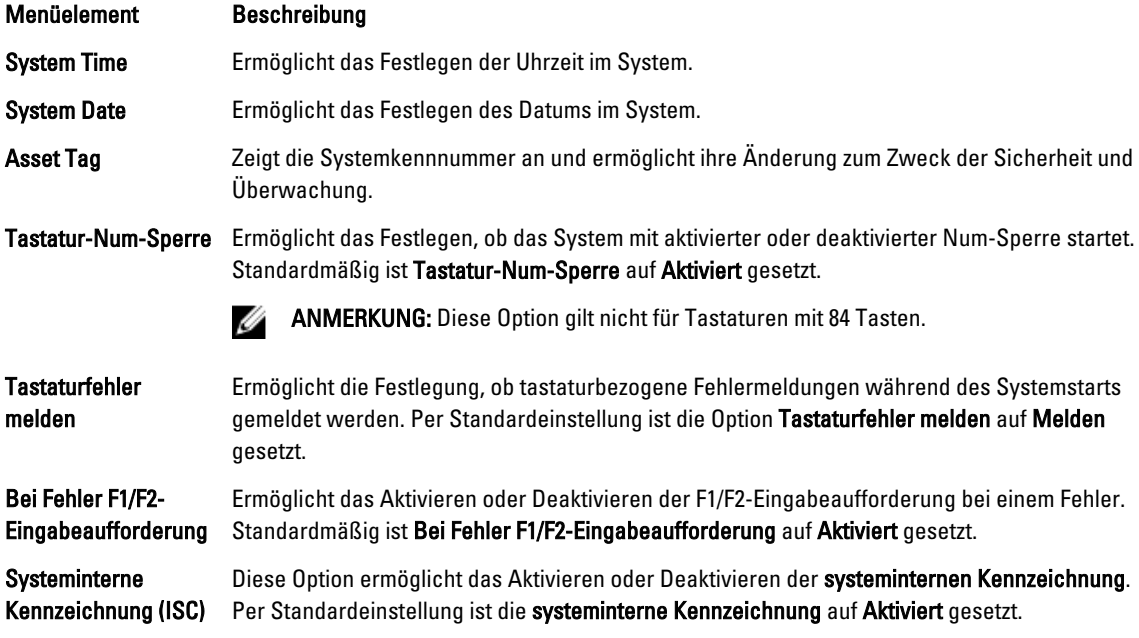

### System- und Setup-Kennwortfunktionen

Zur Absicherung des Systems können Sie ein Systemkennwort und ein Setup-Kennwort erstellen. Um die Erstellung des System- und Setup-Kennworts zu aktivieren, muss der Kennwort-Jumper aktiviert werden. Weitere Informationen über die Einstellungen des Kennwort-Jumpers finden Sie unter "Einstellungen der Jumper auf der Systemplatine".

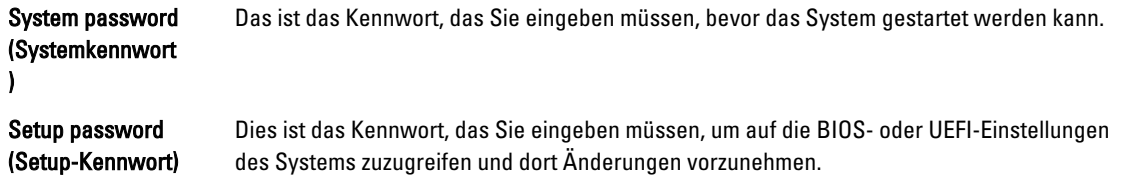

VORSICHT: Die Kennwortfunktionen bieten einen gewissen Schutz für die auf dem System gespeicherten Daten.

VORSICHT: Wenn das System unbeaufsichtigt läuft, kann jede beliebige Person auf Daten zugreifen, die im System gespeichert sind.

Ø ANMERKUNG: Das System wird mit deaktivierten System- und Setup-Kennwortfunktionen geliefert.

### Zuweisen eines System- und/oder Setup-Kennworts

Ø

ANMERKUNG: Mithilfe des Kennwort-Jumpers werden die System- und Setup-Kennwortfunktionen aktiviert oder deaktiviert. Weitere Informationen zu den Einstellungen des Kennwort-Jumpers finden Sie unter Einstellungen der Jumper auf der Systemplatine.

Sie können nur dann ein neues Systemkennwort und/oder Setup-Kennwort zuweisen oder ein vorhandenes Systemkennwort und/oder Setup-Kennwort ändern, wenn die Kennwort-Jumper-Einstellung aktiviert ist und die Option Password Status (Kennwortstatus) auf Unlocked (Nicht gesperrt) gesetzt ist. Wenn die Option Password Status (Kennwortstatus) auf Locked (Gesperrt) gesetzt ist, kann das Systemkennwort und/oder das Setup-Kennwort nicht geändert werden.

Wenn die Kennwort-Jumper-Einstellung deaktiviert ist, werden das vorhandene Systemkennwort und das Setup-Kennwort gelöscht und es ist nicht notwendig, das Systemkennwort zum Systemstart anzugeben.

So weisen Sie ein neues System- und/oder Setup-Kennwort zu:

- 1. Um das System-Setup aufzurufen, drücken Sie unmittelbar nach einem Einschaltvorgang oder Neustart die Taste <F2>.
- 2. Wählen Sie im Hauptmenü des System-Setups die Option System BIOS (System-BIOS) aus und drücken Sie die <Eingabetaste>.

Der Bildschirm System BIOS (System-BIOS) wird angezeigt.

3. Wählen Sie im Bildschirm System BIOS (System-BIOS) die Option System Security (Systemsicherheit) aus und drücken Sie die <Eingabetaste>.

Der Bildschirm System Security (Systemsicherheit) wird angezeigt.

- 4. Überprüfen Sie im Bildschirm System Security (Systemsicherheit), dass die Option Password Status (Kennwortstatus) auf Unlocked (Nicht gesperrt) gesetzt ist.
- 5. Wählen Sie die Option System Password (Systemkennwort) aus, geben Sie Ihr Systemkennwort ein und drücken Sie die <Eingabetaste> oder die <Tabulatortaste>.

Verwenden Sie zum Zuweisen des Systemkennworts die folgenden Richtlinien:

- Kennwörter dürfen aus maximal 32 Zeichen bestehen.
- Das Kennwort darf die Zahlen 0 bis 9 enthalten.
- Lediglich Kleinbuchstaben sind zulässig, Großbuchstaben sind nicht zulässig.
- Die folgenden Sonderzeichen sind zulässig: Leerzeichen, ("), (+), (,), (-), (.), (/), (;), ([), (\), (]), (`).

In einer Meldung werden Sie aufgefordert, das Systemkennwort erneut einzugeben.

- 6. Geben Sie noch einmal das Systemkennwort ein, das Sie zuvor eingegeben haben, und klicken Sie auf OK.
- 7. Wählen Sie die Option Setup Password (Setup-Kennwort) aus, geben Sie Ihr Setup-Kennwort ein und drücken Sie die <Eingabetaste> oder die <Tab-Taste>.

In einer Meldung werden Sie aufgefordert, das Setup-Kennwort erneut einzugeben.

8. Geben Sie noch einmal das Setup-Kennwort ein, das Sie zuvor eingegeben haben, und klicken Sie auf OK.

9. Drücken Sie <Esc> um zum System-BIOS-Bildschirm zurückzukehren. Drücken Sie <Esc> noch einmal und Sie werden durch eine Meldung zum Speichern von Änderungen aufgefordert.

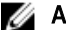

ANMERKUNG: Der Kennwortschutz wird erst wirksam, wenn das System neu gestartet wird.

### Löschen oder Ändern eines vorhandenen System- und/oder Setup-Kennworts

Stellen Sie sicher, dass der Kennwort-Jumper aktiviert ist und die Option Password Status (Kennwortstatus) auf Unlocked (Nicht gesperrt) gesetzt ist, bevor Sie versuchen, das vorhandene System- und/oder Setup-Kennwort zu löschen oder zu ändern. You cannot delete or change an existing System or Setup password Wenn die Option Password Status (Kennwortstatus) auf Locked. (Gesperrt) gesetzt ist, kann ein vorhandenes System- und/oder Setup-Kennwort nicht gelöscht oder geändert werden.

So löschen oder ändern Sie das vorhandene System- und/oder Setup-Kennwort:

- 1. Um das System-Setup aufzurufen, drücken Sie unmittelbar nach einem Einschaltvorgang oder Neustart die Taste <F2>.
- 2. Wählen Sie im Hauptmenü des System-Setups die Option System BIOS (System-BIOS) aus und drücken Sie die <Eingabetaste>.

Der Bildschirm System BIOS (System-BIOS) wird angezeigt.

3. Wählen Sie im Bildschirm System BIOS (System-BIOS) die Option System Security (Systemsicherheit) aus und drücken Sie die <Eingabetaste>.

Der Bildschirm System Security (Systemsicherheit) wird angezeigt.

- 4. Überprüfen Sie im Bildschirm System Security (Systemsicherheit), dass die Option Password Status (Kennwortstatus) auf Unlocked (Nicht gesperrt) gesetzt ist.
- 5. Wählen Sie die Option System Password (Systemkennwort) aus, ändern oder löschen Sie das vorhandene Systemkennwort und drücken Sie die <Eingabetaste> oder die <Tabulatortaste>.
- 6. Wählen Sie die Option Setup Password (Setup-Kennwort) aus, ändern oder löschen Sie das vorhandene Setup-Kennwort und drücken Sie die <Eingabetaste> oder die <Tabulatortaste>.

ANMERKUNG: Wenn Sie das System- und/oder Setup-Kennwort ändern, werden Sie in einer Meldung aufgefordert, noch einmal das neue Kennwort einzugeben. Wenn Sie das System- und/oder Setup-Kennwort löschen, werden Sie in einer Meldung aufgefordert, das Löschen zu bestätigen.

7. Drücken Sie <Esc> um zum System-BIOS-Bildschirm zurückzukehren. Drücken Sie <Esc> noch einmal und Sie werden durch eine Meldung zum Speichern von Änderungen aufgefordert.

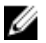

ANMERKUNG: Sie können die Kennwortsicherheit deaktivieren, während Sie sich am System anmelden. Um die Kennwortsicherheit zu deaktivieren, schalten Sie das System ein oder starten Sie es neu, geben Sie das Kennwort ein und drücken Sie <Strg><Eingabetaste>.

#### Verwenden des Systemkennworts zur Systemsicherung

Ø ANMERKUNG: Wenn ein Setup-Kennwort vergeben wurde, wird das Setup-Kennwort als alternatives Systemkennwort zugelassen.

- 1. Schalten Sie das System ein oder starten Sie es neu.
- 2. Geben Sie das Kennwort ein und drücken Sie die <Eingabetaste>.

Wenn die Option Password Status (Kennwortstatus) auf Locked (Gesperrt) gesetzt ist, geben Sie beim Neustart nach Aufforderung das Kennwort ein und drücken Sie die <Eingabetaste>.

Wenn ein falsches Systemkennwort eingegeben wurde, zeigt das System eine Meldung an und fordert Sie zur erneuten Eingabe des Kennworts auf. Sie haben drei Versuche, das korrekte Kennwort einzugeben. Nach dem dritten erfolglosen Versuch informiert das System in einer Fehlermeldung darüber, dass das System angehalten wurde und ausgeschaltet werden muss.

Auch nach dem Herunterfahren und Neustarten des Systems wird die Fehlermeldung angezeigt, bis das korrekte Kennwort eingegeben wurde.

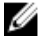

ANMERKUNG: Die Option Password Status (Kennwortstatus) kann in Verbindung mit den Optionen System Password (Systemkennwort) und Setup Password (Setup-Kennwort) eingesetzt werden, um das System vor unerlaubtem Zugriff zu schützen.

### Betrieb mit aktiviertem Setup-Kennwort

Wenn die Option Setup Password (Setup-Kennwort) auf Enabled (Aktiviert) gesetzt ist, muss zuerst das korrekte Setup-Kennwort eingegeben werden, bevor die meisten Optionen des System-Setups bearbeitet werden können.

Wird auch beim dritten Versuch nicht das korrekte Passwort eingegeben, zeigt das System die folgende Meldung an:

Invalid Password! Number of unsuccessful password attempts: <x> System Halted! Must power down. (Falsches Kennwort! Anzahl der erfolglosen Kennworteingaben: <x> System angehalten! Muss ausgeschaltet werden.)

Auch nach dem Herunterfahren und Neustarten des Systems wird die Fehlermeldung angezeigt, bis das korrekte Kennwort eingegeben wurde. Die folgenden Optionen sind Ausnahmen:

- Wenn die Option System Password (Systemkennwort) nicht auf Enabled (Aktiviert) gesetzt ist und nicht über die Option Password Status (Kennwortstatus) gesperrt ist, kann ein Systemkennwort zugewiesen werden.
- Ein vorhandenes Systemkennwort kann nicht deaktiviert oder geändert werden.

ANMERKUNG: Die Option "Password Status" (Kennwortstatus) kann zusammen mit der Option Setup Password Ø (Setup-Kennwort) verwendet werden, um das Systemkennwort vor unbefugten Änderungen zu schützen.

### Aufrufen des UEFI-Boot-Managers

Ø ANMERKUNG: Damit ein Betriebssystem im UEFI-Startmodus installiert werden kann, muss es 64-Bit UEFIkompatibel sein (z. B. Microsoft Windows Server 2008 x64). DOS und 32-Bit-Betriebssysteme lassen sich nur im BIOS-Startmodus installieren.

Mit dem Boot-Manager sind folgende Vorgänge möglich:

- Startoptionen hinzufügen, löschen und anordnen
- Auf das System-Setup und Startoptionen auf BIOS-Ebene ohne Neustart zugreifen

So rufen Sie den Boot-Manager auf:

- 1. Schalten Sie das System ein oder starten Sie es neu.
- 2. Drücken Sie die Taste <F11>, wenn folgende Meldung angezeigt wird:

<F11> = UEFI Boot Manager

Wenn der Ladevorgang des Betriebssystems beginnt, bevor Sie <F11> gedrückt haben, lassen Sie das System den Start ausführen. Starten Sie dann das System neu und versuchen Sie es noch einmal.

#### Verwenden der Navigationstasten im Boot-Manager

Taste Beschreibung

Pfeil nach oben Zurück zum vorherigen Feld

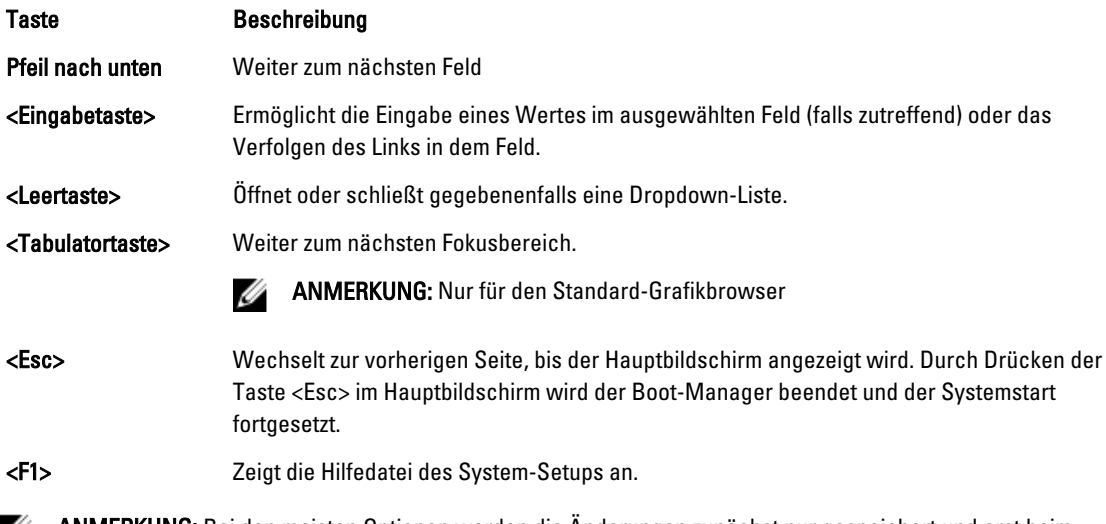

ANMERKUNG: Bei den meisten Optionen werden die Änderungen zunächst nur gespeichert und erst beim nächsten Start des Systems wirksam.

### Bildschirm Boot Manager (Boot-Manager)

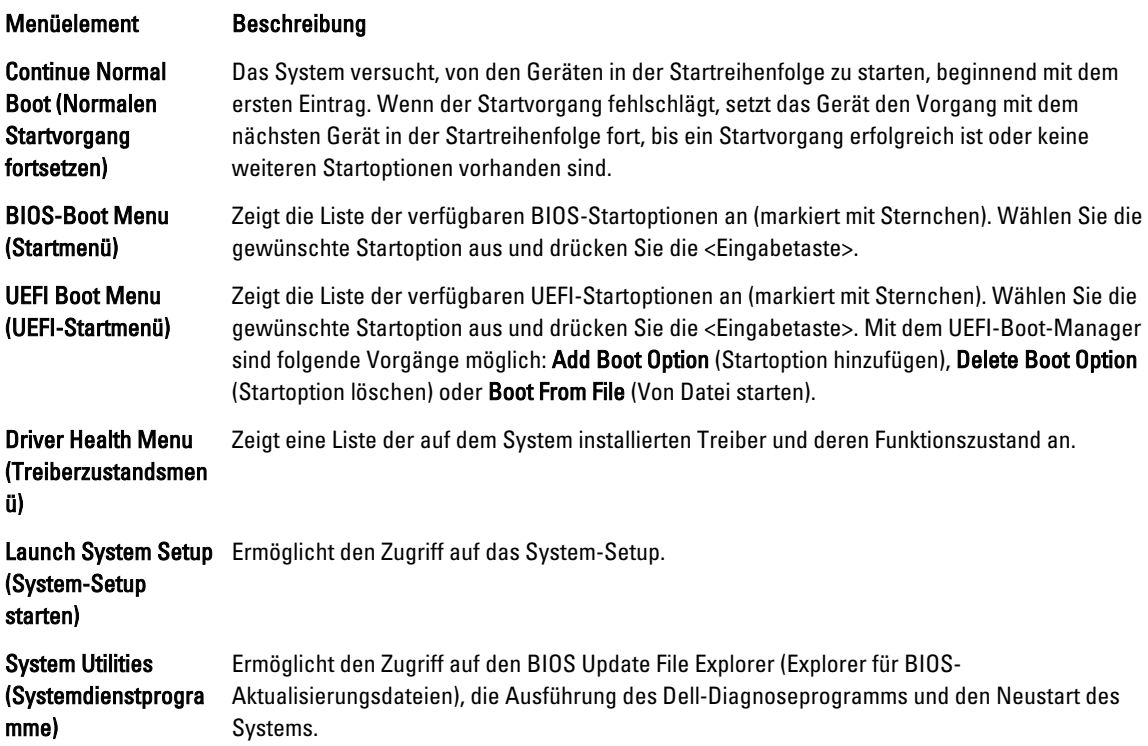

### UEFI Boot Menu (UEFI-Startmenü)

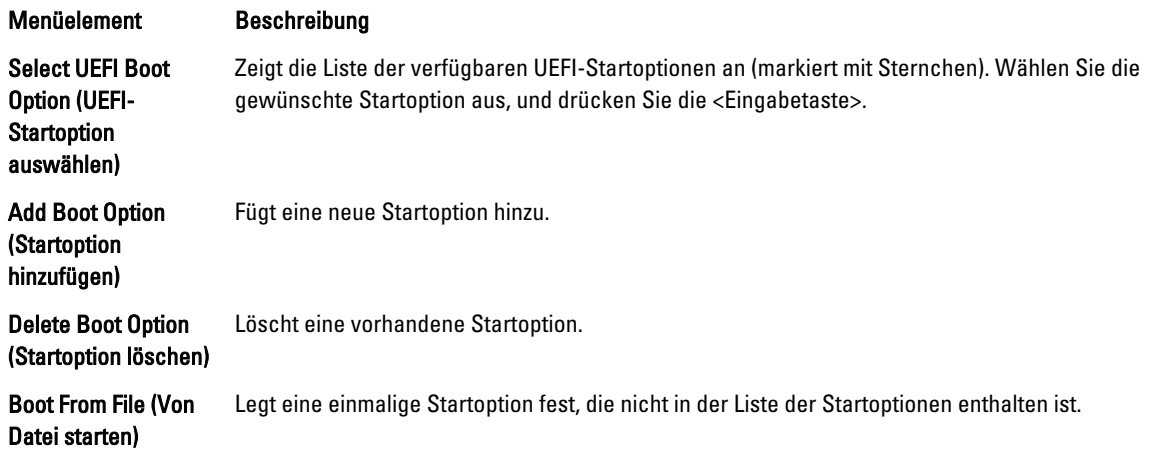

### Integrierte Systemverwaltung

Der Dell Lifecycle Controller bietet eine erweiterte integrierte Systemverwaltung während des gesamten Lebenszyklus des Servers. Der Lifecycle Controller kann während der Startsequenz gestartet werden und funktioniert unabhängig vom Betriebssystem.

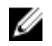

ANMERKUNG: Bestimmte Plattformkonfigurationen unterstützen möglicherweise nicht alle Funktionen des Lifecycle Controllers.

Weitere Informationen über das Einrichten des Lifecycle Controllers, das Konfigurieren von Hardware und Firmware sowie das Bereitstellen des Betriebssystems finden Sie in der Dokumentation zum Lifecycle Controller unter dell.com/ support/manuals.

### Dienstprogramm für iDRAC-Einstellungen

Das Dienstprogramm für iDRAC-Einstellungen ist eine Oberfläche für das Einrichten und Konfigurieren der iDRAC-Parameter unter Verwendung von UEFI. Mit dem Dienstprogramm für iDRAC-Einstellungen können verschiedene iDRAC-Parameter aktiviert oder deaktiviert werden.

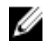

ANMERKUNG: Um auf einige der Funktionen im Dienstprogramm für iDRAC-Einstellungen zuzugreifen, ist die iDRAC7 Enterprise-Lizenzaktualisierung erforderlich.

Weitere Informationen zur Verwendung von iDRAC finden Sie im *iDRAC7-Benutzerhandbuch*, das unter dell.com/ esmmanuals verfügbar ist.

### Aufrufen des Dienstprogramms für iDRAC-Einstellungen

- 1. Schalten Sie das verwaltete System ein oder starten Sie es neu.
- 2. Drücken Sie während des Einschaltselbsttests (POST) die Taste <F2>.
- 3. Klicken Sie auf der Seite System-Setup-Hauptmenü auf iDRAC-Einstellungen. Der Bildschirm iDRAC-Einstellungen wird angezeigt.